# illumina®

# NovaSeq 6000

Sequencing System Guide

ILLUMINA PROPRIETARY 文書番号:1000000019358 v16 JPN 資材番号:20023471 2022 年 6 月 本製品の使用目的は研究に限定されます。診断目的での使用はできません。 本文書およびその内容は、Illumina, Inc. およびその関連会社(以下、「イルミナ」という)の所有物であり、本文書に記載された製品の 使用に関連して、イルミナの顧客が契約上使用することのみを意図したものであり、その他の目的を意図したものではありません。本 文書およびその内容を、イルミナの書面による事前同意を得ずにその他の目的で利用または配布してはならず、また方法を問わず、そ の他伝達、開示または複製してはなりません。イルミナは、本文書によって、自身の特許、商標、著作権またはコモンロー上の権利に 基づくいかなるライセンスも譲渡せず、また第三者の同様の権利も譲渡しないものとします。

本文書に記載された製品の適切かつ安全な使用を徹底するため、資格を有した、適切なトレーニングを受けた担当者が、本文書の指示 を厳密かつ明確に遵守しなければなりません。当該製品の使用に先立ち、本文書のすべての内容を熟読し、理解する必要があるものと します。

本文書に含まれるすべての説明を熟読せず、明確に遵守しない場合、製品を損ない、使用者または他者を含む個人に傷害を負わせ、そ の他の財産に損害を与える結果となる可能性があり、また本製品に適用される一切の保証は無効になるものとします。

イルミナは、本文書に記載された製品(その部品またはソフトウェアを含む)の不適切な使用から生じる責任、または、顧客による当 該製品の取得に関連してイルミナから付与される明示的な書面によるライセンスもしくは許可の範囲外で当該製品が使用されることか ら生じる責任を一切負わないものとします。

© 2022 Illumina, Inc. All rights reserved.

すべての商標および登録商標は、Illumina, Inc. または各所有者に帰属します。商標および登録商標の詳細は [jp.illumina.com/company/legal.html](https://jp.illumina.com/company/legal.html) をご覧ください。

改訂履歴

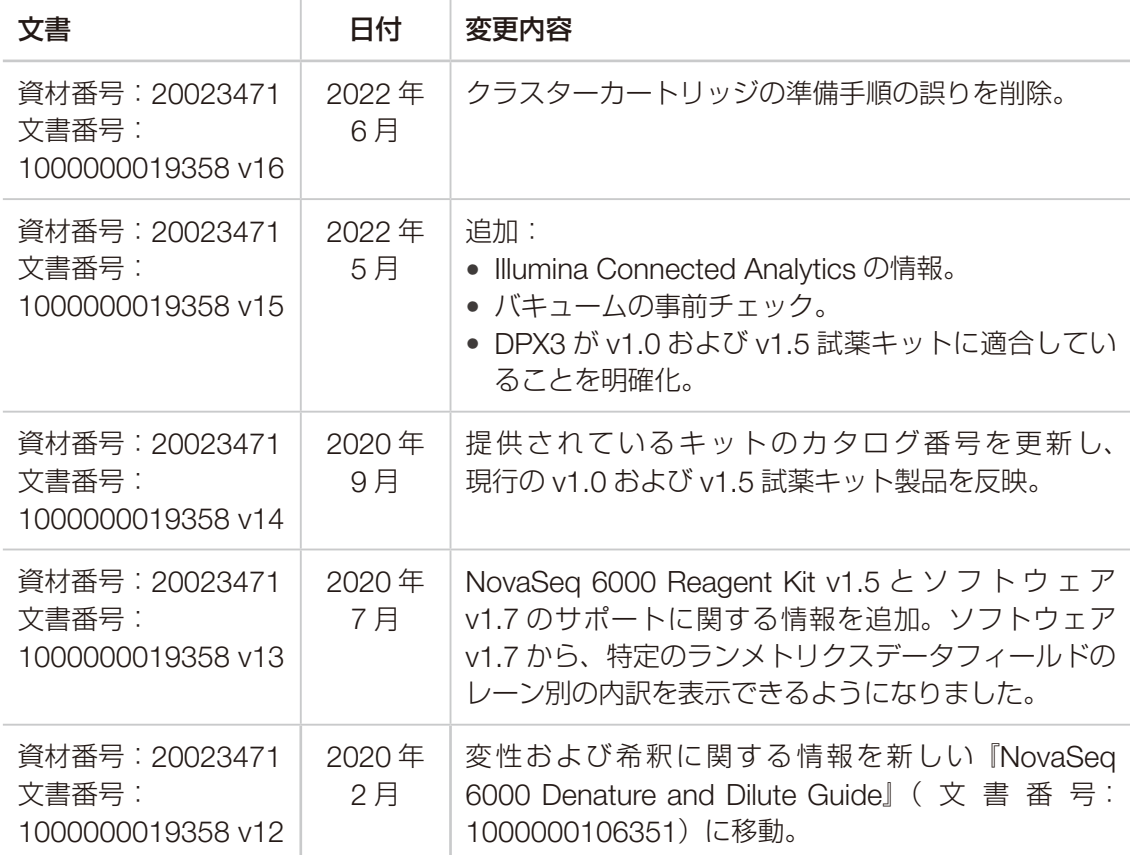

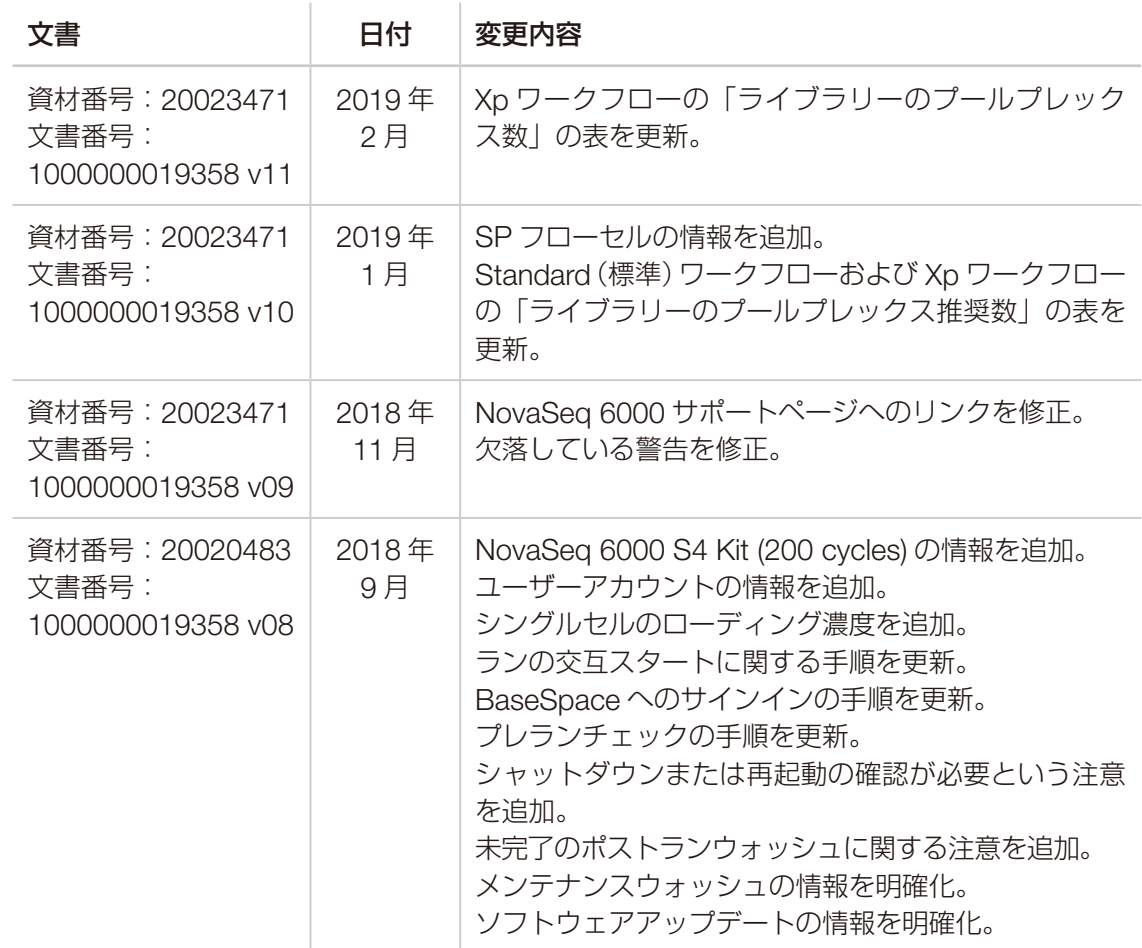

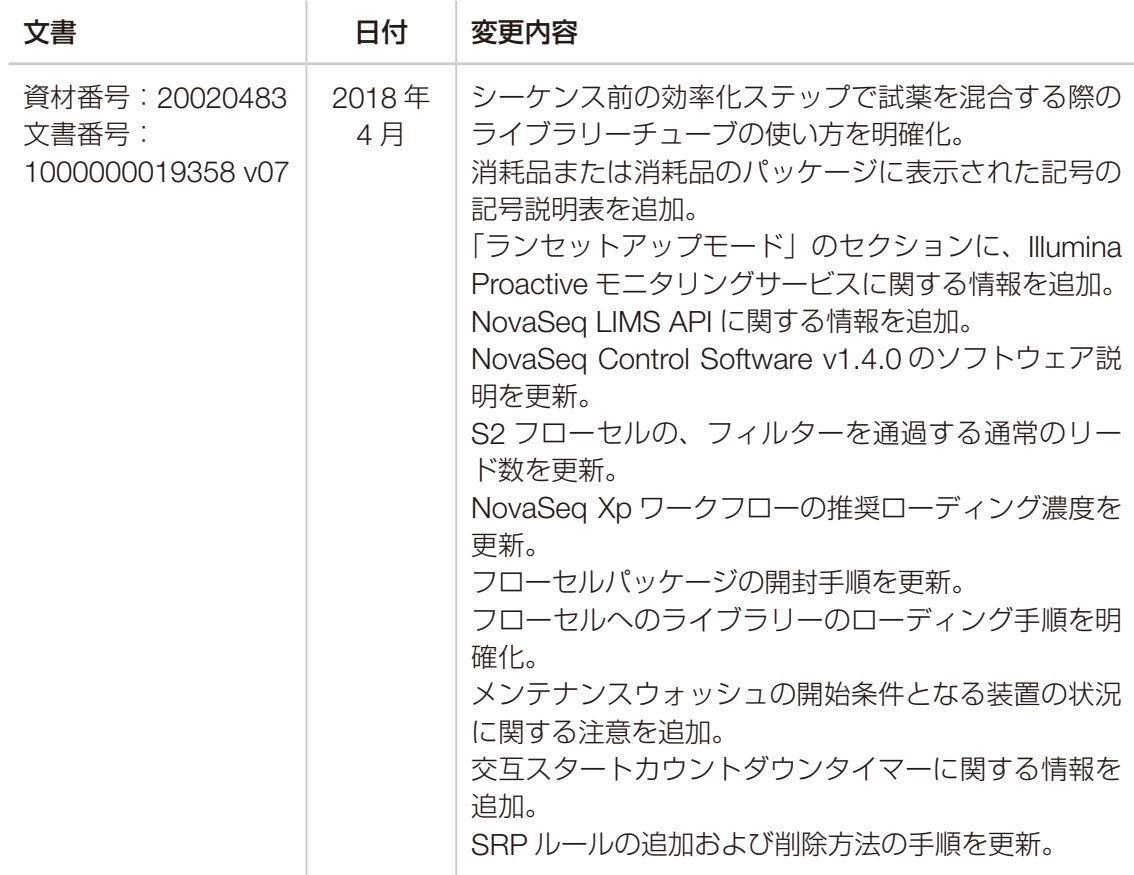

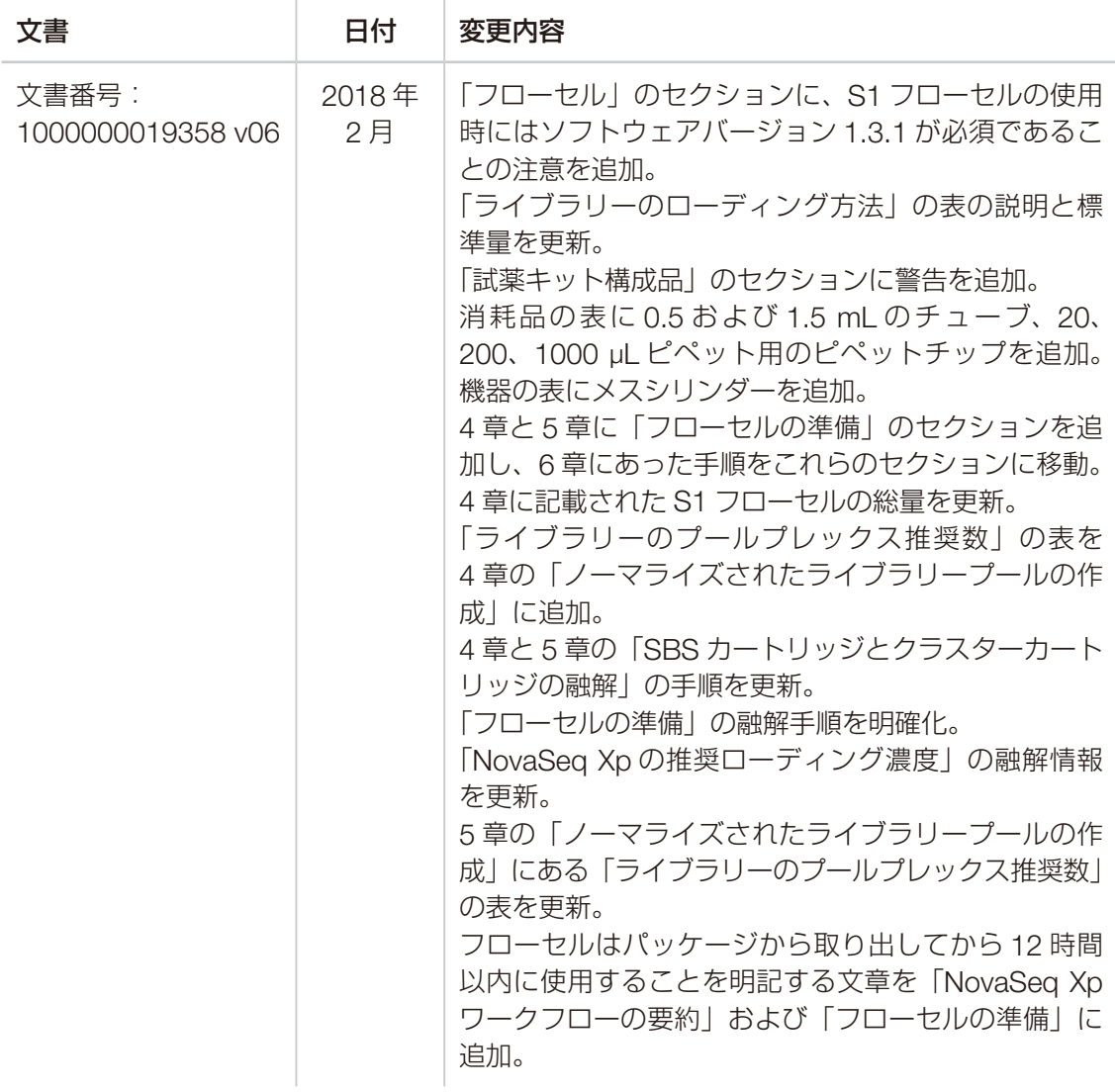

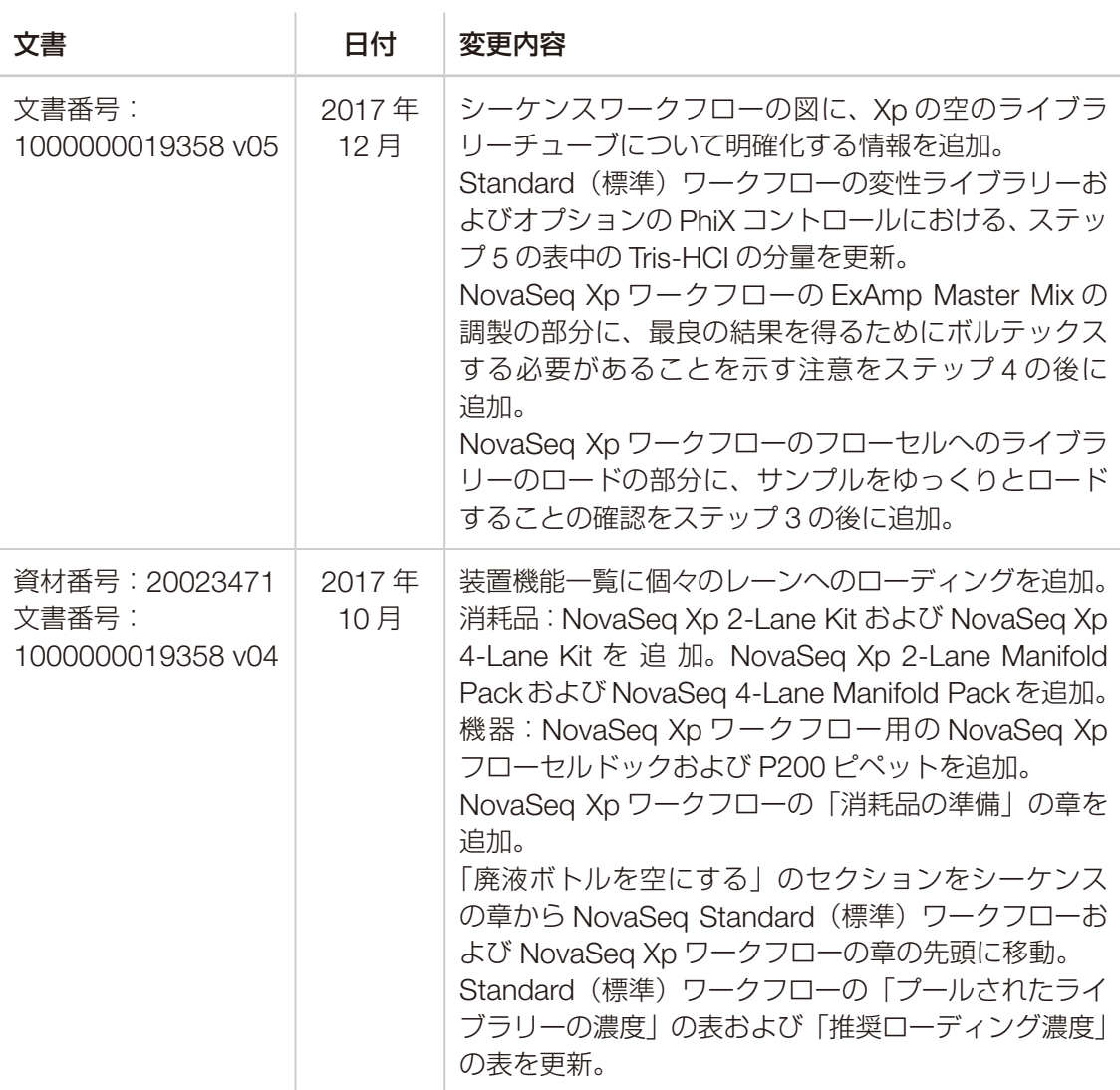

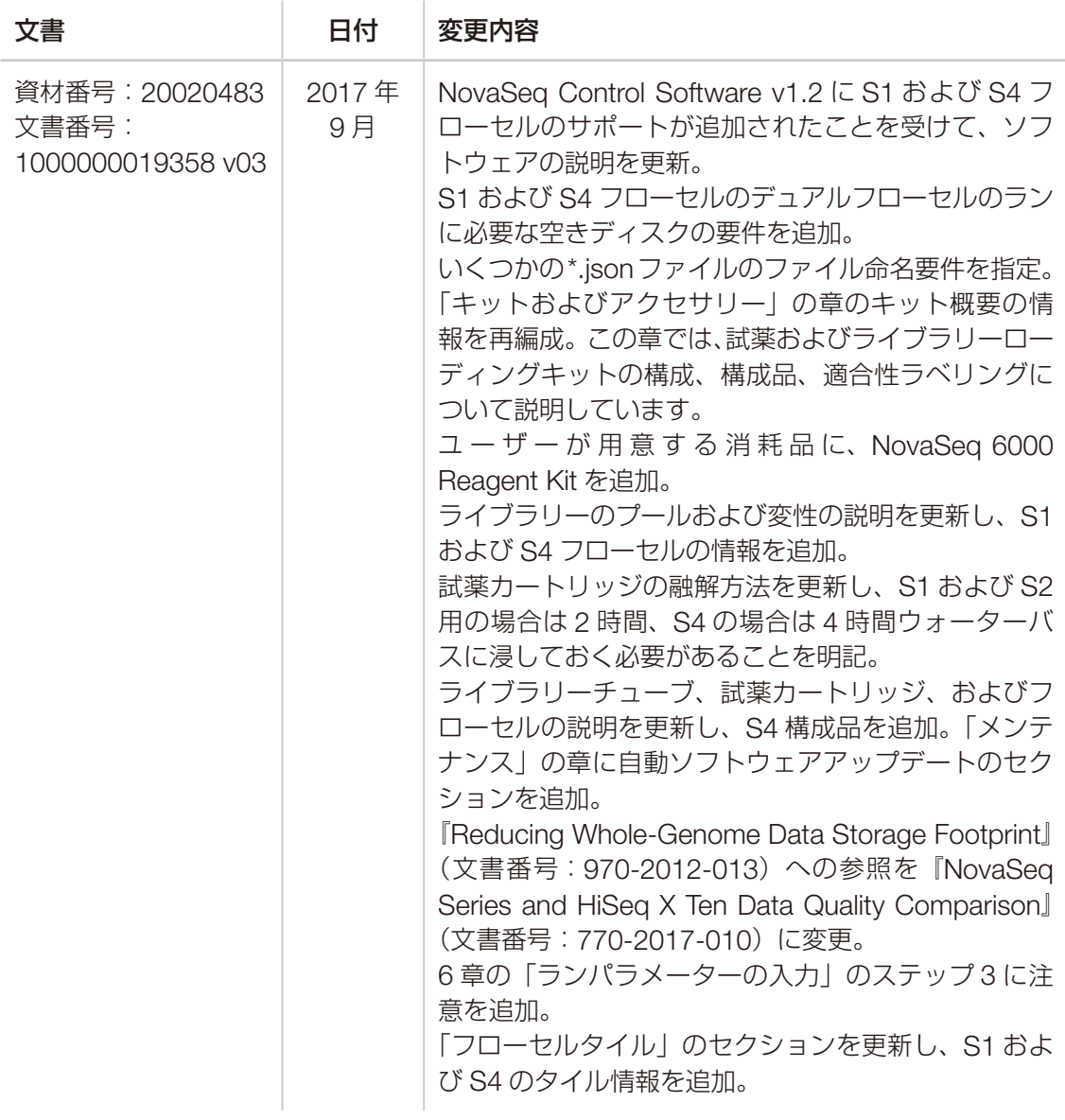

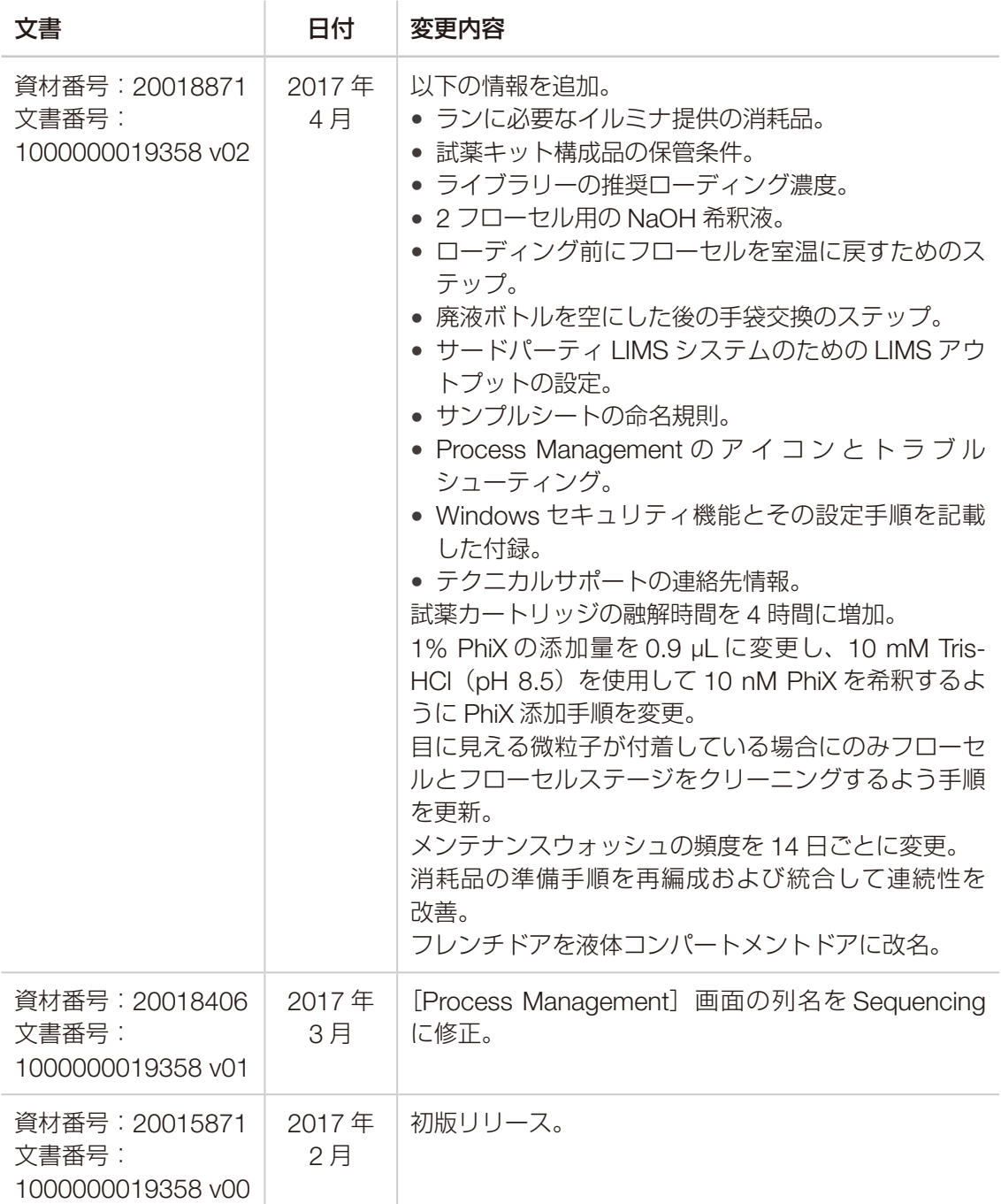

# 目次

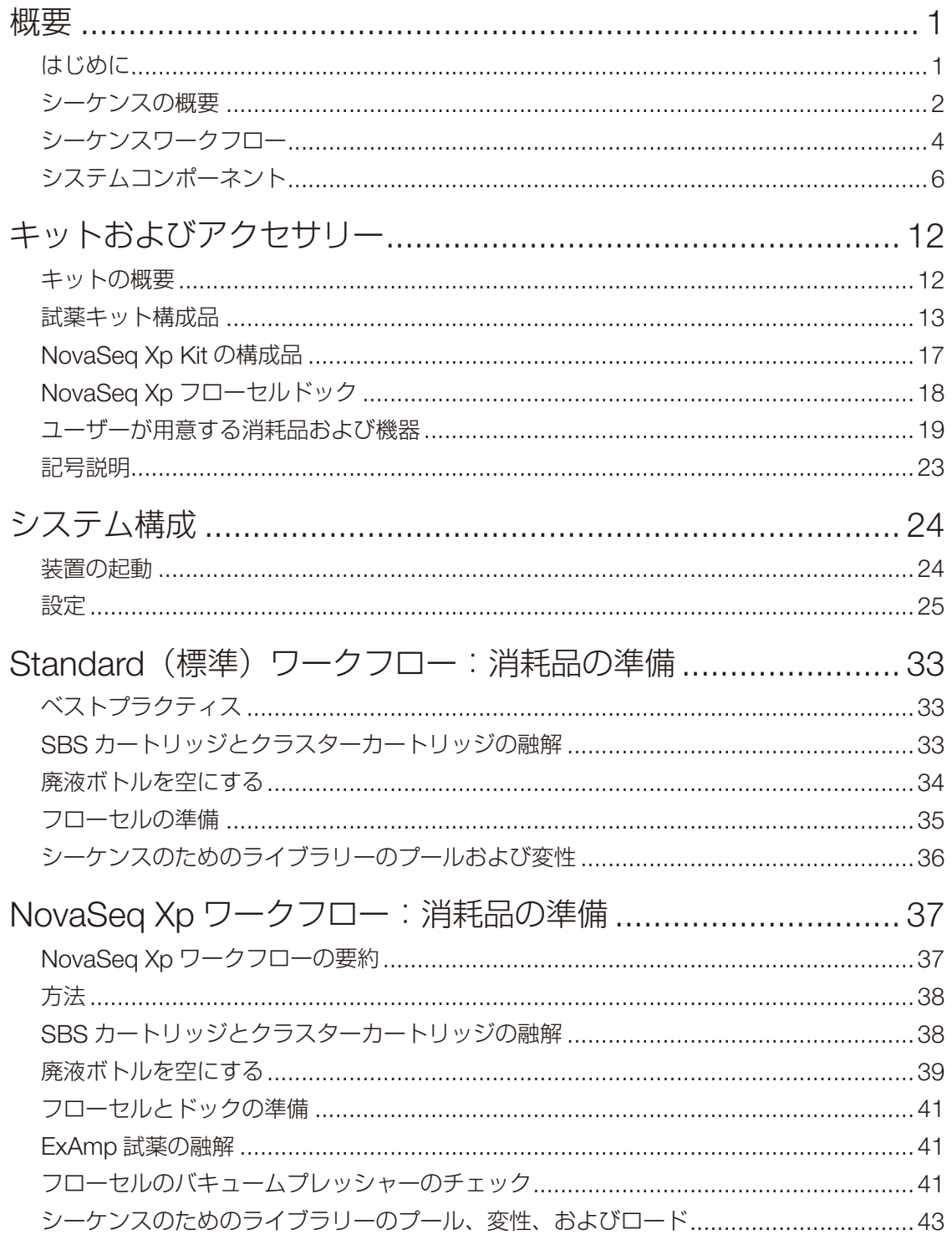

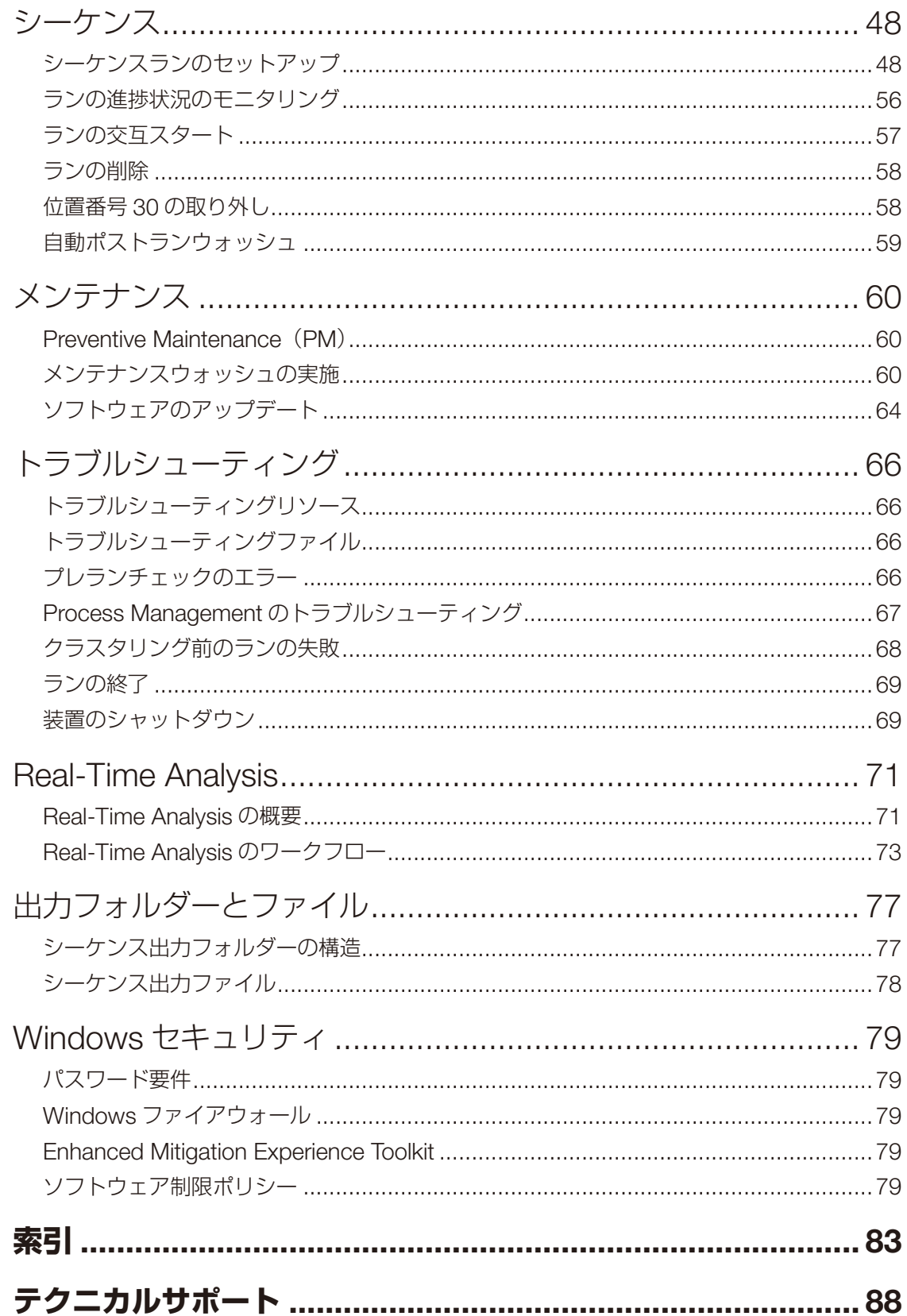

<span id="page-11-0"></span>概要

## はじめに

Illumina® NovaSeq ™ 6000 システムは、拡張可能なスループット、柔軟なシーケンステクノロジー、ベン チトップ型システムの効率と費用対効果を兼ね備えた生産規模のプラットフォームです。

#### 機能

- **拡張性のあるシーケンス: NovaSeq 6000 は、幅広いアプリケーションのための高品質なデータを保ち** つつ、生産レベルのシーケンスにまで拡張できます。
- 調整可能な出力: NovaSeq 6000 は、出力範囲の広いデュアルフローセルシステムです。フローセル 1 枚でのシーケンス、または 2 枚のフローセルによる異なるリード長の同時シーケンスが可能です。4 種類 のフローセルと異なるリード長をさまざまに組み合わせることができます。
- パターン化フローセル: パターン化フローセルにより、狭い間隔でクラスターが形成されます。ナノウェ ルの間隔が狭いため、高いクラスター密度が得られ、データ出力が増加します。
- 装置上で ExAmp 試薬を混合: NovaSeq 6000 は、装置上で ExAmp 試薬とライブラリーを混合して増 幅およびクラスター形成することで、効率化されたシーケンスワークフローを実現します。
- ■々のレーンへのローディング: NovaSeq Xp フローセルドックを使用するとライブラリーをフローセ ルの個々のレーンに事前にロードできるため、ライブラリーのローディング量を減らすことができます。
- ハイスループットラインスキャン: NovaSeq 6000 には双方向スキャンテクノロジーを備えたカメラが 搭載されており、フローセルのイメージを 2 色チャネル同時に迅速に取得できます。
- Real-Time Analysis (RTA): NovaSeq 6000 には、RTA3 という RTA ソフトウェアが組み込まれてい ます。この統合ソフトウェアはイメージ解析とベースコールを行います。
- **BaseSpace Sequence Hub との統合**: シーケンスワークフローは BaseSpace Sequence Hub (デー タ解析、保存、共有を可能にするイルミナのゲノミクスコンピューティング環境)と統合されています。 ランの進行中に、出力ファイルがリアルタイムでこの環境に転送されます。
- BaseSpace Clarity LIMS に対応:サンプルと試薬のエンドツーエンドの追跡、ワークフローの自動化、 装置操作の統合により、運用効率が向上します。
- Illumina Connected Analytics との統合: NovaSeq Control Software v1.8 以降は Illumina Connected Analytics(ICA)(データ解析、保存、共有を可能にするイルミナのゲノミクスクラウド環境)と統合さ れています。使用している地域で ICA が有効になっている場合は、ランセットアップ中に ICA ドメイン を選択できます。ランの進行中に、出力ファイルがリアルタイムでこの環境に転送されます。

#### <span id="page-12-0"></span>追加リソース

イルミナウェブサイトの NovaSeq 6000 [シーケンスシステムサポートページ](https://jp.support.illumina.com/sequencing/sequencing_instruments/novaseq-6000.html)で追加のシステムリソースを提 供しています。これらのリソースには、ソフトウェア、トレーニング、適合製品、および以下の添付資料を 含みます。常に最新バージョンのサポートページを参照してください。

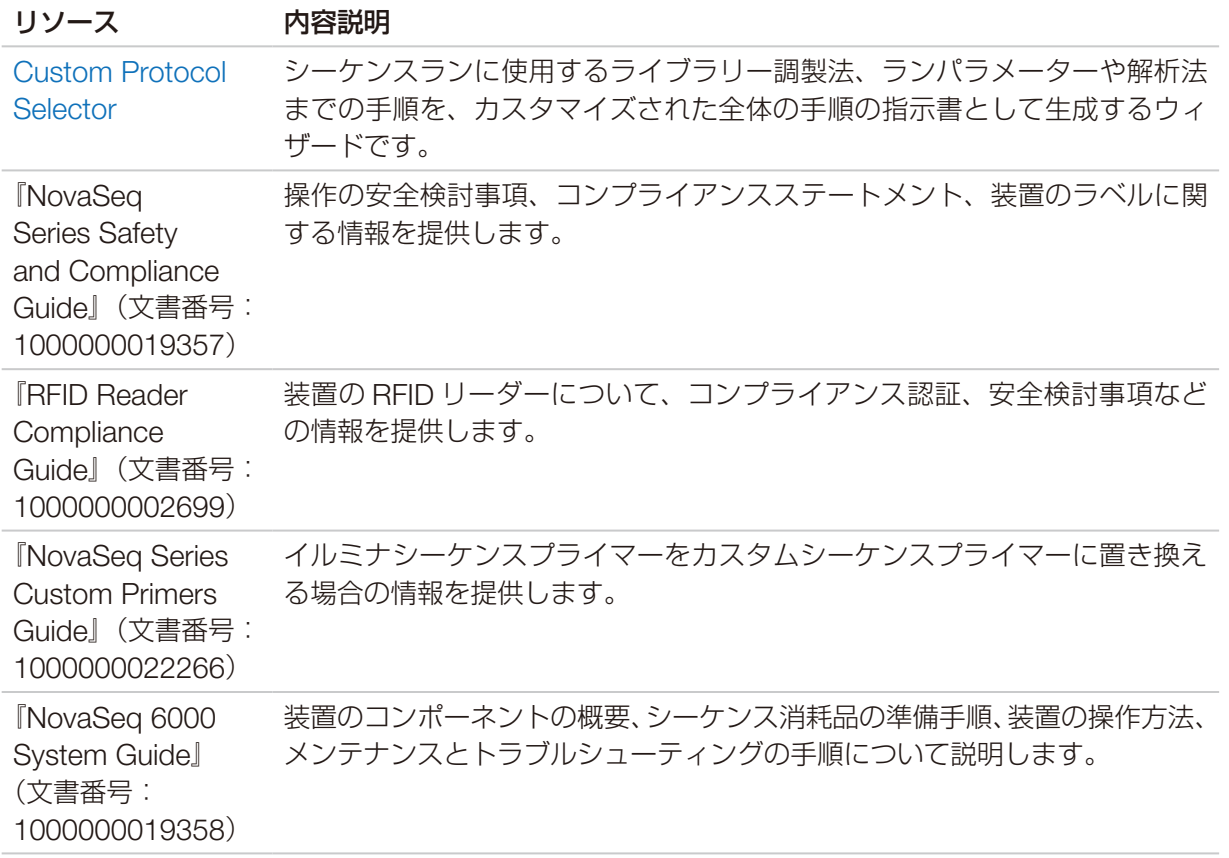

### シーケンスの概要

#### クラスター形成

クラスター形成中、単一 DNA 分子がフローセルの表面に結合し、同時に増幅されてクラスターを形成します。 Standard (標準) ワークフローの場合は、クラスター形成前に ExAmp Master Mix が装置上でライブラリー と混合されます。NovaSeq Xpワークフローの場合は、ExAmp試薬とライブラリーを装置外で混合してフロー セルに注入します。量はフローセルタイプとワークフローによって異なります。

#### シーケンス

クラスターは双方向スキャンと 2 色チャネルシーケンスケミストリーを使用してイメージングされます。カ メラに搭載された赤色光と緑色光を検出するセンサーによって各スワスがイメージングされ、スワス全体の赤 色イメージと緑色イメージが同時に生成されます。イメージング後、各タイル内のクラスターに対して、パター ン化フローセルによって決定された位置に基づく各クラスターの赤色シグナルと緑色シグナルの比率に基づい てベースコーリングが行われます。このプロセスがシーケンスのサイクルごとに繰り返されます。

#### 解析

ラン実行中に、NovaSeq Control Software (NVCS) がデータ解析用のベースコールファイル(\*.cbcl)を 自動的に指定の出力フォルダーに転送します。

複数の解析方法が用意されており、どの方法を使用するかはアプリケーションによって異なります。詳細に ついては、イルミナウェブサイトの [BaseSpace Sequence Hub](https://jp.support.illumina.com/sequencing/sequencing_software/basespace.html) サポートページを参照してください。

### <span id="page-14-0"></span>シーケンスワークフロー

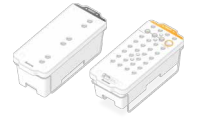

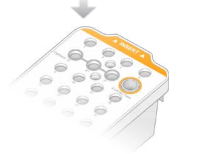

ライブラリーをプールして変性させます。Standard(標準)ワークフロー の場合は、ライブラリーをライブラリーチューブに加えます。NovaSeq Xp ワークフローの場合は、ExAmp/Library Mix をフローセルにロードします。 いずれのワークフローの場合も、ライブラリーチューブを融解済みのクラ スターカートリッジに挿入します。

SBS カートリッジとクラスター試薬カートリッジを融解します。

詳細については、『NovaSeq 6000 Denature and Dilute Guide』(文書番号: 1000000106351)を参照してください。

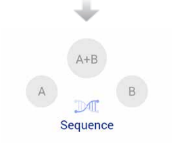

ソフトウェアインターフェースで [Sequence] を選択し、デュアルまた はシングルのフローセルランを指定します。

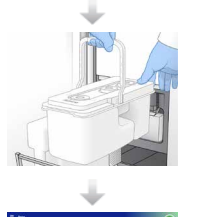

前回のランの消耗品を取り出し、実行するラン用の新しい消耗品をセット します。

[Run Setup] 画 面 で ラ ン パ ラ メ ー タ ー を 指 定 し ま す。BaseSpace Sequence Hub が設定されている場合は、[Log In]画面からサインイン します。

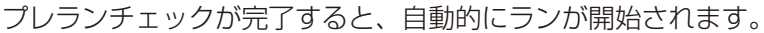

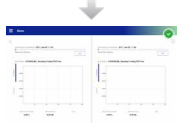

ランをモニタリングします。モニタリングは[Sequence]画面から、ま たは BaseSpace Sequence Hub から行うか(ランのモニタリングを有効 にしている場合)、あるいはネットワークコンピューターで Sequencing Analysis Viewer を使用して行うことができます。 データは指定した出力フォルダーに転送されます。

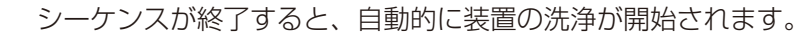

#### ライブラリーのローディング方法

ライブラリーは、選択したワークフローに応じて、以下に示す 2 通りの方法のどちらかを使用して NovaSeq 6000 フローセルにロードされます。シーケンスランのセットアップは、ワークフローによって異なります。 選択した方法の手順に必ず従ってください。33 ページの「Standard (標準) ワークフロー:消耗品の準備1 および 37 ページの「NovaSeq Xp [ワークフロー:消耗品の準備」を](#page-47-1)参照してください。

#### 表 1 ライブラリーのローディング方法

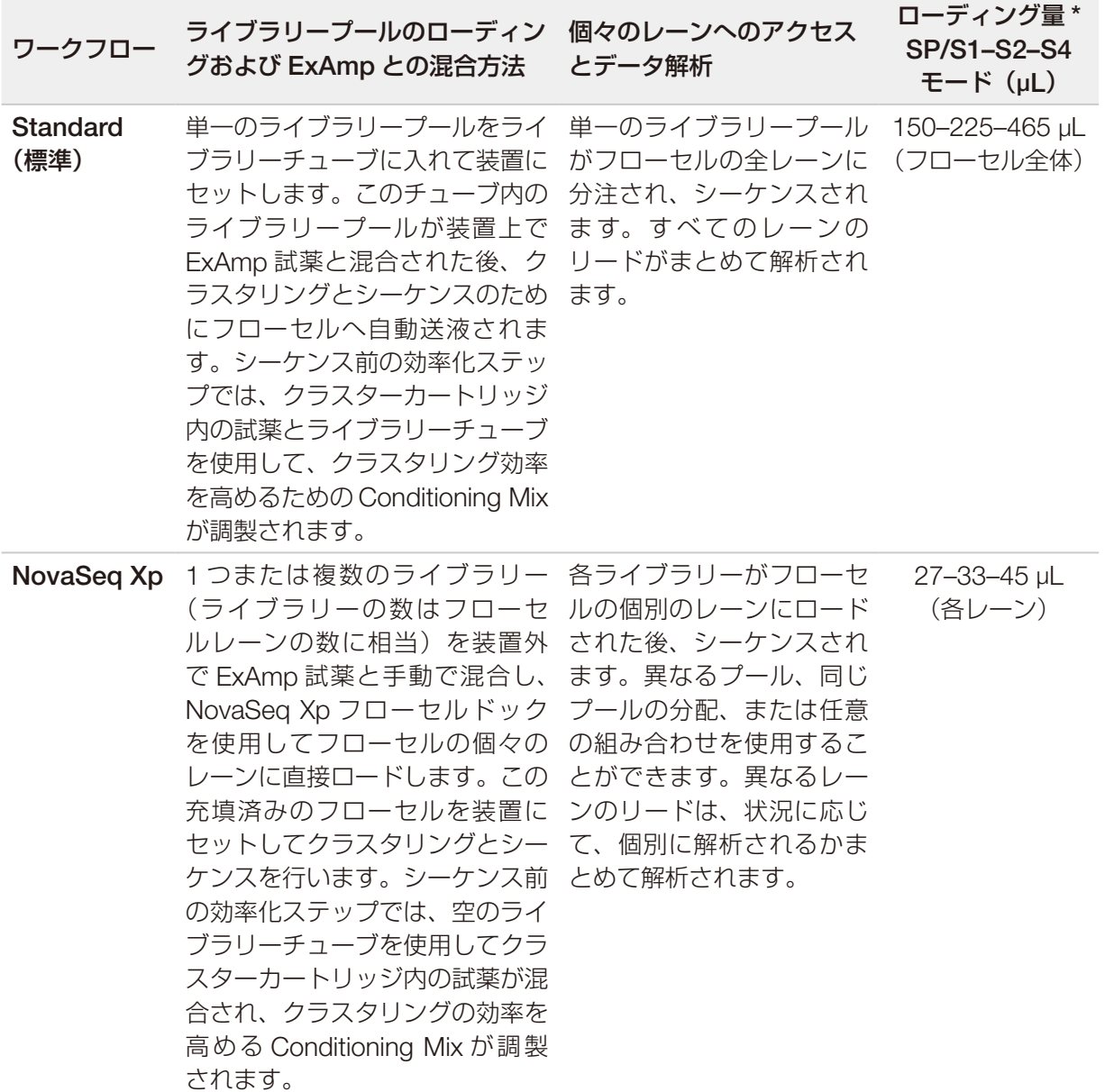

\* NovaSeq Xp ワークフローでは、Standard(標準)ワークフローよりも濃度が 25 ~ 50% 低い変性済みライブラリー か必要です。

## <span id="page-16-0"></span>システムコンポーネント

NovaSeq 6000 シーケンスシステムは、タッチスクリーンモニター、ステータスバー、電源ボタンとその横 の USB ポート、および 3 つのコンパートメントで構成されています。

図1 外部コンポーネント

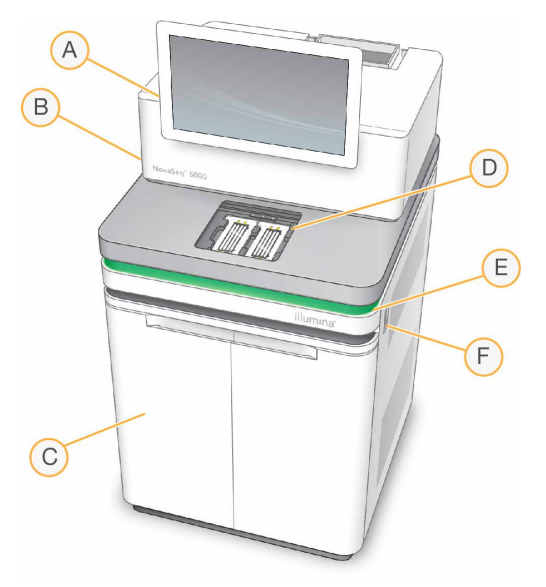

- A. タッチスクリーンモニター: システム設定、ランセットアップ、およびモニタリングを行うための NVCS インターフェースを表示します。
- B. 光学コンパートメント:フローセルのデュアルサーフェスイメージングを可能にする光学部品が内蔵 されています。
- C. 液体コンパートメント:試薬カートリッジ、バッファーカートリッジ、および廃液ボトルが収容され ています。
- D. フローセルコンパートメント:フローセルを保持します。
- E. ステータスバー:フローセルのステータスを示します。シーケンス準備完了時は緑、処理中は青、注 意が必要なときはオレンジになります。
- F. 電源と USB ポート:電源ボタンと、周辺機器を接続するための USB 接続ポートがあります。

#### フローセルコンパートメント

フローセルコンパートメントにはフローセルステージがあり、左側にフローセル A、右側にフローセル B を 保持します。それぞれの側にクランプが 4 個付いており、これによってフローセルは自動的に位置を合わせ て固定されます。

フローセルステージに搭載された光学アライメントターゲットは、光学的な問題を診断、修正します。NVCS から指示された場合、光学アライメントターゲットは、シーケンス結果を向上させるためにシステムの再調 整やカメラのフォーカス調節を行います。

図2 フローセルステージ

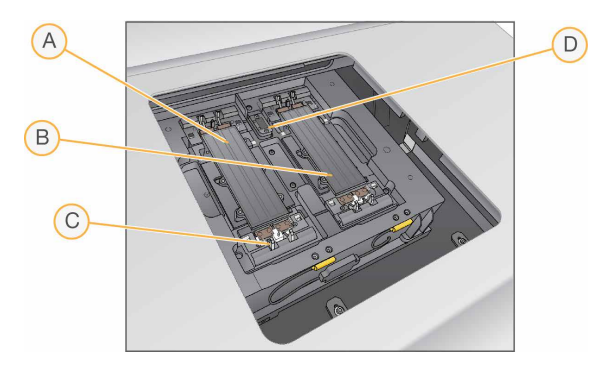

- A. フローセルホルダー A
- B. フローセルホルダー B
- C. フローセルクランプ(片側あたり 4 個中の 1 個)
- D. 光学アライメントターゲット

フローセルコンパートメントのドアの開閉は、ソフトウェアによって制御されます。ランまたはメンテナン スウォッシュの際、フローセルをロードするためにドアが自動的に開きます。ローディング後、コンパート メントドアは自動的に閉じ、フローセルが所定の位置に移動してクランプが閉じ、バキュームによる固定が 行われます。センサーにより、フローセルの存在と適合性が確認されます。

#### 液体コンパートメント

ランをセットアップするには、液体コンパートメントを開いて試薬とバッファーをロードし、廃液ボトルを 空にする必要があります。液体コンパートメントには 2 つのドアがあり、内部はフローセル A 用の部分とフ ローセル B 用の部分に分かれています。

図3 液体コンパートメントのコンポーネント

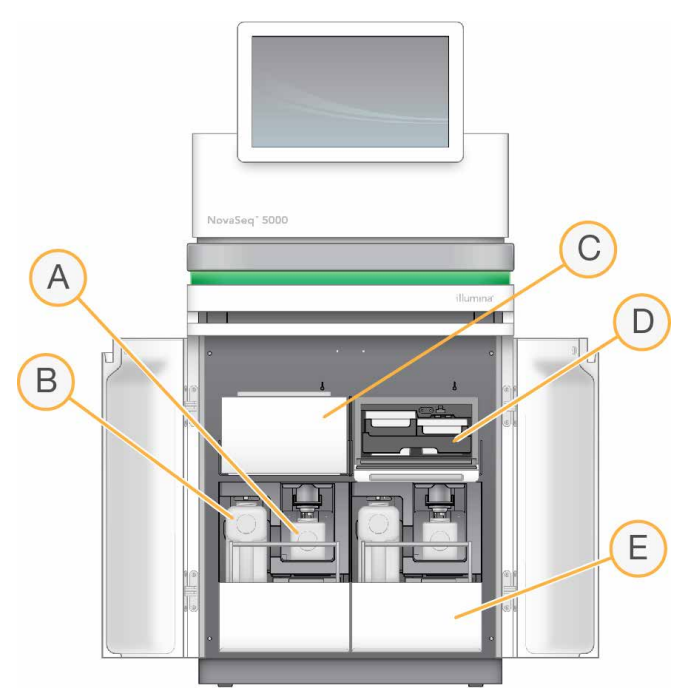

- A. 廃液ボトル (小): クラスターカートリッジの使用済み試薬を回収します。キャップを紛失しないよ うに、キャップホルダーが付いています。
- B. 廃液ボトル (大):SBS カートリッジとバッファーカートリッジの使用済み試薬を回収します。キャッ プを紛失しないように、キャップホルダーが付いています。
- C. 試薬チラー: SBS カートリッジとクラスターカートリッジを保冷します。
- D. 試薬チラー引き出し:位置が色分けされており、左側 (灰色ラベル) に SBS カートリッジ、右側 (オ レンジラベル)にクラスターカートリッジを保持します。
- E. バッファー引き出し:左側に廃液ボトル(大)、右側にバッファーカートリッジを保持します。

#### 使用済み試薬

フルイディクスシステムは、有害な可能性のあるクラスターカートリッジ試薬を廃液ボトル(小)に送液す るよう設計されています。SBS カートリッジとバッファーカートリッジからの試薬は廃液ボトル (大)に送 液されます。ただし、使用済み試薬の流れの間でクロスコンタミネーションが生じるおそれがあります。ど ちらの廃液ボトルにも有害な可能性のある化学物質が含まれているものとみなしてください。詳細なケミス トリー情報は安全データシート(SDS)に記載されています。

使用済み試薬を外部に送液するようにシステムが設定されている場合、廃液ボトル(大)への流れは 外部に向けられます。クラスターカートリッジ試薬は、常に廃液ボトル(小)に回収されます。

### システムソフトウェア

装置のソフトウェア一式には、シーケンスラン、装置上の解析、および関連機能を実行するアプリケーショ ンが統合されています。

- NovaSeq Control Software (NVCS):シーケンスランのセットアップ、装置の操作、およびラン進行 中の統計値の表示を行う際に、それらの手順をガイドします。消耗品の正しい取り出しおよびロード方法 を示すため、ランセットアップ中に説明ビデオが再生されます。
- Real-Time Analysis (RTA): ランの実行中にイメージ解析とベースコーリングを行います。NovaSeq 6000 に搭載されている RTA3 には、性能を最適化するアーキテクチャー、セキュリティ、その他の機能 強化が組み込まれています。詳細については、71 ページの「[Real-Time Analysis](#page-81-1)」を参照してください。
- Universal Copy Service (UCS): ラン全体を通して、RTA3 および NVCS の出力ファイルを出力フォ ルダーにコピーします。該当する場合は、BaseSpace Sequence Hub にもデータを転送します。ラン 中に接続が途切れた場合は、数回再接続を試み、自動的にデータ転送を再開します。

#### ステータスアイコン

NVCS インターフェース上のステータスアイコンは、ランのステータスを示します。アイコン上の数字はス テータスの状態の数を示します。

ランステータスが変化すると、アイコンは点滅して警告を発します。アイコンを選択し、状態の内容を確認 してください。「Acknowledge」を選択してメッセージを消去した後、「Close」を選択してダイアログボッ クスを閉じます。

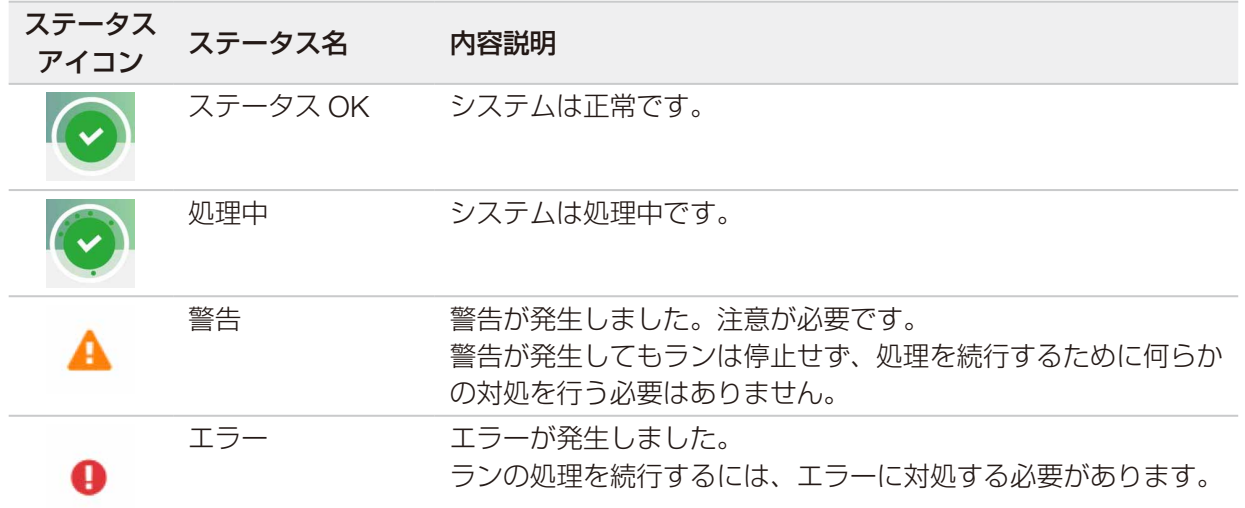

表 2 NVCSステータスアイコン

#### Process Management

[Process Management]画面から、Compute Engine (CE) やハードドライブ (C:\)にアクセスすること ができます。また、ランの進捗状況のモニタリング、ランの削除、その他のディスクスペースの管理を行う こともできます。C:\ ドライブからファイルやフォルダーを直接削除しないでください。

[Process Management]には、使用可能なディスクスペース、CE と C:\ ドライブの使用済みスペース、お よびディスクスペースを使用しているランのステータスが表示されます。[Run Date]と[Name]列で各ラ ンを特定します。[Run Status]、[BaseSpace]、および[Network]列にはランの各プロセスのステータス が表示されます。

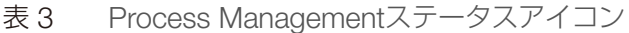

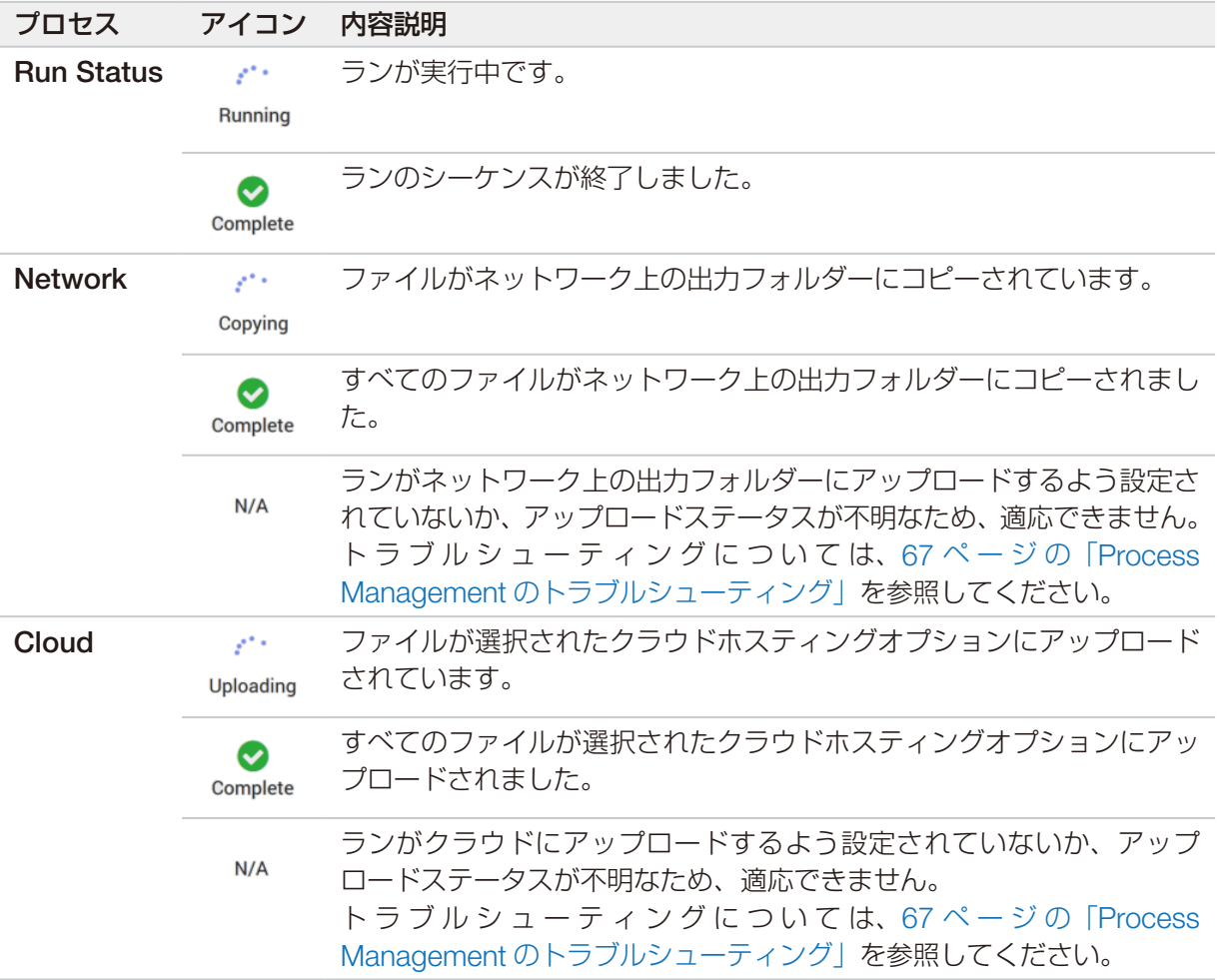

#### 最低限必要な空き容量

フローセルランを開始するためには、CE と C:\ に最低限必要な空き容量が存在する必要があります。

■ | シングルフローセルランの場合、最低限必要な空き容量は次の表に示す数字の半分です。

表 4 デュアルフローセルランを実行するためにCEとC:\に最低限必要な空き容量

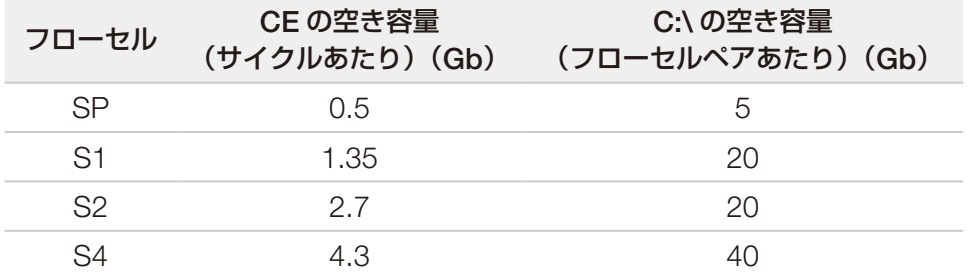

ランを実行するためにCEに最低限必要な空き容量の合計を計算するには、「CEの空き容量(サイクルあたり)」 の下の数字と、リード 1、リード 2、インデックス 1、およびインデックス 2 の長さの値の合計を乗じます (52 [ページの「ランパラメーターの入力」](#page-62-0)を参照)。例えば、ペアエンド 150 サイクル、デュアルフローセ ルの S4 ランで、両インデックスが 8 塩基長の場合、CE に最低限必要な空き容量は 1.37 Tb になります。 ディスクスペースの消去の詳細については、58 [ページの「ランの削除」を](#page-68-1)参照してください。

# <span id="page-22-0"></span>キットおよびアクセサリー

## <span id="page-22-1"></span>キットの概要

NovaSeq 6000 システムでランを行うには、NovaSeq 6000 Reagent Kit が必要です。NovaSeq Xp ワーク フローには、さらに NovaSeq Xp Kit が必要です。これらのキットは以下の構成で提供されています。

ランに必要なアイテムの完全なリストについては、19 [ページの「ユーザーが用意する消耗品および機器」](#page-29-1) を参照してください。

表5 キット構成

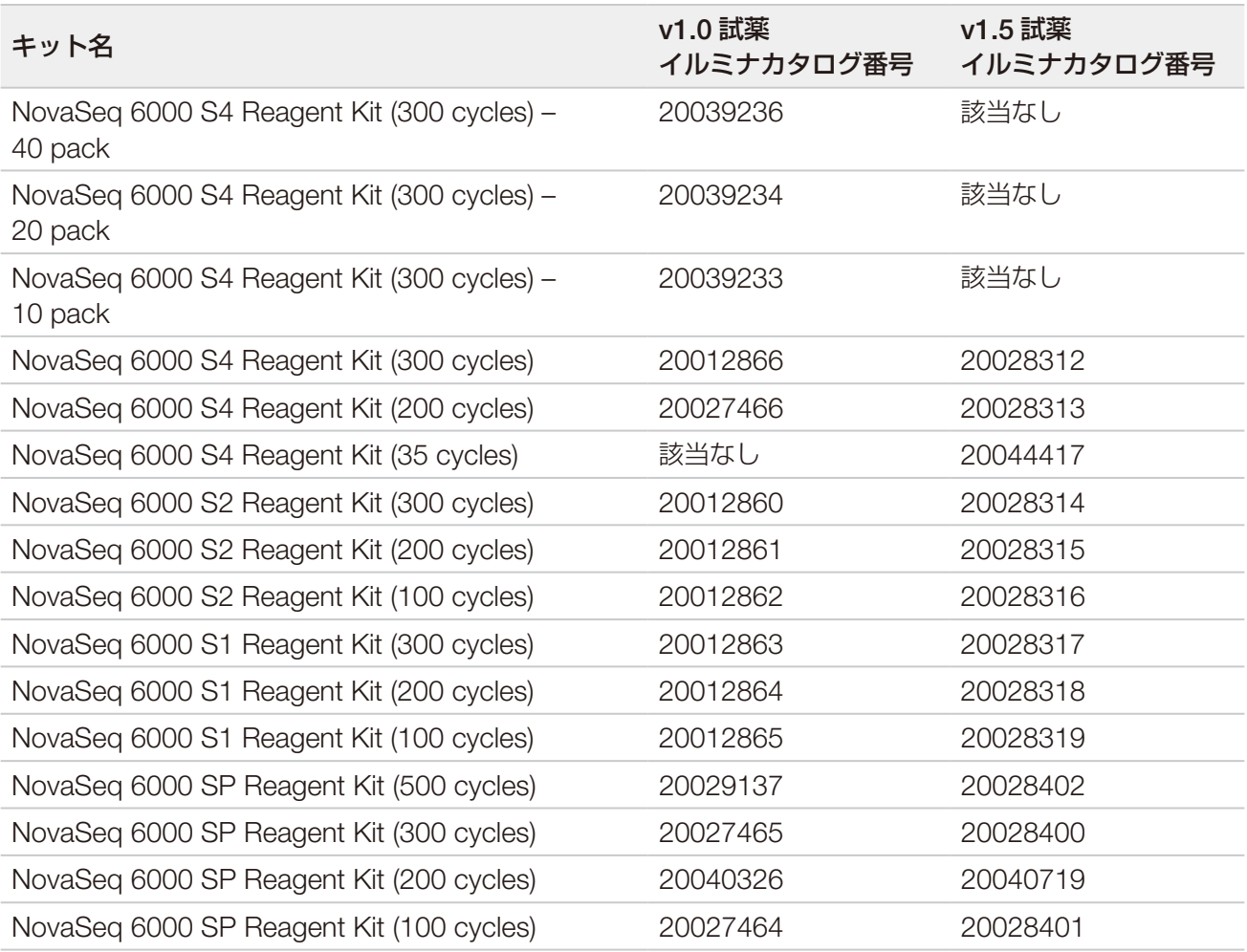

#### <span id="page-23-0"></span>適合性ラベリング

適合するキット構成品を特定するため、フローセルとカートリッジにはキットモードを示す SP、S1、S2、 S4 の記号ラベルが付いています。NovaSeq Xp マニフォールドは複数のモードをサポートしており、2 レー ン(SP、S1、S2 フローセルの場合)または 4 レーン(S4 フローセルの場合)のラベルが付いています。

同一のランでモードの異なる構成品を混在して使用することはできません。例えば、S1 用カートリッジと S2 用フローセルを組み合わせることはできません。

v1.0 SBS/CPE カートリッジと v1.5 カートリッジを組み合わせて使用することはできず、エラーメッセージ が発生します。

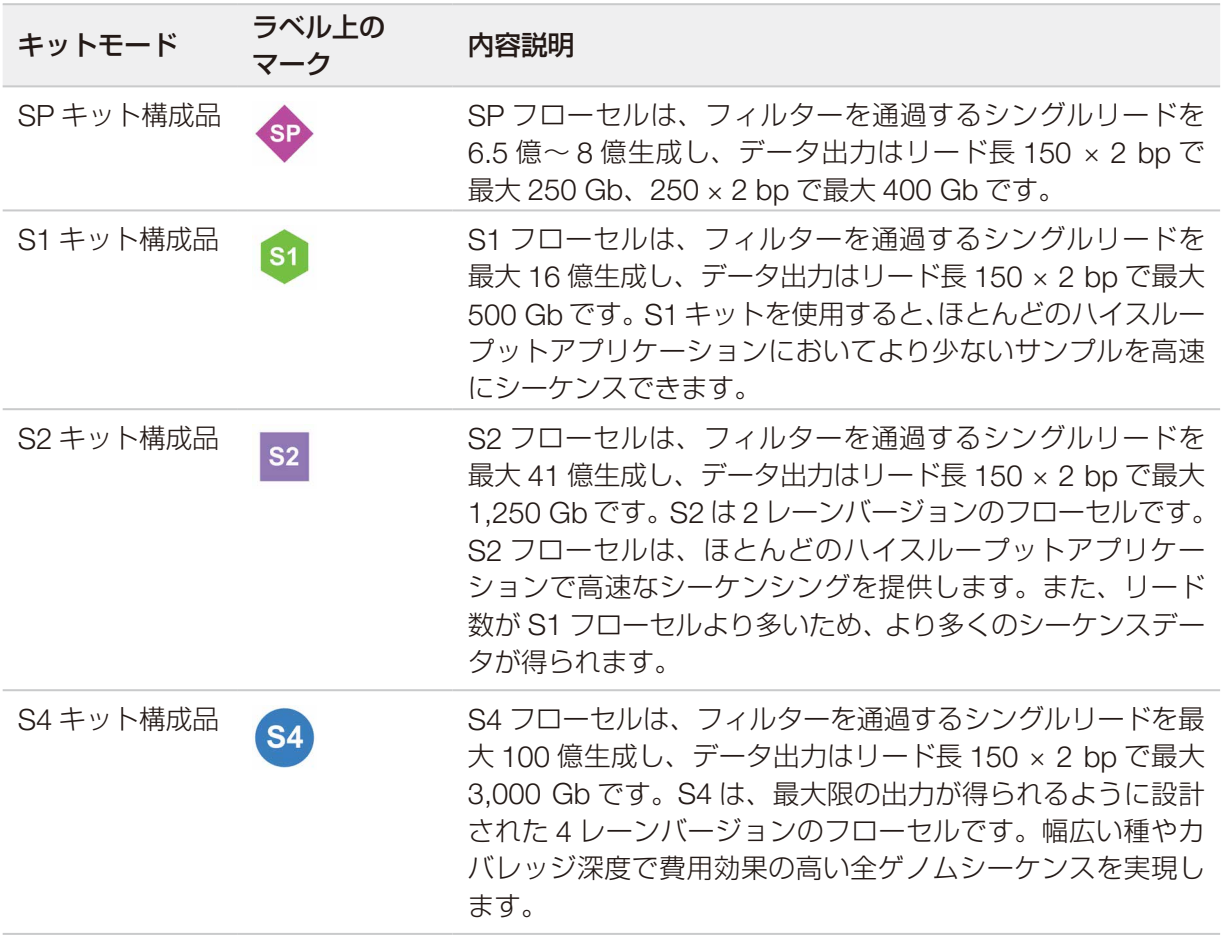

各モードの仕様の詳細については、イルミナウェブサイトの NovaSeq 6000 シーケンスシステ[ム製品ページ](https://jp.illumina.com/products/by-type/sequencing-kits/cluster-gen-sequencing-reagents/novaseq-reagent-kits.html) を参照してください。

### 試薬キット構成品

各 NovaSeq 6000 Reagent Kit には以下の構成品が含まれています。各構成品には、消耗品の正確な追跡と 適合性確保のために RFID(無線自動識別)タグが付いています。

キットが納品されたら、適切な性能を保証するために、構成品を指定の温度で直ちに保管してください。

#### 表 6 キット構成品

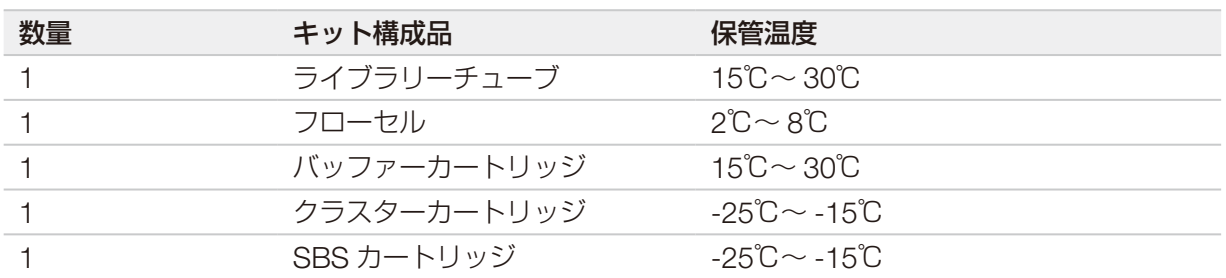

● カートリッジを落とさないでください。落下により負傷する可能性があります。試薬がカートリッジ から漏れた場合、皮膚がかぶれる場合があります。カートリッジは使用前に亀裂がないことを点検し てください。

#### ライブラリーチューブ

NovaSeq 6000 ライブラリーチューブは、クラスターカートリッジの位置番号 8 にぴったり収まる 16 mm のチューブです。位置番号 8 には「Library Tube」というラベルが付いており、見分けやすいようにオレン ジ色の円で囲まれています。このチューブには、必要に応じてライブラリーを保管できるように、スクリュー キャップが付いています。クラスターカートリッジにロードする前に、キャップが取り外されていることを 確認してください。

図4 ライブラリーチューブ

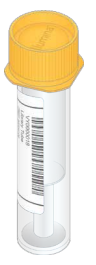

ライブラリーチューブは、ワークフローに応じて次のいずれかの方法で使用します。

- Standard(標準):プールおよび変性されたライブラリーをライブラリーチューブに加え、キャップを 外してクラスターカートリッジに挿入します。ランの開始後、ライブラリーはライブラリーチューブの中 で ExAmp 試薬と混合された後、フローセルに自動的に送液されます。
- NovaSeq Xp: キャップを外した空のライブラリーチューブをクラスターカートリッジに挿入します。 ラン中に試薬がライブラリーチューブ内で混合されてから、フローセルに分注されます。

#### フローセル

NovaSeq 6000 フローセルは、カートリッジ内に封入されたパターン化フローセルです。このフローセルは ガラス基板で、数十億のナノウェルが規則正しく配置されています。そのため、出力リード数が増加し、よ り多くのシーケンスデータが得られます。これらのナノウェル内でクラスターが形成され、そこからシーケ ンスが実行されます。

各フローセルは、プールされたライブラリーをシーケンスするためのレーンを複数備えています。SP、S1、 S2 フローセルは 2 レーン、S4 フローセルは 4 レーンです。各レーンは複数のスワスに分けてイメージング されます。その後、各スワスのイメージがタイルと呼ばれる小さな領域に分割されます。詳細については、 72 [ページの「フローセルタイル」を](#page-82-0)参照してください。

S1 フローセルを使用する場合は、必ず NVCS v1.3.1 以降を使用してください。SP フローセルを使  $\blacksquare$ 用する場合は、必ず NVCS v1.6 以降を使用してください。

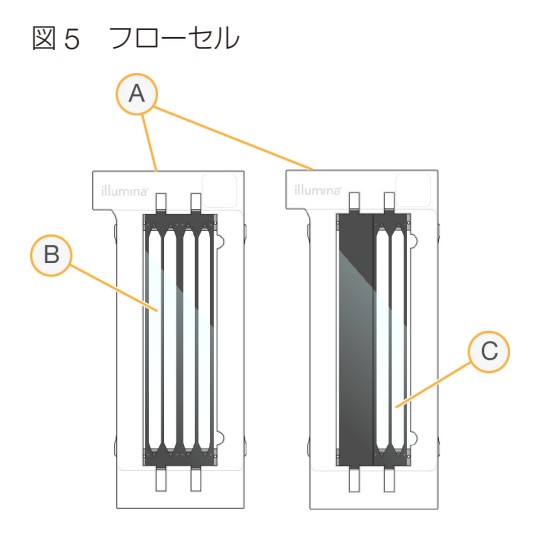

- A. フローセルカートリッジ
- B. 4 レーンフローヤル (S4)
- C. 2 レーンフローセル(SP、S1、S2)

各フローセルの裏側には 4 つのガスケットが付いています。ライブラリーと試薬は、フローセルの注入側の ガスケットを通ってフローセルレーンに入ります。使用済みの試薬は、排出側のガスケットを通ってレーン から排出されます。

フローセルを扱う際は、ガスケットに触れないでください。  $\blacksquare$ 

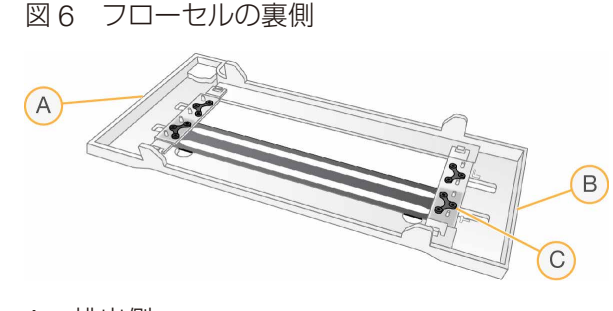

- A. 排出側
- B. 注入側
- C. ガスケット(4 個中の 1 個)

#### バッファーカートリッジ、クラスターカートリッジ、および SBS カートリッジ

NovaSeq 6000 のバッファーカートリッジ、クラスターカートリッジ、および SBS カートリッジはホイル でシールされたリザーバーを備えており、その中に試薬、バッファー、および洗浄溶液があらかじめ充填さ れています。試薬キットには、それぞれのタイプのカートリッジが 1 つずつ含まれています。

カートリッジは装置に直接ロードでき、ローディングミスを防ぐために色分けされてラベルが付けられてい ます。試薬チラーとバッファー引き出しにはガイドが付いていて、正しい向きにのみ挿入できます。

カートリッジのラベルには、サポートされているモード(S1/S2 や SP/S1/S2 など)が記載されています。カー トリッジは、ラベルに表示されたモードにのみ使用できます。

#### 表 7 試薬カートリッジ

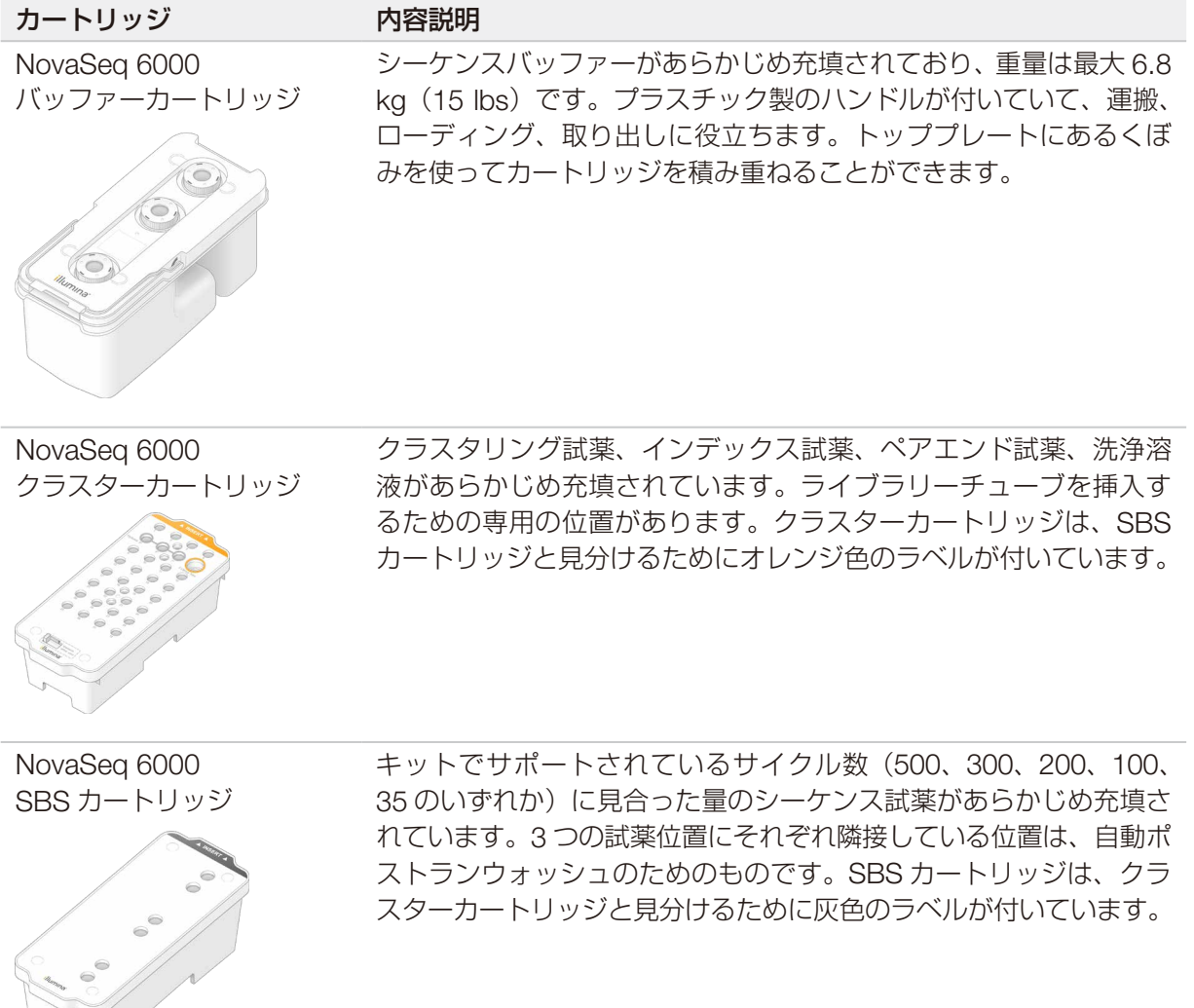

#### <span id="page-27-0"></span>クラスターカートリッジのリザーバー

#### 取り外し可能なリザーバー

位置番号 30 の変性試薬はホルムアミドを含んでおり、これは有機アミド化合物で生殖毒性があります。シー ケンスラン後、すべての未使用の試薬を安全に廃棄するため、このリザーバーは取り外すことができます。

■ | クラスターカートリッジの上に SBS カートリッジを積み重ねないでください。位置番号 30 が外れる おそれがあります。

#### 指定のリザーバー

カスタムプライマー用として 3 つのリザーバー、ライブラリーチューブ用として 1 つの空位置がそれぞれ確 保されています。サンプルのトレーサビリティを維持するため、ランセットアップ中にライブラリーチュー ブをクラスターカートリッジに挿入します。このライブラリーチューブはランが終了するまでカートリッジ に留まります。

図7 番号が振られたリザーバー

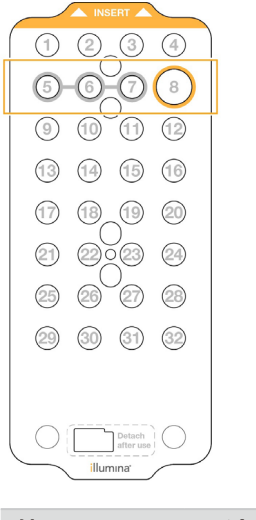

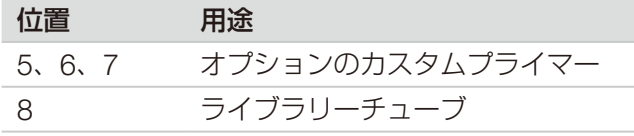

カスタムプライマーの詳細については、『NovaSeq Series Custom Primers Guide』(文書番号: 1000000022266)を参照してください。

## NovaSeq Xp Kit の構成品

NovaSeq Xp Kit はいずれも使い捨てのキットで、以下の構成品を含みます。キットが納品されたら、適切な 性能を保証するために、構成品を指定の温度で直ちに保管してください。

■ | DPX1 および DPX2 消耗品に JPX1 および JPX2 というラベルが付いている場合があります。どちら も v1.0 または v1.5 試薬キットに適合しています。また、DPX3 も v1.0 および v1.5 試薬キットに適 合しています。

#### <span id="page-28-0"></span>表 8 NovaSeq Xp Kitの構成品

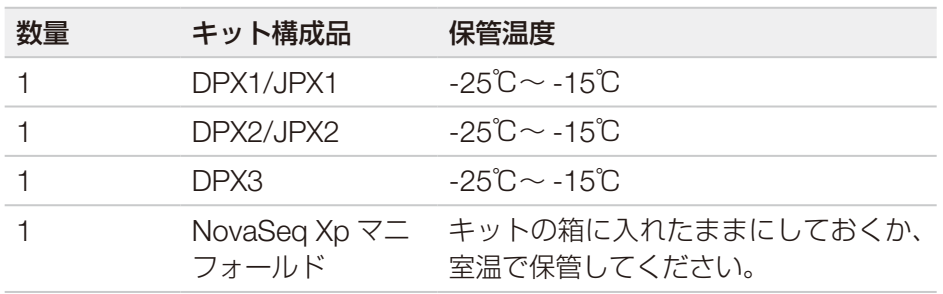

#### Xp Kit の試薬

DPX1/JPX1、DPX2/JPX2、および DPX3 は、個別のチューブで提供される NovaSeq Xp ワークフロー用の ExAmp 試薬です。これらの試薬を混合して ExAmp Master Mix を調製し、これをライブラリープールと混 合してからフローセルにロードします。

#### NovaSeq Xp マニフォールド

NovaSeq XpマニフォールドをNovaSeq Xpフローセルドックに配置することで、ライブラリープールを個々 のフローセルレーンに直接ロードできます。NovaSeq Xp マニフォールドの両側のアームは、ドック上に容 易に配置できるように設計されています。

NovaSeq Xp マニフォールドは 2 ウェルと 4 ウェルの構成で提供されており、それぞれ 2 レーンと 4 レーン のフローセルに適合します。各ウェルが 1 つのフローセルレーンに対応します。フローセルは裏側を上に向 けて NovaSeq Xp フローセルドックにセットするため、ウェル番号は裏向きのフローセルのレーン番号と一 致するように右から左に採番されています。

図 8 NovaSeq Xp と採番されたウェル

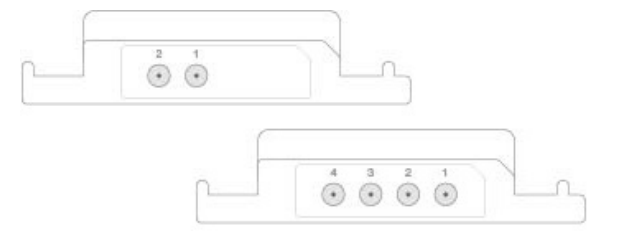

## NovaSeq Xp フローセルドック

NovaSeq Xp フローセルドックは、ライブラリーをフローセルに直接ロードするための再使用可能なアクセ サリーです。裏側を上に向けてフローセルをドックにセットし、NovaSeq Xp マニフォールドをフローセル の上にはめ込みます。

2 つのオーバーハング(ブラケットの下)と 2 つのスプリングがフローセルの挿入をガイドし、フローセル を適切な向きにします。カットアウトによって NovaSeq Xp マニフォールドアームが適切な向きに保持され、 マニフォールドが水平になります。磁気クランプは 180°回転し、NovaSeq Xp マニフォールドをフローセ ルの上部に固定します。

<span id="page-29-0"></span>図 9 NovaSeq Xp フローセルドック

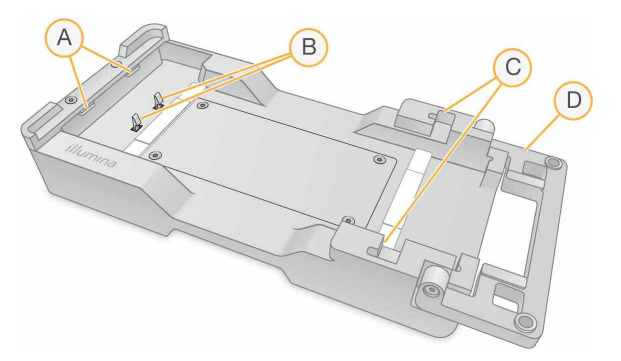

- A. 挿入をガイドするオーバーハング(ブラケットの下)
- B. フローセルを位置合わせするためのスプリング
- C. NovaSeq Xp マニフォールドアームを保持するカットアウト
- D. フローセルと NovaSeq Xp マニフォールドを固定するクランプ

## <span id="page-29-1"></span>ユーザーが用意する消耗品および機器

以下のユーザーが用意する消耗品および機器は、消耗品の準備、シーケンス、およびシステムメンテナンス に使用されます。

#### 消耗品

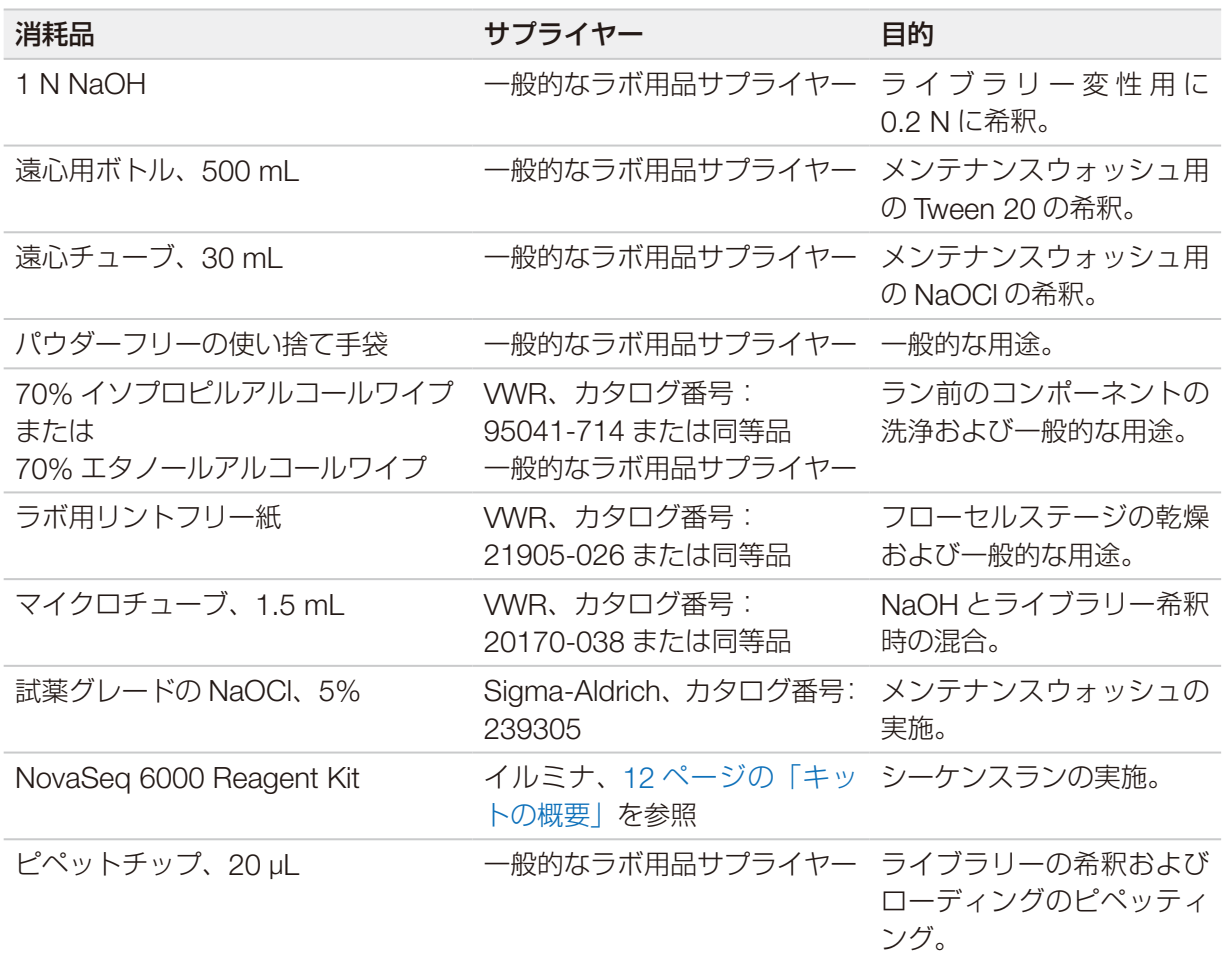

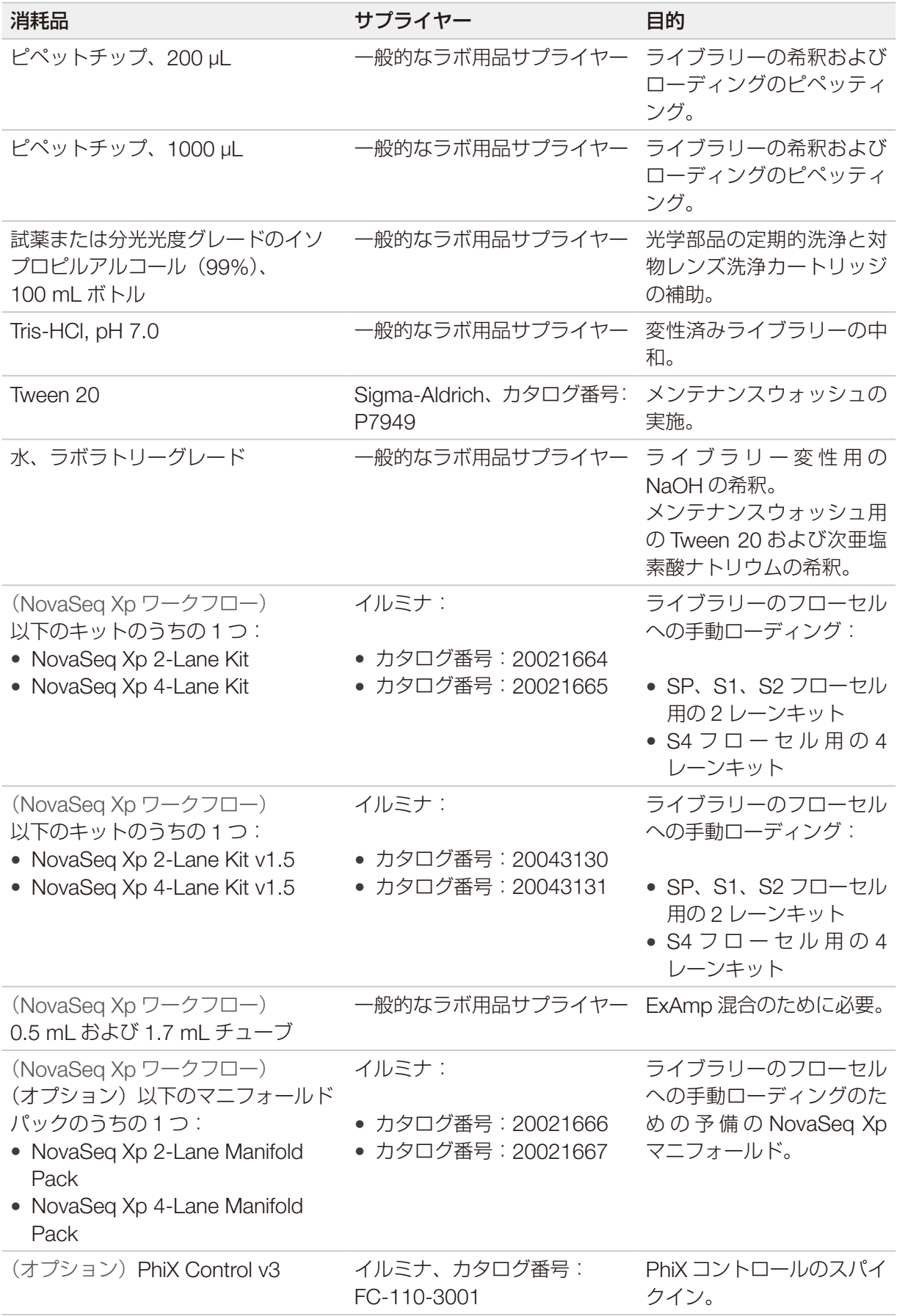

#### イルミナキットの消耗品

1 フローセルのシーケンスには、1 組の NovaSeq 6000 Reagent Kit が必要です。各キットは、以下の表に 示す複数の消耗品で構成されています。デュアルフローセルのランには、2 つのキットを使用します。

表 9 NovaSeq 6000 Reagent Kitの消耗品

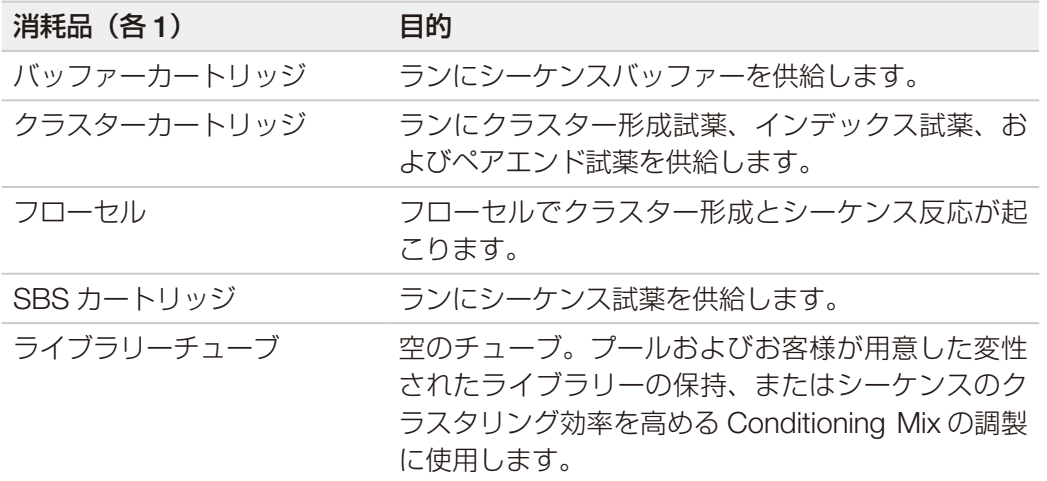

NovaSeq Xp ワークフローに従ってフローセルにライブラリーを直接ロードする場合は、各試薬キットに加 えて 1 組の NovaSeq Xp Kit を使用します。NovaSeq Xp Kit はそれぞれ以下の消耗品で構成されています。

■ | DPX1 および DPX2 消耗品に JPX1 および JPX2 というラベルが付いている場合があります。どちら も v1.0 または v1.5 試薬キットに適合しています。また、DPX3 も v1.0 および v1.5 試薬キットに適 合しています。

表 10 NovaSeq Xp Kitの消耗品

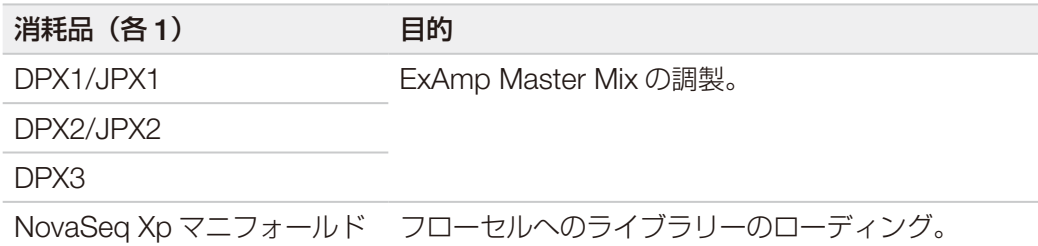

#### ラボラトリーグレード水のガイドライン

装置の手順を実行する際は、常にラボラトリーグレード水または脱イオン水を使用してください。水道水は 決して使用しないでください。以下のグレードの水または同等品のみを使用してください。

- 脱イオン水
- イルミナ PW1
- 18 メガオーム(M Ω)水
- Milli-Q 水
- Super-Q 水
- 分子生物学用グレード水

#### 機器

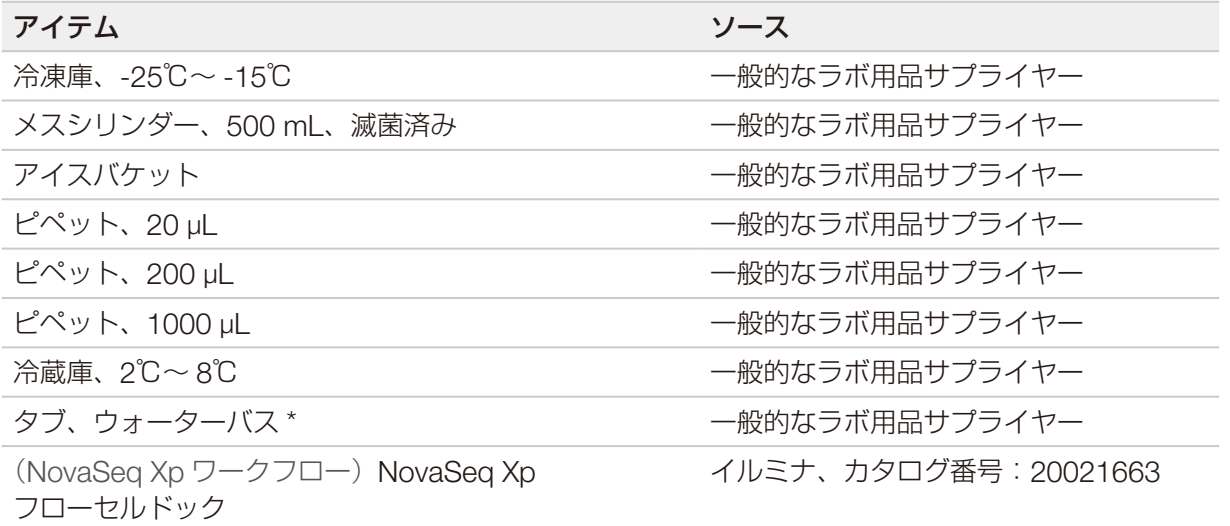

\* 2 個の試薬カートリッジが収まり、適切な水位を保てるタブを使用してください。例えば、(61 cm × 91.4 cm × 25.4 cm) (24 インチ × 36 インチ × 10 インチ)。

# <span id="page-33-0"></span>記号説明

次の表は消耗品または消耗品のパッケージに関する記号を記載しています。

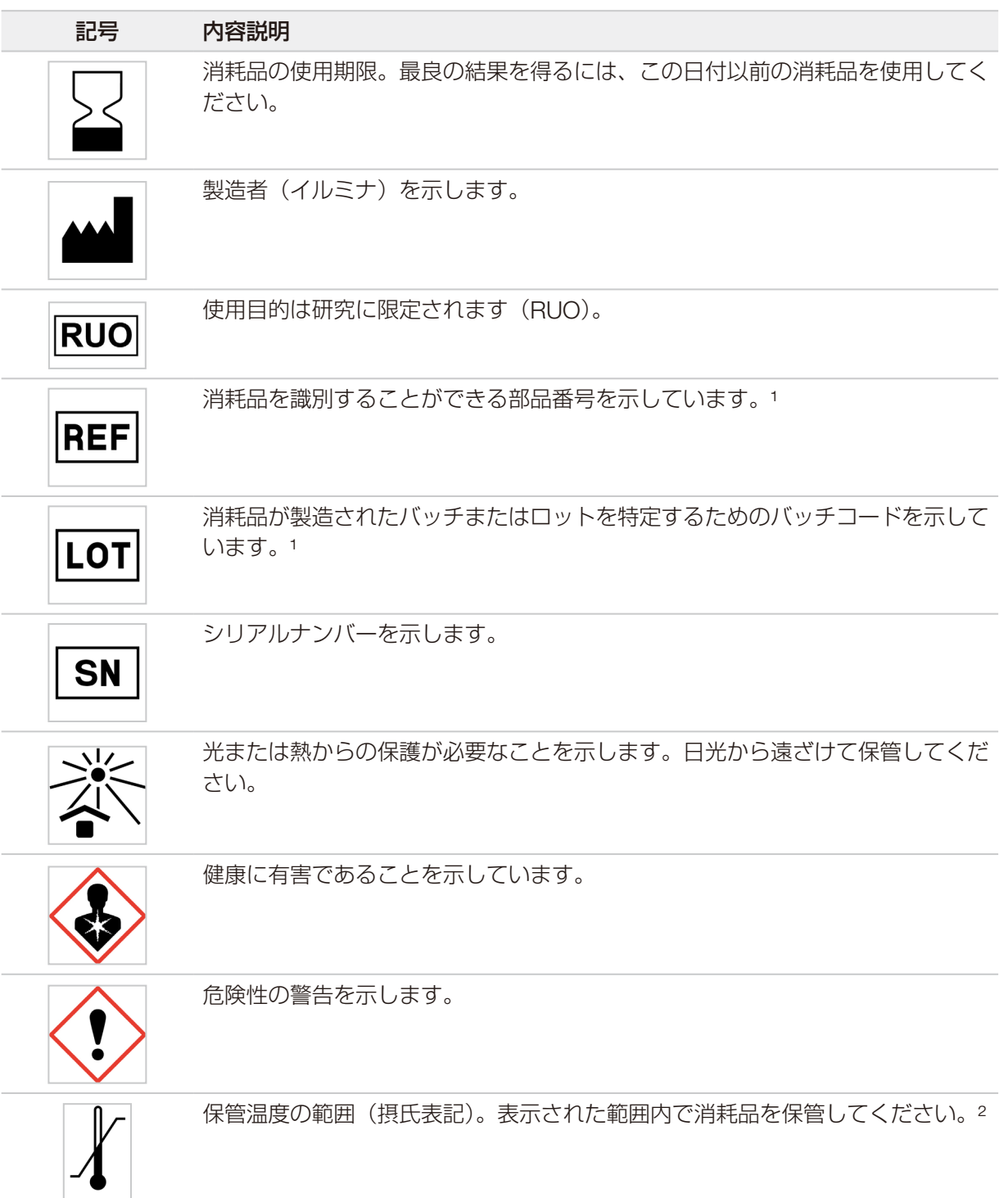

1 REF は個々のコンポーネントを識別するのに対し、LOT はコンポーネントが属するロットまたはバッチを識別します。 ² 保管温度は配送温度と異なる場合があります。

# <span id="page-34-0"></span>システム構成

システムを初めて開始するとき、NovaSeq Control Software が一連の画面を表示し、初回セットアップを 手引きします。初回セットアップには、装置性能を確認するシステムチェックの実施、システム設定を変更 する方法が含まれます。

初回セットアップ後にシステム設定を変更する場合は、コントロールソフトウェアで [System Settings] コ マンドを選択します。コマンドを実行すると、[Settings]、[Network Access]、[Customization]タブが開き、 すべてのコントロールソフトウェア設定と Windows のネットワーク設定にアクセスできます。

オペレーティングシステムのアカウント

オペレーティングシステムのアカウントおよびパスワードの詳細については、88 [ページの「テクニカルサ](#page-98-1) [ポート」を](#page-98-1)参照してください。

バリデーションラン

初回の実験用ライブラリーのシーケンスを行う前に、バリデーションランをオプションで実施します。バリ デーションランはコントロールライブラリーとして機能する 100% PhiX をシーケンスすることで、システム の動作を確認します。手順については、48 [ページの「シーケンス」を](#page-58-1)参照してください。

### 装置の起動

1. 装置の背面にあるトグルスイッチをオン(|)側に押します。

図 10 電源スイッチの位置

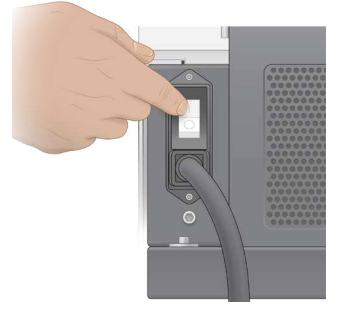

- 2. 装置の右側の電源ボタンが青く点灯するまで待ってから、電源ボタンを押します。
	- 図 11 電源ボタンの位置

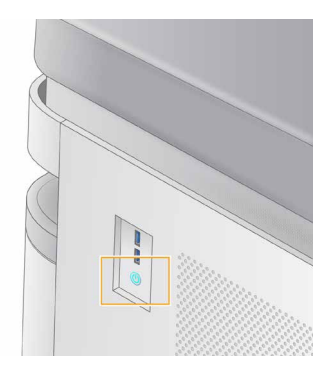

#### <span id="page-35-0"></span>ユーザーアカウント

NVCS v1.5 以降では、管理者とユーザーの 2 種類のアカウントがあります。それぞれの種類のアカウントで 行うことができる操作を次の表に示します。

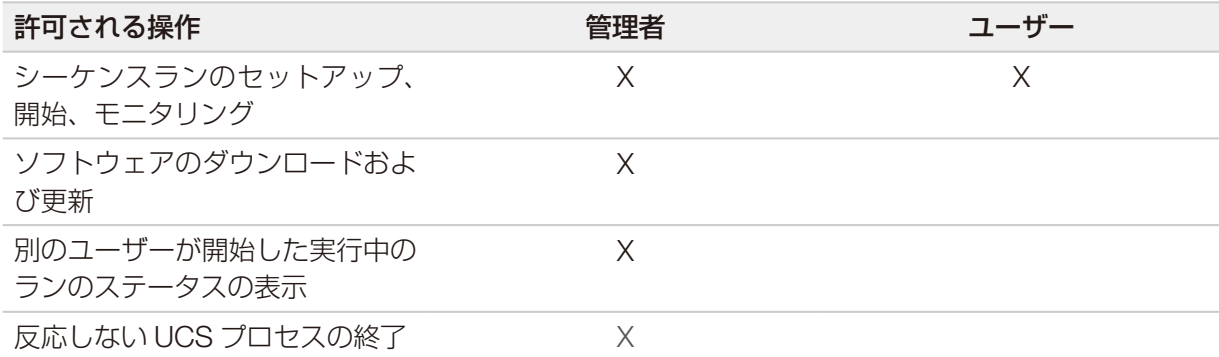

アプリケーションデータファイルは C:\ProgramData に保存されます。アプリケーションは C:\Program Files にインストールされています。NVCS はどちらの種類のアカウントでもフルスクリーンアプリとして起動し ます。

#### システムへのログオン

- 1. オペレーティングシステムがロードされたら、ユーザー名とパスワードを使用してWindowsにログオン します。
- 2. NVCSを開きます。

ソフトウェアが起動し、システムが初期化されます。初期化が完了すると、[Home]画面が表示されま す。NVCSはユーザーアプリとして起動します。管理者権限が必要な機能(ソフトウェアのアップデート など)を実行しようとしたときに管理者としてログインしていない場合は、管理者としてログインする よう求められます。

シーケンスランの進捗状況に関する情報を得るため、NVCS の実行中、およびシーケンスランが進行してい る間は、ログイン状態を維持してください。

### 設定

NVCS には以下の設定があります。

- ランモード ([Manual] または [File-Based])
- NovaSeq Xp ワークフロー
- クラウドホスティング (BaseSpace Sequence Hub または Illumina Connected Analytics)
- ソフトウェアのアップデート
- **[1]** [Workflow Selection] または [Automatic Checks for Software Updates] を設定する前に、[Mode Selection]が設定されていることを確認してください。
#### ランセットアップモード

- Manual:初期設定のモード。後続の解析のために指定の出力フォルダーにデータを送信します。
- File-Based: BaseSpace Clarity LIMS またはその他の LIMS システムのファイルを使用してランパラ メーターを定義するモード。詳細については、27 ページの「LIMS [アウトプットの設定」](#page-37-0)を参照してく ださい。
- Server-Based:LIMS Server URL を使用してランパラメーターを定義するモード。

ランセットアップモードを設定するとき、ランセットアップフォルダーとして使用する既存のロケーション を必ず指定してください。このフォルダーは必須であり、ロケーションが無効な場合は指定されたロケーショ ンが存在しないことを示すメッセージが表示されます。

すべてのランセットアップモードには、データの保存と解析のために BaseSpace Sequence Hub または Illumina Connected Analytics にデータを送信するオプションが含まれます。

#### Manual モードの設定

- 1. [Main Menu] から [Settings] を選択します。 [Settings]画面が開いて[Mode Selection]タブが表示されます。
- 2. [Manual] を選択します。
- 3. (オプション)出力フォルダーとして使用するネットワークロケーションを入力するか、 [Browse] ボ タンから選択します。 C:\、D:\、または Z:\ ドライブ上のロケーションは指定しないでください。これらを指定すると、無効な ドライブのエラーが発生します。 ここで設定したフォルダーがロケーションの初期設定となります。出力フォルダーのロケーションは、ラ ンごとに変更できます。
- 4. (オプション) [Send Instrument Performance Data to Illumina] を選択し、Illumina Proactiveモ ニタリングサービスを有効にします。この設定のソフトウェアインターフェース上での名称は、使用す るNVCSのバージョンによっては、本ガイドに記載された名称と異なる場合があります。 この設定をオンにすると、装置性能データがイルミナに送信されます。このデータは、イルミナによる 問題解決をより容易にするだけでなく、潜在的な故障の検出をするなど、事前のメンテナンスを可能に することで、装置の動作可能時間を最大限にします。このサービスの利点の詳細については、『Illumina Proactive Technical Note』(文書番号:1000000052503)を参照してください。 本サービスは、次のようになっています。
	- − シーケンスデータは送信しません。
	- − 装置が、インターネットにアクセス可能なネットワークに接続している必要があります。
	- − 初期設定でオンになっています。このサービスを無効にするには[**Send Instrument Performance** Data to Illumina]の設定をオフにします。
- 5. [Save]を選択します。

#### File-Based モードの設定

- 1. [Main Menu] から [Settings] を選択します。 [Settings]画面が開いて [Mode Selection] タブが表示されます。
- 2. [File-Based]を選択します。
- 3. ランセットアップフォルダー (LIMSファイルを含むフォルダー) として使用するネットワークロケーシ ョンを入力するか、[Browse]ボタンから選択します。ランをセットアップする前に、適切なLIMSフ ァイルがランセットアップフォルダーに追加されていることを確認してください。ランセットアップ中 に、ライブラリーチューブIDまたはフローセルIDを使用して現在のラン用のファイルが特定されます。
- 4. (オプション)出力フォルダーとして使用するネットワークロケーションを入力するか、 [Browse] ボ タンから選択します。 C:\、D:\、または Z:\ ドライブ上のロケーションは指定しないでください。これらを指定すると、無効な ドライブのエラーが発生します。

出力フォルダーのロケーションは、ランごとに変更できます。

- 5. (オプション) [Send Instrument Performance Data to Illumina] を選択し、Illumina Proactive干 ニタリングサービスを有効にします。この設定のソフトウェアインターフェース上での名称は、使用す るNVCSのバージョンによっては、本ガイドに記載された名称と異なる場合があります。 この設定をオンにすると、装置性能データがイルミナに送信されます。このデータは、イルミナによる 問題解決をより容易にするだけでなく、潜在的な故障の検出をするなど、事前のメンテナンスを可能に することで、装置の動作可能時間を最大限にします。このサービスの利点の詳細については、『Illumina Proactive Technical Note』(文書番号:1000000052503)を参照してください。 本サービスは、次のようになっています。
	- − シーケンスデータは送信しません。
	- − 装置が、インターネットにアクセス可能なネットワークに接続している必要があります。
	- − 初期設定でオンになっています。このサービスを無効にするには「Send Instrument Performance Data to Illumina]の設定をオフにします。

このオプションを有効にする場合は、外部インターネット接続が必要になります。

6. [Save]を選択します。

#### <span id="page-37-0"></span>LIMS アウトプットの設定

システムが File-Based モードに設定されていて、BaseSpace Clarity LIMS 以外の LIMS ソフトウェアを使 用する場合は、LIMS によって生成されるランセットアップファイルの形式を JSON フォーマットに設定し てください。Standard(標準)ワークフローの場合、ファイル名はライブラリーチューブ ID と一致させる 必要があります。ファイル内のフローセル ID フィールドはブランクのままで構いません。NovaSeq Xp ワー クフローの場合、ファイル名はフローセルIDと一致させる必要があり、フローセルIDとライブラリーIDをファ イル内で指定する必要があります。ファイル名と値では、大文字と小文字は区別されません。

外部 LIMS ソフトウェアは、NovaSeq LIMS API を使用して NovaSeq 6000 とやり取りできます。API エン ドポイントまたは LIMS Server-Based モードの詳細については、イルミナテクニカルサポートにお問い合わ せください。

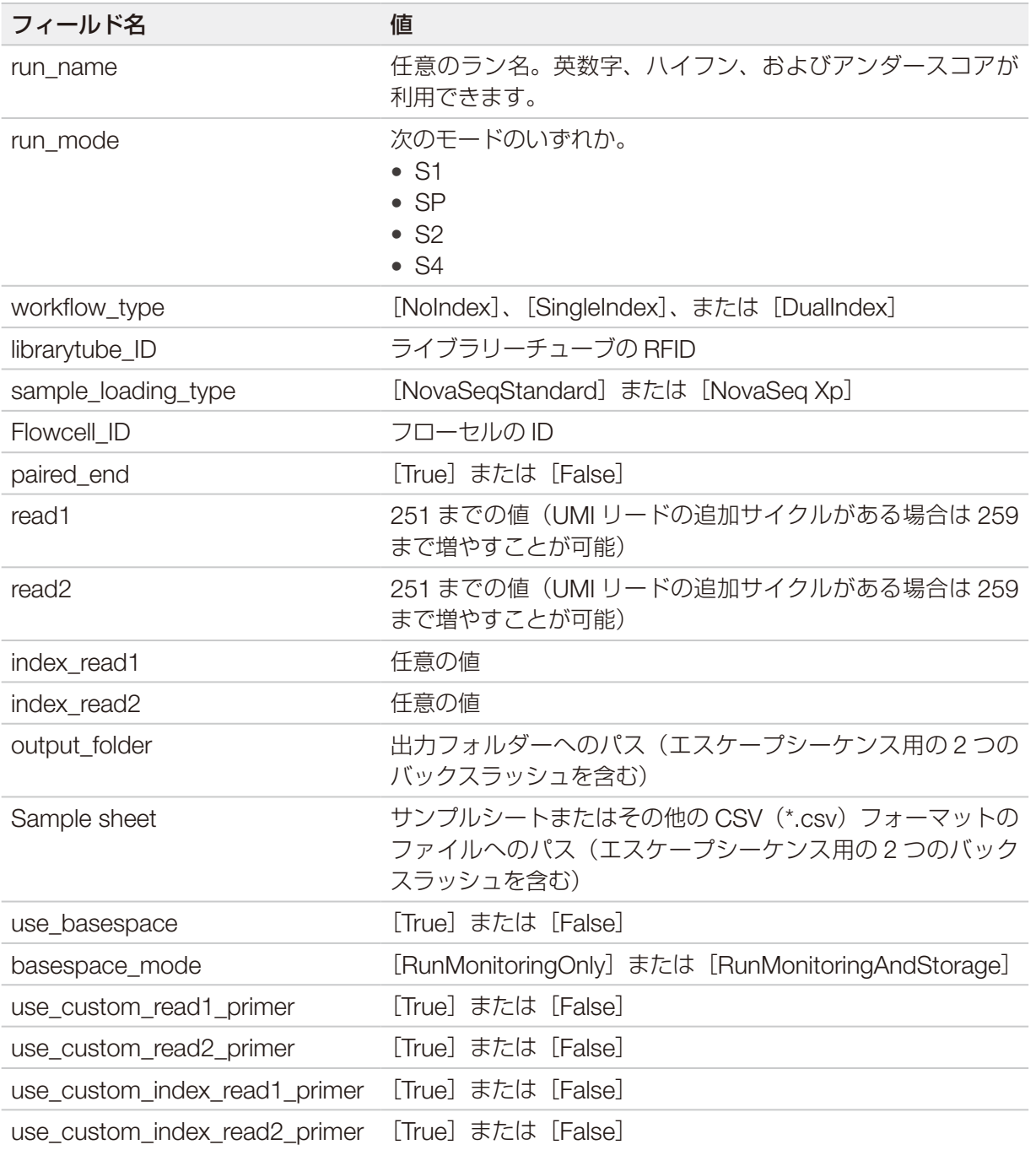

\* リハイブリダイゼーションは、NVCS v1.4.0 またはそれ以前のバージョンでは使用できません。

H6655DMXX.json というファイル名の (\*.json) ファイルの例

```
{
"run_name": "2x151_PhiX",
"run mode": "S2",
"workflow type": "NoIndex",
"sample loading type": "NovaSeqOBEM",
"librarytube_ID": "NV1236655-LIB",
"flowcell ID": "H6655DMXX",
"paired end": true,
"read1": 151,
"read2": 151,
"index read1": 0,
"index read2": 0,
"output folder": "\\\\sgnt-prd-isi01\\NovaSEQ\\SeqRuns",
"attachment": "\\\\sgnt-prd-isi01\\NVSQ\\SampleSheet.csv",
"use basespace": false,
"basespace mode": null,
"use custom read1 primer": false,
"use custom read2 primer": false,
"use custom index read1 primer": false
}
```
#### デフォルトインデックスサイクルの設定

Standard (標準) ワークフローのインデックスサイクルのデフォルトサイクル数を設定するには、以下の手 順に従います。

- 1. [Main Menu]から [Settings] を選択します。 [Settings]画面が開いて [Mode Selection] タブが表示されます。
- 2. [Workflow Selection] タブを選択します。
- 3. [Index Cvcles] フィールドに、インデックスサイクルのデフォルトサイクル数を入力します。
- 4. [Save] を選択します。

#### NovaSeq Standard(標準)ワークフローと NovaSeq Xp ワークフロー

NovaSeq Standard (標準) ワークフローと NovaSeq Xp ワークフローはどちらもイルミナ独自の ExAmp ケミストリーを使用します。

Standard(標準)ワークフロー

NovaSeq Standard (標準) ワークフローでは、イルミナ独自の ExAmp クラスター形成ケミストリーに 関する次の重要なステップが、装置上で自動的に行われます。

- ExAmp Master Mix の調製
- Master Mix のフローセルへの送液

Master Mix を装置上で調製して送液することで、ユーザーが行う手順を最小限に抑え、調製された混合 液のばらつきを軽減します。

Standard (標準) ワークフローのランセットアップの一環として、変性および中和された推奨濃度 のライブラリープールを含むライブラリーチューブを、クラスターカートリッジの位置番号 8 に挿 入します。推奨濃度の詳細については、『NovaSeq 6000 Denature and Dilute Guide』(文書番号: 1000000106351)を参照してください。ラン開始後のステップは装置によって自動的に行われ、ユーザー が実施する必要はありません。これには、ExAmp 試薬のクラスターカートリッジからライブラリーチュー ブへの送液、試薬と Library Pool Mix の調製、調製済み混合液のすべてのフローセルレーンへの送液が 含まれます。

装置上でクラスターが形成された後、両ワークフローに共通の一連のステップが行われます。これら のステップには、クラスター形成したフローセルへの Conditioning Mix の適用や、Sequencing by Synthesis のためにクラスターを調製する追加のケミストリーステップが含まれます。Conditioning Mix は、クラスタリングプロセス中に、クラスターカートリッジ内の試薬とランセットアップ中に挿入された ライブラリーチューブを使用して調製されます。Conditioning Mix は、NovaSeq 6000 装置でのクラス タリングの効率を高めるために役立ちます。

• NovaSeq Xp ワークフロー

NovaSeq Xp ワークフローでは、NovaSeq Xp フローセルドックとフローセル固有の消耗品キット (NovaSeq Xp 2-Lane Kit または NovaSeq Xp 4-Lane Kit)を使用して、異なるライブラリーまたはラ イブラリープールを NovaSeq フローセルの個々のレーンにロードできます。NovaSeq Xp Kit には、ク ラスタリングに必要な ExAmp 試薬と、レーンへのローディングに必要な NovaSeq Xp マニフォールド が含まれます。

ExAmp/Library Mix を調製し、NovaSeq Xp フローセルドックと NovaSeq Xp マニフォールドを使用し てフローセルの個々のレーンにロードします。ExAmp/Library Mix の調製とフローセル自己充填用マニ フォールドへの注入には、自動液体ハンドラーを使用できます。フローセルへのサンプルのローディング が完了したら、空のライブラリーチューブをクラスターカートリッジの位置番号 8 に挿入し、フローセ ルを装置にセットします。これでシーケンスランが開始されます。

ランの開始後、両ワークフローに共通の一連のステップが行われます。これらのステップには、クラスター 形成したフローセルへの Conditioning Mix の適用や、Sequencing by Synthesis のためにクラスターを 調製する追加のケミストリーステップが含まれます。Conditioning Mix はクラスタリングプロセス中に クラスターカートリッジ内の試薬を使用して調製され、ランセットアップ中に挿入された空のライブラ リーチューブ内で混合されます。Conditioning Mix は、NovaSeq 6000 装置でのクラスタリングの効率 を高めるために役立ちます。

#### NovaSeq Xp ワークフローの設定

- 1. [Main Menu] から [Settings] を選択します。 [Settings]画面が開いて [Mode Selection] タブが表示されます。
- 2. [Workflow Selection] タブを選択します。
- 3. NovaSeq Xpワークフローを有効にするには、 [Enable Workflow Selection] を選択します。
- 4. (オプション) NovaSeq Xpをデフォルトのワークフローにするには、 [NovaSeq Xp] を選択します。
- 5. [Save] を選択します。

#### クラウドオプションの設定

以下の手順に従って、クラウドに接続するための初期設定を指定します。ランセットアップ中に、クラウ ドオプションをオフにしたり、ランのモニタリングと保存に関する設定を変更したりすることができます。 BaseSpace Sequence Hub または Illumina Connected Analytics に接続するにはインターネット接続が必 要です。

- 1. [Main Menu]から [Settings] を選択します。 [Settings]画面が開いて [Mode Selection] タブが表示されます。
- 2. [Illumina Cloud Options] チェックボックスを選択します。
- 3. 次の中からいずれかのオプションを選択して設定します。
	- Run Monitoring and Storage: リモートモニタリングとデータ解析のために、選択したクラウド ホスティングオプションにランデータを送信します。このオプションを使用する場合は、ランととも にサンプルシートをアップロードする必要があります。
	- Run Monitoring Only: ランをリモートからモニタリングできるように、InterOp、ログ、その他の CBCL ファイル以外のランファイルを BaseSpace Sequence Hub に送信します。
- 4. [Hosting Location] ドロップダウンメニューで、 [EU (Frankfurt)] または [USA (N. Virginia)] を 選択します。 このオプションにより、データのアップロード先を指定できます。
- 5. BaseSpace Sequence HubまたはIllumina Connected AnalyticsのEnterpriseサブスクリプションを利用 する場合には、以下の手順を実行します。
	- a. [Private Domain] チェックボックスを選択します。
	- b. BaseSpace Sequence HubまたはIllumina Connected Analyticsへのシングルサインオンに使用す るドメイン名を入力します。
- 6. [Save]を選択します。

#### サンプルシート名

実行されている NVCS のバージョンが v1.3.1 またはそれ以前である場合は、ランに使用され、BaseSpace Sequence Hub にアップロードされるサンプルシートのファイル名を SampleSheet.csv (大文字と小文字 が区別されます)にする必要があります。[Run Monitoring and Storage]が選択されている場合にサンプ ルシート名が間違っていると、注意を促すため、そのランにフラグが設定されます。フラグが設定されたラ ンを FASTQ 生成用のキューに入れるには、[More | Fix Sample Sheet and Requeue]を選択し、適切な サンプルシートを入力します。サンプルシートが提供されるまで、シーケンスデータを FASTQ ファイルに 変換することはできません。

実行されているNVCSのバージョンがNVCS v1.4以降の場合、サンプルシート名に関する制限はありません。

bcl2fastq2 Conversion Software v2.19 以降を使用してデータをローカルで FASTQ ファイルに変換する 場合は、コマンドラインオプションの --sample-sheet を使用して、任意のロケーションにある任意の CSV ファイルを指定できます。コマンドラインでは、任意のファイル名を使用できます。

#### ソフトウェアアップデートの設定

ソフトウェアアップデートの自動チェックはデフォルトで有効になっています。[Settings]から、アップデー トの自動チェックを無効または有効に変更できます。

- 1. [Main Menu]から [Settings] を選択します。
- 2. [Software Update] を選択します。
- 3. [If enabled, the instrument will display a notification when a Software Update is available] チェックボックスを選択します。
- 4. [Save] を選択します。

# Standard (標準) ワークフロー:消耗品の準備

# ベストプラクティス

- 必要な消耗品と機器が揃っていることを確認します。19 [ページの「ユーザーが用意する消耗品および機](#page-29-0) [器」を](#page-29-0)参照してください。
- 消耗品を準備する際は、必ずラベルをチェックして構成品間の適合性を確認します。SP、S1、S2、S4 の構成品を組み合わせないでください。
- 試薬キットのバージョンを混在させないでください。
	- − v1.0 SBS カートリッジは必ず v1.0 CPE カートリッジと組み合わせてください。
	- − v1.5 SBS カートリッジは必ず v1.5 CPE カートリッジと組み合わせてください。
- 手順を実施する際は指示された順序に従い、指定された量、濃度、温度、時間を遵守してください。
- 手順でストップポイントが指定されていない場合は、直ちに次のステップに進んでください。

# SBS カートリッジとクラスターカートリッジの融解

- 1. シーケンスランが進行中の場合は、装置の両側が使用可能になる頃に融解が完了するようにします。
- 2. -25℃~-15℃の保管庫からSBSカートリッジとクラスターカートリッジを取り出します。
- 3. 融解用ワイヤーラックに各カートリッジを置きます。 ラックは装置に付属しており、ウォーターバス内でのカートリッジの転覆を防ぎます。 図12 融解用ワイヤーラックに置いたカートリッジ

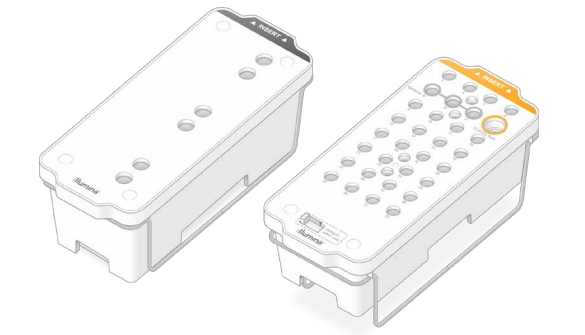

4. 室温のウォーターバス (19℃~25℃) で融解します。 カートリッジのおよそ下半分を浸します。

5. 以下の表で融解時間を判断します。

```
\blacksquare試薬の融解にお湯を使用すると、データ品質の低下やランの失敗を招く場合があります。
```
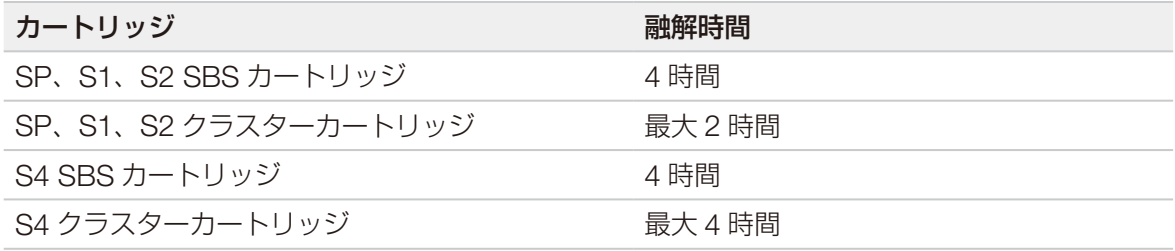

- 6. ペーパータオルを使用してカートリッジ下部の水分を拭き取ります。ウェルとウェルの間を拭き、水分 を取り除きます。
- 7. ホイルシールに水分が付着していないか点検します。水分が残っている場合は、リントフリー紙で吸い 取ります。
- 8. 各カートリッジの下部を点検して、リザーバーに氷が残っていないことを確認します。氷が残っていな ければ、試薬が融解していることを示しています。
- 9. 各カートリッジを10回転倒混和し、試薬を混ぜ合わせます。
- 10. 作業台の上で各カートリッジの底を優しく叩き、気泡を減らします。
- 11. 試薬を4時間以内に装置にロードできない場合は、2℃~8℃で最長24時間保管します。

### 廃液ボトルを空にする

以下の手順に従って、シーケンスランごとに廃液ボトルを空にします。廃液ボトル(大)は所定の位置にセッ トされている必要があります。

- $\bullet$   $\vdash$ **この試薬一式には有害な可能性のある化学物質が含まれます。吸引、嚥下、皮膚への接触、目への接 触により身体傷害を生じる危険があります。曝露リスクに適したゴーグル、手袋、実験着などの保護 具を着用してください。使用済み試薬は化学廃棄物として取り扱い、各地域、国、および現地の適用 法に従って廃棄してください。**環境、健康、および安全に関する詳細な情報については、[jp.support.](https://jp.support.illumina.com/sds.html) [illumina.com/sds.html](https://jp.support.illumina.com/sds.html) に掲載されている SDS を参照してください。
- 1. 廃液ボトル(小)を以下のように取り出して空にします。
	- a. レバーを上げて廃液ボトル(小)を装置内の所定位置から取り出します。ボトルの側面を持ちます。
	- b. ボトルの正面のキャップホルダーからスクリューキャップを取り外します。
	- c. ボトルの開口部をキャップで塞ぎ、処理済み試薬がこぼれないようにします。
	- d. ボトルの中身は他のボトルの中身から離しておき、各地域の適切な基準に従って廃棄します。
	- e. キャップを外したボトルを装置内の所定位置に戻した後、レバーを下げます。外したキャップはキャ ップホルダーに保管します。
- 2. 廃液ボトル(大)を以下のように取り出して空にします。
	- a. 上部のハンドルを持って廃液ボトル(大)をバッファー引き出しの左側から取り出します。
	- b. ボトルの正面のキャップホルダーからスクリューキャップを取り外します。
	- c. ボトルの開口部をキャップで塞ぎ、処理済み試薬がこぼれないようにします。
	- d. 各地域の適切な基準に従って、中身を廃棄します。中身を空けるときは、両方のハンドルをつかみ ます。
	- e. キャップを外したボトルをバッファー引き出しに戻します。外したキャップはキャップホルダーに保 管します。
	- 図 13 空のボトルを戻す

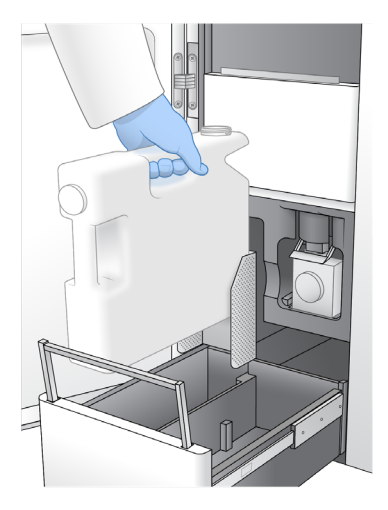

- 3. 新しいパウダーフリーの手袋を着用します。
- 4. バッファー引き出しを閉じた後、液体コンパートメントドアを閉じます。
	- | 廃液ボトルを空にしないと、ランの停止やオーバーフローを招くおそれがあります。オーバーフ ローが起こると、装置が損傷し、安全上のリスクが生じます。

### フローセルの準備

- 1. 2℃~8℃の保管庫からフローセルの新しいパッケージを取り出します。
- 2. 密封されたフローセルパッケージを室温で10~15分間放置します。 フローセルはパッケージから取り出してから12時間以内に使用してください。

### シーケンスのためのライブラリーのプールおよび変性

ローディング濃度は、ライブラリー調製、定量、およびノーマライゼーション方法によって異なる場合があ ります。詳細については、『NovaSeq 6000 Denature and Dilute Guide』(文書番号:1000000106351) を参照してください。プールされたライブラリーが準備できたら、46 ページの「SBS [カートリッジおよび](#page-56-0) [クラスターカートリッジの準備」に](#page-56-0)進みます。

● | ライブラリーチューブは必要な場合にのみ保管してください。-25℃~-15℃で長期保管するとデュプ リケートが増える可能性があり、収量が下がります。

#### SBS カートリッジおよびクラスターカートリッジの準備

- 1. 各カートリッジの下部を点検して、リザーバーに氷が残っていないことを確認します。氷が残っていな ければ、試薬が融解していることを示しています。
- 2. 各カートリッジを10回転倒混和し、試薬を混ぜ合わせます。
- 3. 作業台の上で各カートリッジの底を優しく叩き、気泡を減らします。

#### カスタムプライマーの準備

使用するライブラリーにカスタムプライマーが必要な場合は、『NovaSeq Series Custom Primers Guide』(文 書番号:1000000022266)の指示に従ってカスタムプライマーを準備します。

#### ライブラリーチューブのロード

- 1. 変性させて希釈したライブラリープールを含むライブラリーチューブのキャップを外し、底にあるライ ブラリーをかき乱さないよう注意しながら、クラスターカートリッジのライブラリーチューブの位置 (番号8)に挿入します。
- 2. ライブラリーチューブをクラスターカートリッジの位置番号8に挿入します。 図 14 キャップを外して位置番号 8 に挿入したライブラリーチューブ

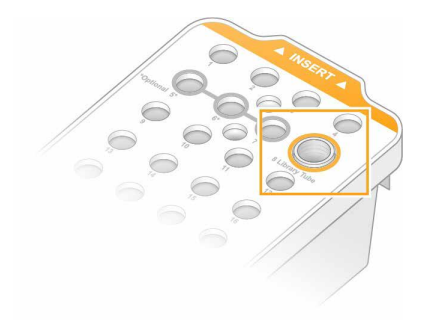

# NovaSeq Xpワークフロー:消耗品の準備

# <span id="page-47-0"></span>NovaSeq Xp ワークフローの要約

サンプルまたは消耗品の準備を始める前に、NVCS のバージョンが以下の表に示すソフトウェアの最低要件 を満たしていることを確認してください。

表 11 ソフトウェアの最低要件

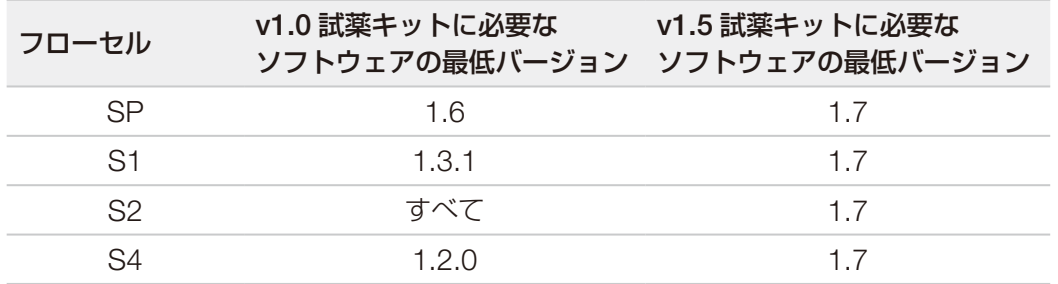

■ NVCS では、新しいランの交互スタートがサポートされています。57 [ページの「ランの交互スタート」](#page-67-0) を参照してください。

必ず NovaSeq Xp ワークフローのすべてのステップを指定された順序どおりに完了してください。

- | ステップ 1 ~ 4 は並行して進めることができ、ステップ 5 に進む前にこれらのステップが完了してい る必要があります。
- 1. SBSカートリッジとクラスターカートリッジを融解します。
- 2. 廃液ボトルを空にします。
- 3. 密封されたフローセルパッケージを10~15分間放置して、フローセルを室温にします。フローセルはパ ッケージから取り出してから12時間以内に使用してください。
- 4. 『NovaSeq 6000 Denature and Dilute Guide』 (文書番号: 1000000106351)に記載された適切なラ イブラリー用プロトコールに従ってライブラリープールをノーマライズし、必要に応じてPhiXコントロ ールを添加します。

■ ステップ5~11 は指定された順に行ってください。

- 5. ExAmp試薬を融解します。
- 6. 『NovaSeq 6000 Denature and Dilute Guide』(文書番号:1000000106351)に従い、NaOHの新し い希釈液を調製します。
- 7. 『NovaSeq 6000 Denature and Dilute Guide』(文書番号:1000000106351)に従い、ライブラリー を変性して中和します。
- 8. フローセルとドックを準備します。
- 9. ExAmp Master Mixを調製します。
- 10. ExAmp/Library Mixをフローセルにロードします。
- 11. 空のライブラリーチューブをクラスターカートリッジの位置番号8に挿入します。

文書番号:1000000019358 v16 JPN 資材番号:20023471 37

本製品の使用目的は研究に限定されます。診断目的での使用はできません。

# 方法

- 必要な消耗品と機器が揃っていることを確認します。19 [ページの「ユーザーが用意する消耗品および機](#page-29-0) [器」を](#page-29-0)参照してください。
- 装置の電源を入れ、ランを実行するための十分なストレージ容量があることを確認します。10 [ページの](#page-20-0) 「[Process Management](#page-20-0)」を参照してください。
- 装置の両側の自動ポストランウォッシュが終了していることを確認してから、37 [ページの「](#page-47-0)NovaSeq Xp [ワークフローの要約」の](#page-47-0)「ExAmp 試薬の融解」ステップを開始します。
- 消耗品を準備する際は、必ずラベルをチェックして構成品間の適合性を確認します。装置の片側で、SP、 S1、S2、S4 の構成品または 2 レーンおよび 4 レーンの構成品を混在させないでください。
- 試薬キットのバージョンを混在させないでください。
	- − v1.0 SBS カートリッジは必ず v1.0 CPE カートリッジと組み合わせてください。
	- − v1.5 SBS カートリッジは必ず v1.5 CPE カートリッジと組み合わせてください。
- 手順を実施する際は指示された順序に従い、指定された量、温度、時間を遵守してください。
- 混合操作中でないときは、すべての試薬とライブラリーを氷上に静置してください。
- 手順でストップポイントが指定されていない場合は、直ちに次のステップに進んでください。
- 2 レーンフローセルでシーケンスを問題なく開始するには、両方のレーンに充填する必要があります。 4 レーンフローセルでシーケンスを問題なく開始するには、1 つのレーンを部分的に充填するか空にする ことができます。
- ExAmp 試薬を手動で混合した結果生じるばらつきの最も多い原因は、混合する ExAmp 試薬の分量が正 確でないことと、混合が不十分であることです。混合は十分に行ってください。
- | シーケンスランは、フローセルにライブラリーをロードした後直ちに (できれば 30 分以内に) 開始 してください。

### SBS カートリッジとクラスターカートリッジの融解

- 1. シーケンスランが進行中の場合は、装置の両側が使用可能になる頃に融解が完了するようにします。
- 2. -25℃~-15℃の保管庫からSBSカートリッジとクラスターカートリッジを取り出します。
- 3. 融解用ワイヤーラックに各カートリッジを置きます。 ラックは装置に付属しており、ウォーターバス内でのカートリッジの転覆を防ぎます。
	- 図15 融解用ワイヤーラックに置いたカートリッジ

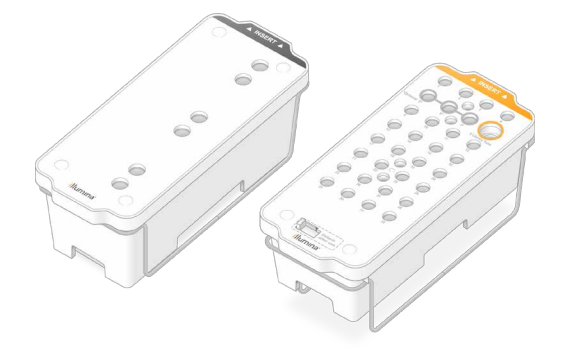

- 4. 室温のウォーターバス (19℃~25℃) で融解します。 カートリッジのおよそ下半分を浸します。
- 5. 以下の表で融解時間を判断します。

 $\bullet$   $\vdash$ 試薬の融解にお湯を使用すると、データ品質の低下やランの失敗を招く場合があります。

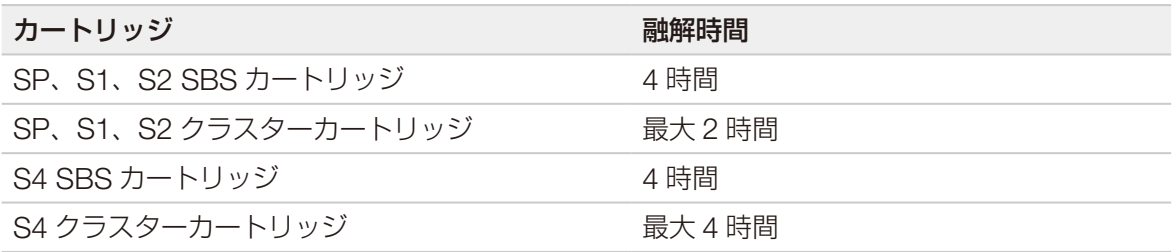

- 6. ペーパータオルを使用してカートリッジ下部の水分を拭き取ります。ウェルとウェルの間を拭き、水分 を取り除きます。
- 7. ホイルシールに水分が付着していないか点検します。水分が残っている場合は、リントフリー紙で吸い 取ります。
- 8. 各カートリッジの下部を点検して、リザーバーに氷が残っていないことを確認します。氷が残っていな ければ、試薬が融解していることを示しています。
- 9. 各カートリッジを10回転倒混和し、試薬を混ぜ合わせます。
- 10. 作業台の上で各カートリッジの底を優しく叩き、気泡を減らします。
- 11. 試薬を4時間以内に装置にロードできない場合は、2℃~8℃で最長24時間保管します。

### 廃液ボトルを空にする

以下の手順に従って、シーケンスランごとに廃液ボトルを空にします。廃液ボトル(大)は所定の位置にセッ トされている必要があります。

- **この試薬一式には有害な可能性のある化学物質が含まれます。吸引、嚥下、皮膚への接触、目への接 触により身体傷害を生じる危険があります。曝露リスクに適したゴーグル、手袋、実験着などの保護 具を着用してください。使用済み試薬は化学廃棄物として取り扱い、各地域、国、および現地の適用 法に従って廃棄してください。**環境、健康、および安全に関する詳細な情報については、[jp.support.](https://jp.support.illumina.com/sds.html) [illumina.com/sds.html](https://jp.support.illumina.com/sds.html) に掲載されている SDS を参照してください。
- 1. 廃液ボトル(小)を以下のように取り出して空にします。
	- a. レバーを上げて廃液ボトル(小)を装置内の所定位置から取り出します。ボトルの側面を持ちます。
	- b. ボトルの正面のキャップホルダーからスクリューキャップを取り外します。
	- c. ボトルの開口部をキャップで塞ぎ、処理済み試薬がこぼれないようにします。
	- d. ボトルの中身は他のボトルの中身から離しておき、各地域の適切な基準に従って廃棄します。
	- e. キャップを外したボトルを装置内の所定位置に戻した後、レバーを下げます。外したキャップはキャ ップホルダーに保管します。
- 2. 廃液ボトル(大)を以下のように取り出して空にします。
	- a. 上部のハンドルを持って廃液ボトル(大)をバッファー引き出しの左側から取り出します。
	- b. ボトルの正面のキャップホルダーからスクリューキャップを取り外します。
	- c. ボトルの開口部をキャップで塞ぎ、処理済み試薬がこぼれないようにします。
	- d. 各地域の適切な基準に従って、中身を廃棄します。中身を空けるときは、両方のハンドルをつかみ ます。
	- e. キャップを外したボトルをバッファー引き出しに戻します。外したキャップはキャップホルダーに保 管します。
	- 図 16 空のボトルを戻す

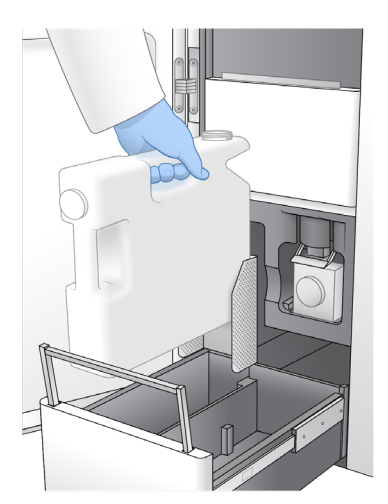

3. 新しいパウダーフリーの手袋を着用します。

- 4. バッファー引き出しを閉じた後、液体コンパートメントドアを閉じます。
	- | 廃液ボトルを空にしないと、ランの停止やオーバーフローを招くおそれがあります。オーバーフ ローが起こると、装置が損傷し、安全上のリスクが生じます。

### フローセルとドックの準備

- 1. 2℃~8℃の保管庫からフローセルの新しいパッケージを取り出します。
- 2. 密封されたフローセルパッケージを室温で10~15分間放置します。 フローセルはパッケージから取り出してから12時間以内に使用してください。
- 3. フローセルドックを平らな面に置きます。
- 4. ドックを点検して、微粒子が付着していないことを確認します。

### ExAmp 試薬の融解

- 1. -25℃~-15℃の保管庫から、DPX1/JPX1、DPX2/JPX2、およびDPX3のチューブを1本ずつ取り出し ます。
- 2. 室温で10分間融解します。
- 3. 氷の上に置いておきます。
- **1 未開封の ExAmp 試薬を再凍結しなければならない場合は、融解直後に再凍結してください。ExAmp** 試薬の再凍結は 1 回に限られます。残った試薬を凍結および混合することはできません。

### フローセルのバキュームプレッシャーのチェック

フローセルのバキュームを次の手順に従って確認します。

- 1. [Main Menu]から [Tools]を選択します。
- 2. 「Flow Cell Vacuum」を選択します。
- 3. フローセルをロードする側(A側、B側、または両方)を選択します。
- 4. [Open]を選択します。
	- | フローセルバキュームツールを最初に開くと、A 側および B 側のいずれのバキュームプレッシャー の状態についても[Fail]と表示されます。フローセルがない場合、またはフローセルバキューム ツールの前にフローセルがロードされた場合、これは異常ではありません。
- 5. 以下の手順に従って、フローセルをパッケージから取り出します。
	- a. フローセルのガラス面の汚染を防ぐため、新しいパウダーフリーの手袋を着用します。
	- b. パッケージを平らな面に置き、角にあるタブからホイルを開きます。
	- c. フローセルを覆っているプラスチック製の保持器を取り外します。
- d. パッケージからフローセルを取り出します。ガラスまたは裏面のガスケットに触れないように、フロ ーセルの側面を持ちます。
- e. ガラス面のいずれかに目に見える微粒子が付着している場合は、リントフリーのアルコールワイプで その面を拭き、ラボ用リントフリー紙で水分を拭き取ります。
- f. パッケージを適切に廃棄します。
- ■■■コローセルに付いているこすり傷やその他の軽微な見た目の傷は正常範囲内であり、データ品質 や収量が損なわれることはありません。このようなフローセルは通常どおり使用することを推奨 します。
- 6. 起き上がっている4個のクランプにフローセルを位置合わせして、フローセルステージに置きます。

図17 クランプに位置合わせしてロードされたフローセル

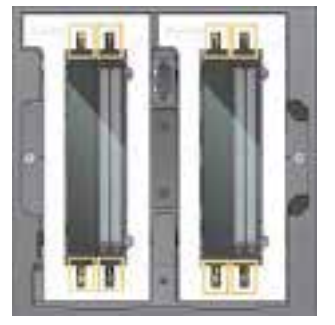

7. [Close]を選択します。

フローセルのドアが閉じ、RFID とバキュームプレッシャーがチェックされてフローセル Descriptor、フ ローセル ID およびフローセルのバキュームプレッシャーの状態が画面に表示されます。

8. フローセルのバキュームプレッシャーの状態が [Pass] と表示された場合、 [Open] を選択してフロ ーセルのドアを開け、43[ページの「フローセルのドックへのロード」](#page-53-0)に進みます。

フローセルのバキュームプレッシャーの状態が[Fail]と表示された場合、次の手順を実行します。

- a. [Open] を選択してフローセルのドアを開けます。
- b. ステージからフローセルを取り出します。ガラスまたは裏面のガスケットに触れないように、フロー セルの側面を持ちます。
- c. フローセルとフローセルステージの両方に微粒子が付着していないか点検します。必要に応じて、リン トフリーのアルコールワイプでこれらの面を拭き、ラボ用のリントフリー紙で水分を拭き取ります。
- d. 起き上がっている4個のクランプにフローセルを位置合わせしてフローセルステージに置くことで、 フローセルを再びロードします。
- e. [Close]を選択してフローセルのドアを閉じます。
- f. フローセルのバキュームプレッシャー状態が引き続き[Fail]と表示される場合、イルミナテクニカ ルサポートにご連絡ください。

### シーケンスのためのライブラリーのプール、変性、および ロード

ローディング濃度は、ライブラリー調製、定量、およびノーマライゼーション方法によって異なる場合があ ります。詳細については、『NovaSeq 6000 Denature and Dilute Guide』(文書番号:1000000106351) を参照してください。プールされたライブラリーが準備できたら、43 [ページの「フローセルのドックへの](#page-53-0) [ロード」に](#page-53-0)進みます。

#### <span id="page-53-0"></span>フローセルのドックへのロード

- 1. パッケージからフローセルを取り出します。ガラスまたは裏面のガスケットに触れないように、フロー セルの側面を持ちます。
- 2. ガラス面のいずれかに目に見える微粒子が付着している場合は、リントフリーのアルコールワイプでそ の面を拭き、ラボ用リントフリー紙で水分を拭き取ります。
- 3. パッケージを適切に廃棄します。
	- ■■■ フローセルに付いているこすり傷やその他の軽微な見た目の傷は正常範囲内であり、データ品質 や収量が損なわれることはありません。このようなフローセルは通常どおり使用することを推奨 します。
- 4. フローセルを裏返して上面を下に向けます。
- 5. フローセルの排出側をブラケットの下に差し入れて、フローセルをドックの上に置きます。14[ページ](#page-24-0) [の「フローセル」お](#page-24-0)よび18ページの「NovaSeq Xp[フローセルドック」](#page-28-0)を参照してください。

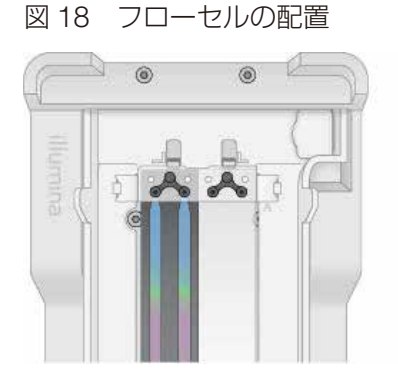

6. マニフォールドのウェルの面を上に向けて、フローセルの注入側の上にNovaSeq Xpマニフォールドを載 せます。NovaSeq Xpマニフォールドのアームがドックのカットアウトにしっかりとはまっていることを 確認します。

図 19 NovaSeq Xp マニフォールドの配置

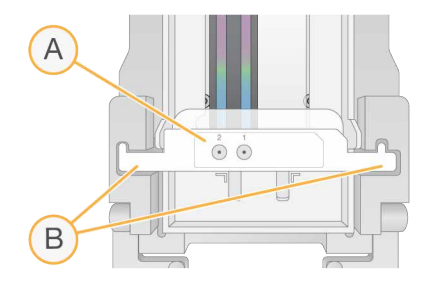

- A. ウェルの面を上に向けた NovaSeq Xp マニフォールド
- B. ドックのカットアウトにはめ込まれた NovaSeq Xp マニフォールドアーム
- 7. クランプを閉じてフローセルとNovaSeq Xpマニフォールドを固定し、ガスケットを密閉します。
- 8. ライブラリープールをフローセルにロードしたら、NovaSeq Xpマニフォールドを廃棄します。 NovaSeq Xpマニフォールドは使い切りとしてください。

#### ExAmp Master Mix の調製

ExAmp Master Mix を調製するときは、必要な量の 2 倍以上の容量のマイクロチューブを使用します。

- 2 レーンフローセルの場合は、0.5 mL または 1.7 mL のチューブを使用します。
- 4 レーンフローセルの場合は、1.7 mL のチューブを使用します。

ExAmp 試薬を手動で混合した結果生じるばらつきの最も多い原因は、混合する分量が正確でないことと、混 合が不十分であることです。混合は十分に行ってください。

- ■■■DPX1 および DPX2 消耗品に JPX1 および JPX2 というラベルが付いている場合があります。どちら も v1.0 または v1.5 試薬キットに適合しています。
- 1. 転倒混和するか短時間ボルテックスして、DPX1/JPX1およびDPX2/JPX2を混合します。
- 2. DPX3を短時間ボルテックスして混合します。 ExAmp試薬は保管中に分離する場合があります。これらの試薬(特にDPX2/JPX2とDPX3)には高い粘 性があります。その粘性の高さにより、DPX3は転倒混和しても簡単には混合しません。
- 3. DPX1/JPX1、DPX2/JPX2、およびDPX3を短時間遠心します。
- 4. 次に示す分量を、指定された順に適切なマイクロチューブに入れて混合します。

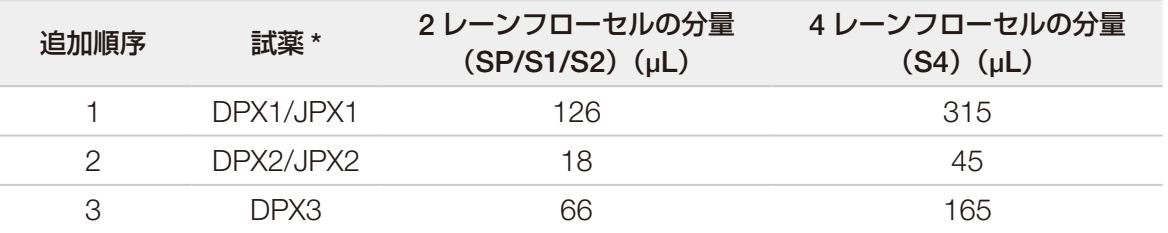

\*DPX/JPX 試薬チューブのキャップは色分けされている場合があります(DPX1/JPX1 は赤色、DPX2/JPX2 は黄色、 DPX3 は青色)。チューブのキャップを取り付ける際に色が正しいことを確認してください。

最終的な ExAmp Master Mix の分量は、SP、S1、S2 モードの場合は 210 µL、S4 モードの場合は 525 µL になります。これらはそれぞれのモードにとって十分な量です。ライブラリーをフローセルにロードする 際のピペッティングエラーを考慮して、この量は若干多めになっています。

- 5. ピペットを使用して、気泡が発生しないようにゆっくりと分注します。吸い上げたすべての量をチップ から放出してください。
- 6. 20~30秒間、または十分に混合されるまでボルテックスします。

**B** ExAmp Master Mix はボルテックスしても安定しています。

混合液が濁ることがありますが、これは正常です。

- 7. 最大280 × gで最長1分間遠心します。
- 8. 最高のシーケンス性能を得るため、直ちに次のステップに進みます。Master Mixを保管しなければなら ない場合は、できる限り氷上で保管し、保管時間は1時間以内に抑えます。室温で保管する場合は30分以 内に使用してください。

#### フローセルへのライブラリーのロード

最良の結果を得るため、以下の注意事項に従います。

- ロード済みのフローセルは室温に維持します。冷却したり、氷上に静置したりしないでください。
- 長時間インキュベーションすると、フィルターを通過するクラスターの割合 (%PF) が低下する場合が あります。
- ライブラリープールをフローセルにロードしてから 30 分以内にランを開始します。
- ExAmp/Library Mix を直ちに使用すると、最良の結果が得られます。
- 1. ExAmp Master Mixを、変性したそれぞれのライブラリープールに以下のように添加した後、 20~30秒間ボルテックスして混合します。 チューブストリップを使用する場合は、均質になるまでピペットで混合します。 <sub>モード</sub> 変性したライブラリープール

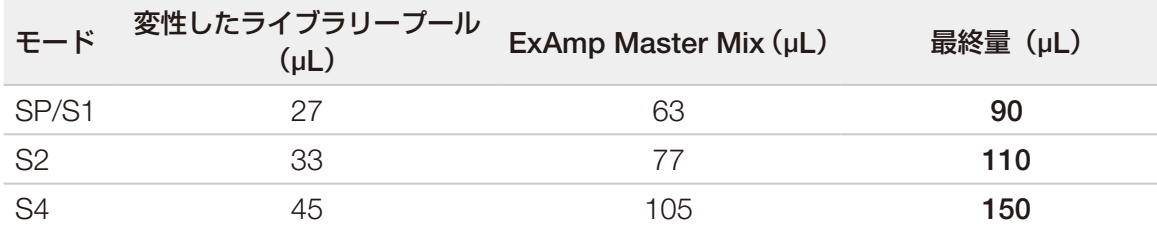

- 2. 最大280 × gで最長1分間遠心します。
- 3. p200 µLピペットを使用して、適切な量のExAmp/Library MixをNovaSeq Xpマニフォールドの各ウェル に追加します。
	- 気泡が発生しないように、サンプルをゆっくりとロードします。
	- 目的のレーンに対応するウェルに Library Pool Mix を追加します。
	- ピペットを操作する際、ウェルの底部にあるフィルターに接触しないようにしてください。
	- レーンが完全に充填されるまで待たずに、残りのマニフォールドウェルに混合液を追加しても構いま せん。

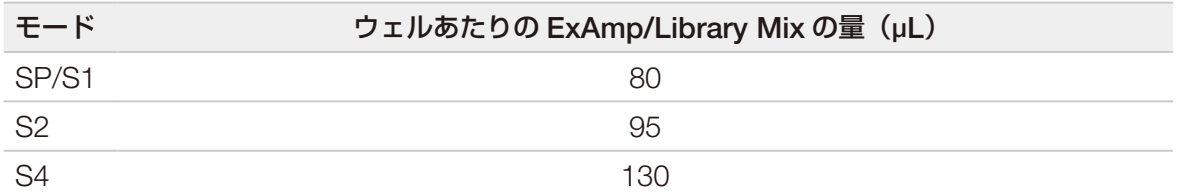

NovaSeq Xp マニフォールドウェルの番号は、フローセルレーンの番号と一致しています。フローセル を裏返すと、レーン番号は反転します。

図 20 反転したレーン番号

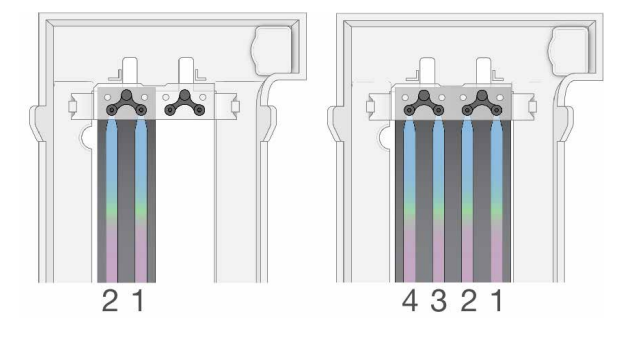

4. ExAmp/Library Mixをすべてのマニフォールドウェルに追加したら、混合液が各レーンの反対端に達する まで2分ほど待ちます。

レーンの排出側に小さな気泡があるのは正常です。レーンに充填された後、少量の混合液がマニフォール ドウェルに残る場合があります。

- レーンの充填や気泡の有無を判断するためにフローセルを傾けないでください。傾けると、 ExAmp/Library Mix がフローセルから漏れる可能性があります。レーンが完全に充填されていな い場合、それを正そうとしないでください。充填が不完全なレーンでは、データ収量が低下する 場合があります。フローセルからサンプルを取り出そうとしないでください。
- ■■■ 持ち運ぶ際にフローセルを傾けないでください。

#### <span id="page-56-0"></span>SBS カートリッジおよびクラスターカートリッジの準備

- 1. 各カートリッジの下部を点検して、リザーバーに氷が残っていないことを確認します。氷が残っていな ければ、試薬が融解していることを示しています。
- 2. 各カートリッジを10回転倒混和し、試薬を混ぜ合わせます。
- 3. 作業台の上で各カートリッジの底を優しく叩き、気泡を減らします。

#### カスタムプライマーの準備

使用するライブラリーにカスタムプライマーが必要な場合は、『NovaSeq Series Custom Primers Guide』 (文書番号:1000000022266)の指示に従ってカスタムプライマーを準備します。

#### 空のライブラリーチューブの挿入

- 1. NovaSeq 6000 Reagent Kitに付属しているライブラリーチューブのキャップを外します。
- 2. キャップを外した空のライブラリーチューブをクラスターカートリッジのライブラリーチューブの位置 (番号8)に挿入します。この空のライブラリーチューブは、RFIDスキャンや装置上での試薬混合のため に所定の位置に存在している必要があります。このライブラリーチューブのバーコードは、LIMSファイ ルで指定されたバーコードと照合して検証されません。RFIDは、そのチューブが以前に使用されていな いことを確認するために検証されます。
	- 図 21 キャップを外して位置番号 8 に挿入したライブラリーチューブ

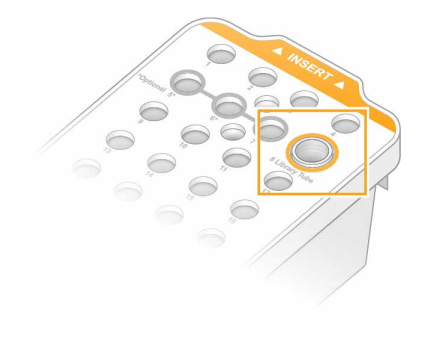

シーケンス

### シーケンスランのセットアップ

NVCS の実行中、およびシーケンスランが進行している間は、ログイン状態を維持することを推奨します。

- 1. 装置の表面からすべてのものを取り除きます。 シーケンスラン中は装置の表面に何も置かず、装置にもたれかからないようにします。フローセルドア に圧力がかかると、ドアが開いてランが停止する可能性があります。停止したランは再開できません。
	- ■■■ 新しいランの交互スタートがサポートされています。交互スタートタイマーは、交互ランをいつ 開始できるかを示します。詳細については、57 [ページの「ランの交互スタート」](#page-67-0)を参照してく ださい。
- 2. [Home]画面から [Sequence] を選択し、シングルフローセルランまたはデュアルフローセルラン を選択します。
	- A+B:デュアルフローセルランをセットアップします。
	- A:A 側のシングルフローセルランをセットアップします。
	- **B:B側のシングルフローセルランをセットアップします。**

[Load]画面から始まる一連のランセットアップ画面が開きます。

3. [OK] を選択して警告を確認し、フローセルのドアを開けます。

#### 装置へのフローセルのロード

- 1. 前回のランのフローセルが残っている場合は取り出します。
- 2. フローセルステージに目に見える微粒子が付着している場合は、アルコールワイプを使用してフルイディ クスインターフェースと光学アライメントターゲットのガラス面を含むステージ全体を拭きます。リント フリー紙で水分を拭き取ります。

#### 図 22 フローセルステージ

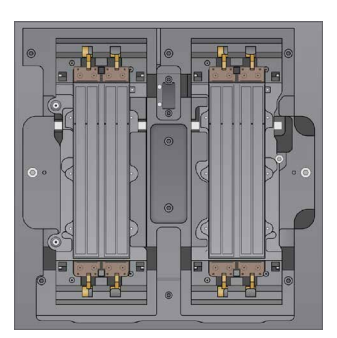

- 3. (Standard (標準) ワークフロー)以下の手順に従って、フローセルをパッケージから取り出します。
	- a. フローセルのガラス面の汚染を防ぐため、新しいパウダーフリーの手袋を着用します。
	- b. パッケージを平らな面に置き、角にあるタブからホイルを開きます。
	- c. フローセルを覆っているプラスチック製の保持器を取り外します。
	- d. パッケージからフローセルを取り出します。ガラスまたは裏面のガスケットに触れないように、フロ ーセルの側面を持ちます。
	- e. ガラス面のいずれかに目に見える微粒子が付着している場合は、リントフリーのアルコールワイプで その面を拭き、ラボ用リントフリー紙で水分を拭き取ります。
	- f. パッケージを適切に廃棄します。
	- | フローセルに付いているこすり傷やその他の軽微な見た目の傷は正常範囲内であり、データ品質 や収量が損なわれることはありません。このようなフローセルは通常どおり使用することを推奨 します。
- 4. (NovaSeq Xpワークフロー)以下の手順に従って、フローセルをドックから取り外します。
	- a. フローセルとマニフォールドを固定しているクランプを開きます。
	- b. 液体がフローセルの上に垂れないよう注意しながら、マニフォールドを慎重に取り外して廃棄します。
	- c. 液体がフローセルの上に落ちた場合は、リントフリーのアルコールワイプで拭き、ラボ用のリントフ リー紙で水分を拭き取ります。
	- d. フローセルの側面を持ってドックから取り外します。フローセルは水平に保ってください。
	- e. ガスケットの上に残留物がある場合は、4つのフローセルガスケットをリントフリー紙で拭き取りま す。ガスケットには触らないでください。
	- f. フローセルの上面を上に向けて、長軸を中心にフローセルを反転します。

図 23 フローセルを長軸を中心に反転する

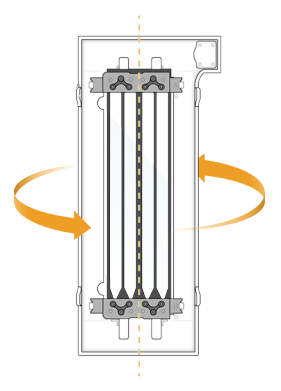

g. 保管場所に戻す前に、ドックを点検して微粒子が付着していないことを確認します。

5. 起き上がっている4個のクランプにフローセルを位置合わせして、フローセルステージに置きます。

図 24 クランプに位置合わせしてロードされたフローセル

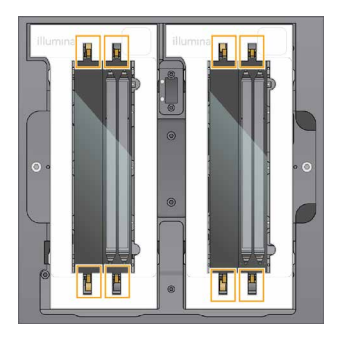

<sup>6.</sup> [Close Flow Cell Door]を選択します。 フローセルドアが閉じ、センサーとRFIDがチェックされてフローセルIDが画面に表示されます。

#### SBS カートリッジおよびクラスターカートリッジのロード

- NovaSeq Xp ワークフローの場合、クラスターカートリッジをロードする前に、キャップを外した空 のライブラリーチューブがカートリッジに挿入されていることを確認してください。
- 1. 液体コンパートメントドアを開けてから、試薬チラードアを開けます。
- 2. 使用済みのSBSカートリッジとクラスターカートリッジを取り出します。 使用済みのカートリッジは、ホイルシールに穴が開いています。
- 3. 未使用の中身を適切な基準に従って廃棄します。 クラスターカートリッジの位置番号30の安全な廃棄については、58[ページの「位置番号](#page-68-0)30の取り外 [し」を](#page-68-0)参照してください。
- 4. 準備ができたカートリッジを試薬チラー引き出しにロードします。その際、 [Insert] のラベルを装置の 背面に向けます。
	- SBS カートリッジ(灰色ラベル)を左側に置きます。
	- キャップを外したライブラリーチューブを挿入したクラスターカートリッジ(オレンジラベル) を右側に置きます。
	- 図 25 ロードした試薬カートリッジ

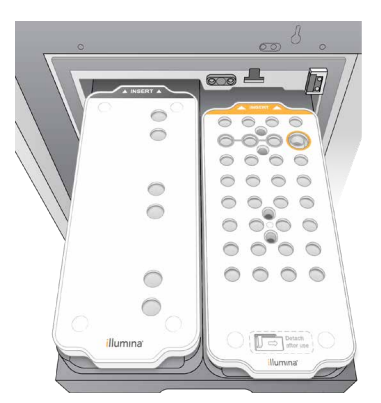

5. 引き出しをチラーに押し入れ、試薬チラードアを閉じます。 センサーとRFIDがチェックされます。ライブラリーチューブと2個のカートリッジのIDが画面に表示され ます。

#### バッファーカートリッジのロード

- 1. 金属ハンドルを引いてバッファー引き出しを開けます。
- 2. 使用済みのバッファーカートリッジをバッファー引き出しの右側から取り出します。 使用済みバッファーカートリッジは、ホイルシールに穴が開いています。
- 3. バッファー引き出しに新しいバッファーカートリッジを入れます。その際、[Illumina]のラベルを引き 出しの正面に向けます。引き出しの底と側面にある隆起したガイドにカートリッジを合わせます。 正しくロードすると、バッファーカートリッジは水平になり、引き出しを閉じることができます。

図 26 バッファーカートリッジのロード

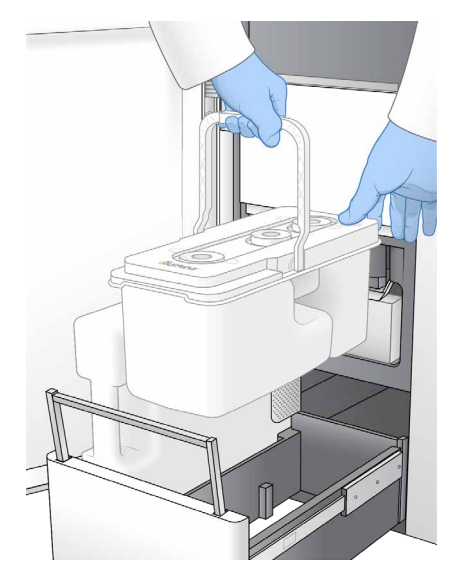

- 4. 廃液ボトルが両方とも空になっている場合は、両方の廃液ボトルが空であることを確認するチェックボ ックスを選択します。
	- | 廃液ボトルを空にしないと、ランの停止やオーバーフローを招くおそれがあります。オーバーフ ローが起こると、装置が損傷し、安全上のリスクが生じます。
- 5. 使用可能なボタンを選択します。
	- Log In: 使用するクラウドアカウントにサインインするための [Log In]画面を開きます。 BaseSpace Sequence Hub については、52 ページの「[BaseSpace Sequence Hub](#page-62-0) へのサイン [イン」に](#page-62-0)進みます。Illumina Connected Analytics については、52 ページの「[Illumina Connected](#page-62-1) Analytics [へのサインイン」](#page-62-1)に進みます。
	- Run Setup: BaseSpace Sequence Hub をスキップし、ランパラメーターを入力するための [Run Setup]画面を開きます。52 [ページの「ランパラメーターの入力」に](#page-62-2)進みます。

どちらのボタンが使用可能になるかは、システムで BaseSpace Sequence Hub が有効に設定されてい るかどうかによって決まります。

#### <span id="page-62-0"></span>BaseSpace Sequence Hub へのサインイン

NVCS を開いたとき、使用するワークグループとして BaseSpace Sequence Hub のデフォルトワークグルー プが選択されています。デフォルトを指定していない場合は、個人用のワークグループが選択されます。

- 1. (オプション)現在のランのBaseSpace Sequence Hubの設定を更新します。
	- BaseSpace Sequence Hub を無効にするには、[BaseSpace Sequence Hub] チェックボックス の選択を解除した後、[Run Setup]を選択してサインインせずに進みます。
	- リモートモニタリングとデータ解析のために BaseSpace Sequence Hub にランデータを送信する には、[Run Monitoring and Storage]を選択します。このオプションを使用する場合はサンプル シートが必要です。
	- ランをリモートからモニタリングするために InterOp ファイル、Runinfo.xml ファイル、および RunParameters.xml ファイルを BaseSpace Sequence Hub に送信する場合は、[Run Monitoring Only]を選択します。
- 2. BaseSpace Sequence Hubのユーザー名とパスワードを入力し、 [Sign In] を選択します。
- 3. プロンプトが表示された場合はランデータのアップロード先のワークグループを選択し、 [Run Setup]を選択します。 プロンプトが表示されるのは、ユーザーが複数のワークグループに属している場合だけです。

#### <span id="page-62-1"></span>Illumina Connected Analytics へのサインイン

- 1. (オプション)現在のランのIllumina Connected Analytics (ICA)の設定を以下のように更新します。
	- ICA を無効にするには、[Illumina Cloud Options] チェックボックスの選択を解除した後、[Run Setup] を選択してサインインせずに進みます。
	- リモートモニタリングとデータ解析のために ICA にランデータを送信するには、[Run Monitoring and Storage]を選択します。このオプションを使用する場合はサンプルシートが必要です。
	- ランをリモートからモニタリングするために InterOp ファイル、Runinfo.xml ファイル、および RunParameters.xml ファイルを ICA に送信する場合は、[Run Monitoring Only]を選択します。
- 2. ICAのユーザー名とパスワードを入力し、 [Sign In] を選択します。
- 3. プロンプトが表示された場合はランデータのアップロード先のワークグループとプロジェクトを選択 し、[Run Setup]を選択します。

#### <span id="page-62-2"></span>ランパラメーターの入力

- 1. NovaSeq Xpワークフローが有効になっている場合は、ワークフロータイプを選択します。
	- [NovaSeq Xp] を選択する場合は、空のライブラリーチューブが挿入されていることを確認します。
	- [NovaSeq Standard]を選択する場合は、サンプルがライブラリーチューブにロードされているこ とを確認します。
- 2. [Run Name]フィールドに、現在のランを識別するための名前を入力します。 ラン名には、英数字、ハイフン、アンダースコアを使用できます。
- 3. シーケンスランの各リードおよびインデックス長のサイクル数を入力します。 インデックスサイクル数に上限はありませんが、リードサイクルとインデックスサイクルの合計数はキ ットのサイクル数より小さくする必要があります。
	- Read 1: リード1のサイクル数を入力します。上限は、v1.0 300 サイクルキットの場合は 151、v1.0 500 サイクルキットの場合は 251 です。v1.5 300 サイクルキットの場合は 159、 v1.5 500 サイクルキットの場合は 259 です。
	- Index 1: インデックス 1 (i7) プライマーのサイクル数を入力します。
	- Index 2: インデックス 2 (i5) プライマーのサイクル数を入力します。
	- Read 2: リード2のサイクル数を入力します。上限は、v1.0 300 サイクルキットの場合は 151、v1.0 500 サイクルキットの場合は 251 です。v1.5 300 サイクルキットの場合は 159、 v1.5 500 サイクルキットの場合は 259 です。この値は通常、Read 1 の値と同じです。
- ■■■ リード 1 およびリード 2 で解析されるサイクル数は、入力した値よりも 1 サイクル少なくなります。 例えば、ペアエンドの 150 サイクルラン(150 × 2 bp ラン)を実行するには、リード 1 とリード 2 のサイクル数として 151 を入力します。

v1.0 キットの場合、入力した 4 つの値の合計が、選択した試薬キットの指定されたサイクル数を超過 できます。超過できる上限は、ペアエンドランの場合は 23 サイクル、シングルリードランの場合は 30 サイクルです。

v1.5 キットの場合、入力した 4 つの値の合計が、選択した試薬キットの指定されたサイクル数を超過 できます。超過できる上限は、ペアエンドランとシングルリードランのどちらの場合でも 38 サイク ルです。

S4 35 サイクルキットには、計 72 回のシーケンスサイクルが含まれます。4 つの値の合計は、指定さ れたサイクル数を最大 37 サイクル超過できます。デフォルトのリード数は編集可能であり、サイク ル数を 4 つのリードに分散させることができます(例:36、10、10、0)。

- 4. 現在のランに追加の設定を適用するには [Advanced Options] を開きます。 特に明記されている場合を除き、これらの設定はオプションです。
	- v1.0 Custom Primers: [Custom Primers] チェックボックスを選択した後、適切なチェックボッ クスを選択します。Illumina DNA PCR-Free Prep, Tagmentation ライブラリーでは、v1.0 キット を使用する場合、カスタム Read 1 (VP10) シーケンスプライマーが必要です。詳細については、 『NovaSeq Series Custom Primers Guide』(文書番号:1000000022266)を参照してください。
		- Read 1: リード 1 に対してカスタムプライマーを使用します。
		- Read 2: リード 2 に対してカスタムプライマーを使用します。
		- Custom Index: インデックス 1 に対してカスタムプライマーを使用します。
- v1.5 Custom Primers: [Custom Primers] チェックボックスを選択した後、適切なチェックボッ クスを選択します。Illumina DNA PCR-Free Prep, Tagmentation ライブラリーでは、v1.5 キットを 使用する場合、カスタムプライマーは必要ありません。詳細については、『NovaSeq Series Custom Primers Guide』(文書番号:1000000022266)を参照してください。
	- Read 1: リード 1 に対してカスタムプライマーを使用します。
	- Read 2: リード2に対してカスタムプライマーを使用します。
	- Custom Index: インデックス 1 リードとインデックス 2 リードの両方に対してカスタムプライ マーを使用します。
- Output Folder: [Browse] を選択し、現在のラン用の出力フォルダーを変更します。出力フォルダー が必要となるのは、ランデータを保存するためにランが BaseSpace Sequence Hub または Illumina Connected Analytics に接続されていない場合です。
- Samplesheet: [Browse] を選択し、サンプルシートまたはその他の CSV ファイルをアップロー ドします。サンプルシートは、BaseSpace Sequence Hub または Illumina Connected Analytics を ランのモニタリングと保存に使用する場合には必須です。CSV ファイルは出力フォルダーにコピー されますが、ランパラメーターに影響を与えることはありません。アップロードするサンプルシート のフォーマットが、v1.0 および v1.5 ワークフローに基づく適切な形式(インデックスリード 2 アダ プター方向)であることを確認してください。v1.0 ワークフローと v1.5 ワークフローは、利用する 戦略が異なります。v1.0 試薬キットでは、順鎖ワークフローが実行されます。v1.5 試薬キットでは、 逆相補鎖ワークフローが実行されます。
- Custom Recipe: [Custom Recipe] を選択した後、[Browse] を選択して、このランに使用す る XML フォーマットのカスタムレシピを指定します。v1.0 用のカスタムレシピは v1.5 と互換性が ありません。詳細については、イルミナテクニカルサポートにお問い合わせください。

■ | カスタムレシピのクラスタリングステップの修正はサポートされていません。

5. [Review]を選択します。 指定されたパラメーターがレシピにとって適切であるかどうかが確認されます。

#### ランパラメーターの確認

- 1. 「Review]画面に表示されたランパラメーターを確認します。
- 2. (オプション) [Back] を選択して [Run Setup] 画面に戻り、ランパラメーターを編集します。
- 3. 「Start Run] を選択します。 プレランチェックが自動的に開始されます。

#### プレランチェックの確認

- 1. プレランチェックが完了するまで5分ほど待ちます。 正常に完了すると、ランが自動的に開始します。
	- | ハードドライブの容量オーバーを防ぐため、ランの開始後に C:\ ドライブにデータをコピーしな いでください。
- 2. プレランチェックがセンサーのエラー(フローセルが検出されないなど)によって失敗した場合は、ワ ークフローを終了してやり直す必要があります。
- 3. その他の理由でプレランチェックが失敗した場合は、 [Retry] を選択して失敗したチェック項目のみを やり直すか、 [Retry All] を選択してすべてのチェック項目をやり直します。 ランを開始するには、エラーを解決する必要があります。トラブルシューティング情報については、[66](#page-76-0) [ページの「プレランチェックのエラー」を](#page-76-0)参照してください。
- 4. [Error] アイコンを選択してエラーの詳細を確認します。
- 5. アライメントチェックが失敗した場合は、以下の手順に従ってエラーを解決します。
	- a. [Reload] を選択してから [OK] を選び、 [Load] 画面に戻ります。
	- b. 装置の上部からすべてのものを取り除き、 [OK] を選択します。フローセルドアが開きます。
	- c. フローセルを再びロードした後、[Run Setup]を選択します。
	- d. 各画面を進んで各RFIDを再度読み取り、[Pre-Run Checks]画面に戻ります。
	- e. チェックを再度実行します。

### ランの進捗状況のモニタリング

1. 画面にメトリクスが表示されたら、ランの進捗状況、シグナル強度、クオリティスコアをモニタリング します。

ランメトリクスの詳細については、71ページの「[Real-Time Analysis](#page-81-0)」を参照してください。

図 27 シーケンスランの進捗状況とメトリクス

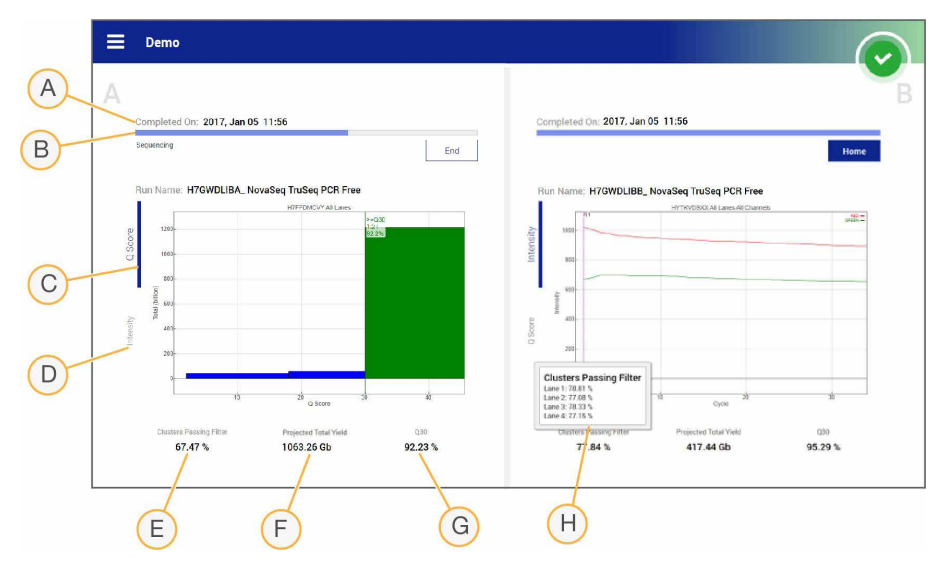

- A. 完了時間: ランが完了する日時 (yyyy-mm-dd hh:mm)。
- B. ランの進捗状況:現在のランのステップ。進捗バーのサイズは各ステップのラン比率に比例していま せん。
- C. Q-score: クオリティスコア (Q スコア) の分布。
- D. Intensity:各タイルの 90 パーセンタイルのクラスターシグナル強度値。プロットの色は赤チャネル と緑チャネルを示します。
- E. Clusters Passing Filter (%): フィルターを通過したクラスターの割合。
- F. Projected Total Yield (Gb): FC ランの予測収量。レーン別メトリクスが選択されている場合(H)、 表示される数字は現在のレーン別収量であり、ランの実行中にサイクルごとに更新されます。
- G. Q30:Q スコアが 30 以上のベースコールの割合。
- H. レーン別内訳: アイテム E、F、G の値を選択すると、各フィールドのデータのレーン別内訳が表示 されます。
- NVCS の実行中にシャットダウンまたは再起動が開始された場合、シャットダウンまたは再起動を進 めるには、このアクションを了承する必要があります。

#### ランメトリクス

ランの実行中に生成されたメトリクスが画面に表示されます。メトリクスは、RTA3 によって生成されたデー タ、および InterOp ファイルに書き込まれたデータを基にしており、プロット、グラフ、表のいずれかの形 式で表されます。

クラスター形成には約 2 時間かかり、その後シーケンスがサイクル 1 から始まります。メトリクスはシーケ ンスの進行に伴って更新されます。フィルターを通過したクラスター、収量、およびクオリティスコアは、 サイクル 26 の完了後から表示されます。サイクル 26 までは、これらの値は表示されず、非該当となります。

#### 処理ステータス

[Process Management]画面には、各ランのステータスが一覧表示されます。[Main Menu]から [Process Management]を選択します。

ラン名ごとに、次のプロセスのステータスが一覧表示されます。

- Run Status: CBCL ファイルの処理に基づきます。
- Network:Universal Copy Service を使用したファイル転送に基づきます。
- BaseSpace:該当する場合に、BaseSpace Sequence Hub へのファイルのアップロードに基づきます。

プロセスが完了すると、緑のチェックマークが表示されます。詳細については、10 [ページの「](#page-20-0)Process [Management](#page-20-0)」を参照してください。

# <span id="page-67-0"></span>ランの交互スタート

装置の片側でランが進行しているときに、もう一方のアイドル側でランをセットアップして開始できます。 これを交互スタートと呼びます。交互ランはラン実行中の特定の時点でセットアップします。現在ランをセッ トアップできるかどうかは、以下のスタートカウントダウンタイマーの状態によってわかります。

- Run Start: Available:現在、交互スタートを使用できます。表示されている日時は、交互スタートが使 用不可になる時点を示します。[Sequence] を選択すると、現在進行中のサイクルが完了した後に新し い交互ランが開始されます。
- Run Start: Unavailable:現在、交互スタートは使用できません。表示されている日時は、装置のもう 一方の側で交互スタートが使用可能になる時点を示します。
- Waiting...:交互スタートが使用できないときに新しいランのセットアップを試みた場合は、状態が 「Waiting」に変わり、新しいランの準備が可能となるおおよその日時が表示されます。交互スタートが使 用可能になると、装置はランセットアップに進みます。

新しいランをセットアップすると、隣接するフローセルのランが自動的に一時停止し、必要に応じて再開さ れます。一時停止中、システムは安全な状態に置かれます。

#### 手順

- 1. [Home] 画面から [Sequence] を選択し、 [A] または [B] を選びます。 現在アイドル状態の側を選択する必要があります。
- 2. 隣接するフローセルのランが一時停止するまで待ちます。新しいランをキャンセルして実行中のランが 一時停止しないようにするには、[Cancel]を選択します。 隣接ランで現在クラスター形成、ペアエンド再合成、イメージング、または洗浄が行われている場合は、 実行中のステップが完了してから一時停止します。
- 3. 隣接ランが一時停止し、フローセルドアが開いたら、新しいランをセットアップします。 新しいランが開始されると、一時停止していたランが自動的に再開されます。

## ランの削除

データ転送が完了した後、現在のランを[Process Management]画面から削除して、後続のランのためにディ スクスペースを空けることができます。ランを削除すると、CE と C:\ はクリアされますが、システムメンテ ナンスファイルは削除されず、ネットワークまたは BaseSpace Sequence Hub へのコピーに影響が及ぶこ とはありません。シーケンス中のランは削除できません。

- 1. [Main Menu]から [Process Management]を選択します。
- 2. (オプション)ランの各プロセスに緑のチェックマークが表示されていることを確認します。その状態 であれば、データ転送は完了しています。 ネットワークまたは BaseSpace Sequence Hub への転送が完了していないランも削除できますが、そ の場合すべてのランデータが失われます。
- 3. [Delete Run]を選択した後、[Yes]を選択して確認します。
- 4. [Done]を選択します。

### <span id="page-68-0"></span>位置番号 30 の取り外し

クラスターカートリッジの位置番号 30 のリザーバーにはホルムアミドが含まれます。このリザーバーは、使 用済みのクラスターカートリッジから取り外して別途廃棄します。

- **| この試薬一式には有害な可能性のある化学物質が含まれます。吸引、嚥下、皮膚への接触、目への接 触により身体傷害を生じる危険があります。曝露リスクに適したゴーグル、手袋、実験着などの保護 具を着用してください。使用済み試薬は化学廃棄物として取り扱い、各地域、国、および現地の適用 法に従って廃棄してください。**環境、健康、および安全に関する詳細な情報については、[jp.support.](https://jp.support.illumina.com/sds.html) [illumina.com/sds.html](https://jp.support.illumina.com/sds.html) に掲載されている SDS を参照してください。
- 1. 手袋を着用したままで、「Detach after usel というラベルが付いている白いプラスチックタブを右に 押します。
- 2. リザーバーの下に手を置くか、固い面の上にリザーバーを載せ、透明なプラスチックタブをイルミナの ラベルの方に押してクラスターカートリッジの下からリザーバーをリリースします。
	- ■■■ 保管する際にクラスターカートリッジを積み重ねないでください。積み重ねると、リザーバーが 偶発的に外れる場合があります。

図 28 位置番号 30 の取り外し可能なリザーバー

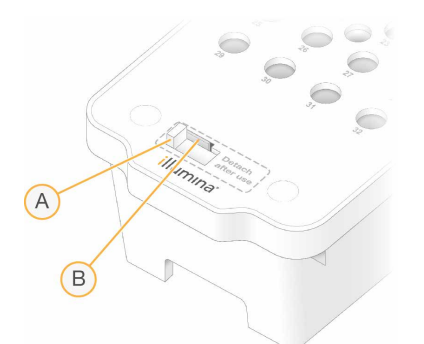

- A. 取り外し用の白いプラスチックタブ
- B. リリース用の透明なプラスチックタブ
- 3. 適切な基準に従ってリザーバーを廃棄します。

### 自動ポストランウォッシュ

シーケンスが完了すると、自動ポストランウォッシュが開始されます。これには約 80 分かかります。0.24% の次亜塩素酸ナトリウム(NaOCl)が位置番号 17 から送り出され、0.12% に希釈されます。0.12% の NaOCl がポンプによって ExAmp 試薬およびライブラリーの位置に圧送され、フローセルを通って廃液ボト ルに達します。この洗浄によってシステムからテンプレートが洗い流され、クロスコンタミネーションが防 止されます。

洗浄が完了すると、システムは安全な状態になり、[Home]ボタンが有効になります。消耗品は次回のラン までそのままにしておきます。洗浄後、空気がシステム内に入らないように、SBS カートリッジとクラスター カートリッジのシッパーは各カートリッジ内に下がったままとなります。バッファーカートリッジのシッパー は上がるので、廃液ボトルを空にすることができます。

■■ 自動ポストランウォッシュ中にエラーが発生し、ポストランウォッシュが完了しなかった場合は、メ ンテナンスウォッシュが必要になります。

# メンテナンス

### Preventive Maintenance (PM)

イルミナでは、Preventive Maintenance(PM)サービスを毎年受けていただくことを推奨しています。保 守契約を締結されていない場合は、営業担当またはイルミナテクニカルサポートに連絡して PM サービスを 手配してください。

## メンテナンスウォッシュの実施

次の場合、メンテナンスウォッシュを実施するよう求めるメッセージが自動的に表示されます。

- 過去 14 日以内にポストランウォッシュを伴う 4 レーンランを一度も実行していない場合
- 過去 14 日以内にメンテナンスウォッシュを一度も実施していない場合
- ポストランウォッシュが失敗した場合、または完了しなかった場合

メンテナンスウォッシュでは、ユーザーが用意した Tween 20 と NaOCl の希釈液を使用してシステムを洗浄 します。希釈液はポンプによって洗浄カートリッジからフローセル、廃液ボトル、および各カートリッジリザー バーに圧送され、すべてのシッパーが洗浄されます。洗浄時間はおよそ 80 分です。

メンテナンスウォッシュには、使用済みバッファーカートリッジと、装置に付属している SBS 洗浄カートリッ ジ、クラスター洗浄カートリッジ、および 4 レーン洗浄フローセル(または使用済みの 4 レーンフローセル) が必要です。試薬カートリッジと同様に、洗浄カートリッジはローディングミスを防ぐために色分けされて います。SBS 洗浄カートリッジには、Tween 20 希釈液を加えるためのセンターウェルがあります。NaOCl 希釈液は、クラスター洗浄カートリッジのリザーバーに加えます。

▲ | 廃液ボトルを空にしないと、洗浄の停止やオーバーフローを招くおそれがあります。オーバーフロー が起こると、装置が損傷し、安全上のリスクが生じます。

図 29 SBS 洗浄カートリッジ (左) とクラスター洗浄カートリッジ (右)

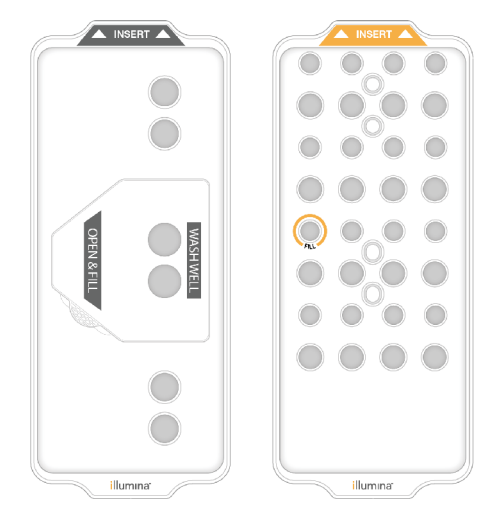

#### 洗浄溶液の調製

- 1. ラボラトリーグレード水400 mLを500 mLの遠心ボトルに入れます。
- 2. 100% Tween 20を0.2 mL添加して、少なくとも400 mLの0.05% Tween 20洗浄溶液を作ります。用時調 製されたTween 20の希釈液を使用することで、フルイディクスシステムへの夾雑物の侵入を抑制します。
- 3. 転倒混和します。
- 4. SBS洗浄カートリッジのセンターウェルから蓋を外します。
- 5. センターウェルに洗浄溶液を加えます。最低限必要な分量を示す[MIN FILL VOLUME]のラインまで充 填します。

その他のリザーバーは空のままにします。

図 30 [MIN FILL VOLUME]のラインまで洗浄溶液を充填したセンターウェル

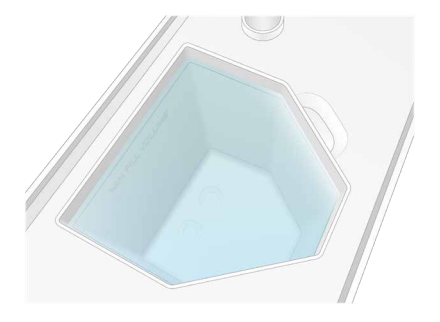

- 6. 30 mLの遠心チューブで次のものを混ぜ合わせて、20 mLの0.25%試薬グレードNaOClを調製します。
	- 5% 試薬グレード NaOCl (1 mL)
	- 脱イオン水 (19 mL)
	- **あず試薬グレードの NaOCI を使用してください。汎用的な漂白剤にはアンモニア化合物が含まれ** ている場合があります。これが原因でランのフィルター通過リードの割合が下がる可能性がある ため、汎用的な漂白剤は避けてください。

7. 転倒混和します。
- 8. カートリッジに0.25%試薬グレードNaOClを5 mL加えます。 この位置には [Fill] と印字されており、オレンジ色の円で囲まれています。その他のリザーバーはすべ て空のままにします。
	- 図 31 0.25% NaOCl を加える位置

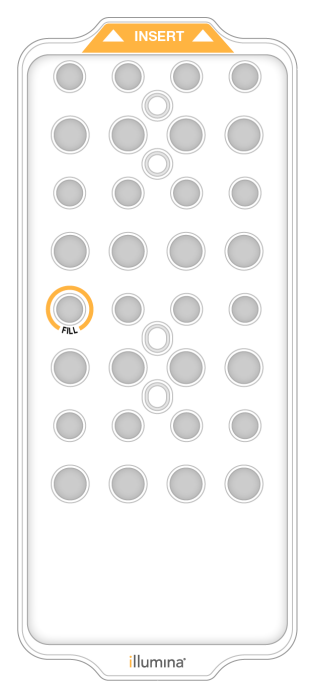

#### 洗浄フローセルのロード

- 1. 装置の表面からすべてのものを取り除きます。 メンテナンスウォッシュ中は装置の表面に何も置かず、装置にもたれかからないようにします。フロー セルドアに圧力がかかると、ドアが開いて洗浄が停止する可能性があります。
- 2. [Home]画面で [Wash] を選択し、洗浄する側を選びます。
	- A+B:両側を同時に洗浄します。
	- A:A 側のみを洗浄します。
	- B:B側のみを洗浄します。

一連の洗浄画面が表示されます。

■■■ 片側のメンテナンスウォッシュは、もう一方の側がアイドル状態にあるとき、またはもう一方の 側で SBS のリードサイクルが実行されているときにのみ開始できます。NVCS 交互スタート時間 は、新しいランまたは洗浄を開始できるかどうかを示します。57 [ページの「ランの交互スタート」](#page-67-0) を参照してください。

- <span id="page-73-0"></span>3. [OK] を選択して警告を確認し、フローセルのドアを開けます。
- 4. 洗浄フローセル、または使用済みの4レーンフローセルがセットされていない場合は、ロードします。
- 5. [Close Flow Cell Door]を選択します。 フローセルのドアが閉じ、センサーとRFIDがチェックされてフローセルIDが画面に表示されます。

#### 洗浄カートリッジのロード

メンテナンスウォッシュには洗浄カートリッジが必要です。使用済みの SBS カートリッジとクラスターカー トリッジは使用しないでください。

- 1. 液体コンパートメントドアを開けてから、試薬チラードアを開けます。
- 2. 使用済みのSBSカートリッジとクラスター試薬カートリッジを取り出します。未使用の中身を各地域の 適切な基準に従って廃棄します。 クラスターカートリッジの位置番号 30 の安全な廃棄については、58 [ページの「位置番号](#page-68-0) 30 の取り外し」 を参照してください。
- 3. 洗浄カートリッジを試薬チラー引き出しにロードします。その際、 [Insert] のラベルを装置の背面に向 けます。
	- SBS カートリッジ(灰色ラベル)を左側に置きます。
	- クラスターカートリッジ(オレンジラベル)を右側に置きます。
- 4. 引き出しをチラーに押し入れ、試薬チラードアを閉じます。 センサーがチェックされ、各カートリッジのRFIDがスキャンされて画面に表示されます。
- 5. バッファー引き出しを開けます。
- 6. まだロードされていない場合は、使用済みのバッファーカートリッジをロードします。

#### 廃液ボトルを空にする

以下の手順に従って、メンテナンスウォッシュごとに廃液ボトルを空にします。使用済み試薬を外部に送液 するようにシステムが設定されている場合でも、廃液ボトル(小)には使用済み試薬が回収され、廃液ボト ル(大)は所定の位置にセットされている必要があります。

- **この試薬一式には有害な可能性のある化学物質が含まれます。吸引、嚥下、皮膚への接触、目へ の接触により身体傷害を生じる危険があります。曝露リスクに適したゴーグル、手袋、実験着な どの保護具を着用してください。使用済み試薬は化学廃棄物として取り扱い、各地域、国、およ び現地の適用法に従って廃棄してください。**環境、健康、および安全に関する詳細な情報につい ては、[jp.support.illumina.com/sds.html](https://jp.support.illumina.com/sds.html) に掲載されている SDS を参照してください。
- 1. 廃液ボトル(小)を取り出し、各地域の適切な基準に従って中身を廃棄します。ボトルの中身は他のボ トルの中身から離しておきます。
- 2. 廃液ボトル(小)を装置内の所定の位置に戻します。
- 3. 廃液ボトル(大)を取り出し、適切な基準に従って中身を廃棄します。
- 4. 廃液ボトル(大)をバッファー引き出しに戻します。
- <span id="page-74-0"></span>5. 新しいパウダーフリーの手袋を着用します。
- 6. バッファー引き出しを閉じた後、液体コンパートメントドアを閉じます。 センサーとRFIDがチェックされます。各洗浄コンポーネントのIDが画面に表示されます。

#### 洗浄の開始

1. チェックボックスを選択して両方の廃液ボトルが空であることを確認した後、「Start Wash」を選択し ます。

洗浄が開始され、洗浄完了の予測時間が表示されます。

- ▲ | 廃液ボトルを空にしないと、洗浄の停止やオーバーフローを招くおそれがあります。オーバーフ ローが起こると、装置が損傷し、安全上のリスクが生じます。
- 2. 洗浄が完了したら「Homel を選択します。
- 3. 消耗品は次回のランまでそのままにしておきます。 空気がシステム内に入らないように、SBSカートリッジとクラスターカートリッジのシッパーは各カー トリッジ内に下がったままとなります。バッファーカートリッジのシッパーは上がるので、廃液ボトル を空にすることができます。

## ソフトウェアのアップデート

ソフトウェアのアップデートは NVCS v1.4 以降で使用できます。ソフトウェアのアップデートは、NVCS からダウンロードしてインストールできます。ソフトウェアアップデートの自動チェックはデフォルトで有 効になっています。[Settings]から、アップデートの自動チェックを有効または無効に変更できます。

■ | ソフトウェアアップデートのチェックおよびアップデートのダウンロードを行うには、NovaSeq 6000 をインターネットに接続する必要があります。

アップデートの自動チェックは 24 時間ごとに行われます。アップデートが入手可能な場合は、[Main Menu]に通知が表示されます。アップデート通知はすべてのユーザーに表示されますが、アップデートをダ ウンロードしてインストールできるのは管理者だけです。

NovaSeq Xp ワークフローの場合は、サンプルまたは消耗品の準備を始める前に、NVCS のバージョンが以 下の表に示すソフトウェアの最低要件を満たしていることを確認してください。

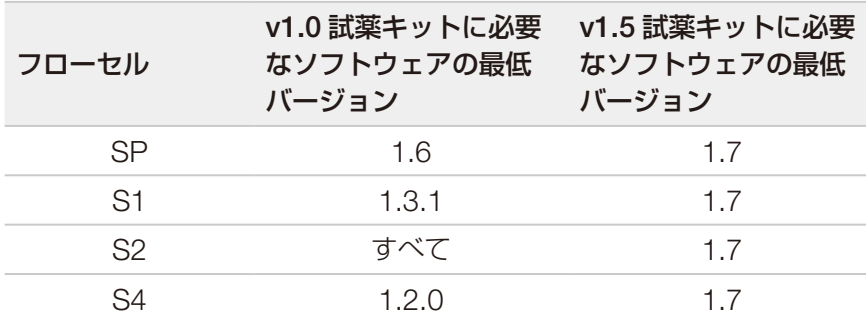

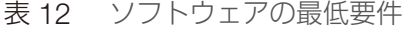

■ シーケンスラン、洗浄、ランセットアップ、出力フォルダーへのファイル転送、または BaseSpace Sequence Hub へのファイル転送が進行中の場合、ソフトウェアの更新はできません。NovaSeq Xp ワークフローが進行中の場合は、ライブラリーがフローセルにロードされてシーケンスが完了するま でソフトウェアの更新を待ってください。

手動でアップデートをチェックする、またはアップデートをダウンロードしてインストールするには、以下 の手順に従います。

- 1. [Main Menu]から [Software Update]を選択します。 [Software Update]画面が開き、入手可能なアップデートのリリースノートが表示されます。ソフトウェ アアップデートの自動チェックが有効でない場合は、手動でアップデートをチェックできます。また、自 動チェックを有効にすることもできます。
- 2. アップデートをダウンロードしてインストールするには、ダウンロードとインストールに約30分かかる ことを確認するチェックボックスを選択します。
- 3. **[Download and Install]** を選択します。 ダウンロードが終了したら、NVCSが閉じてインストーラーが起動します。インストーラーの指示に従っ てインストールを完了します。 ダウンロードまたはインストール中にエラーが発生した場合は、イルミナテクニカルサポートにご連絡く ださい。

# <span id="page-76-0"></span>トラブルシューティング

# トラブルシューティングリソース

技術的な問題については、イルミナウェブサイトの NovaSeq 6000 [シーケンスシステムサポートページ](https://jp.support.illumina.com/sequencing/sequencing_instruments/novaseq-6000.html)を参 照してください。サポートページには、マニュアル、ダウンロード、および FAQ が掲載されています。サポー ト掲示板にアクセスするには、MyIllumina アカウントにサインインしてください。

ランの品質やパフォーマンスの問題については、イルミナテクニカルサポートにお問い合わせください。 88 [ページの「テクニカルサポート」](#page-98-0)を参照してください。トラブルシューティングを容易にするために、 BaseSpace Sequence Hub に保存されているランサマリーへのリンクをイルミナテクニカルサポートと共 有することをご検討ください。

## トラブルシューティングファイル

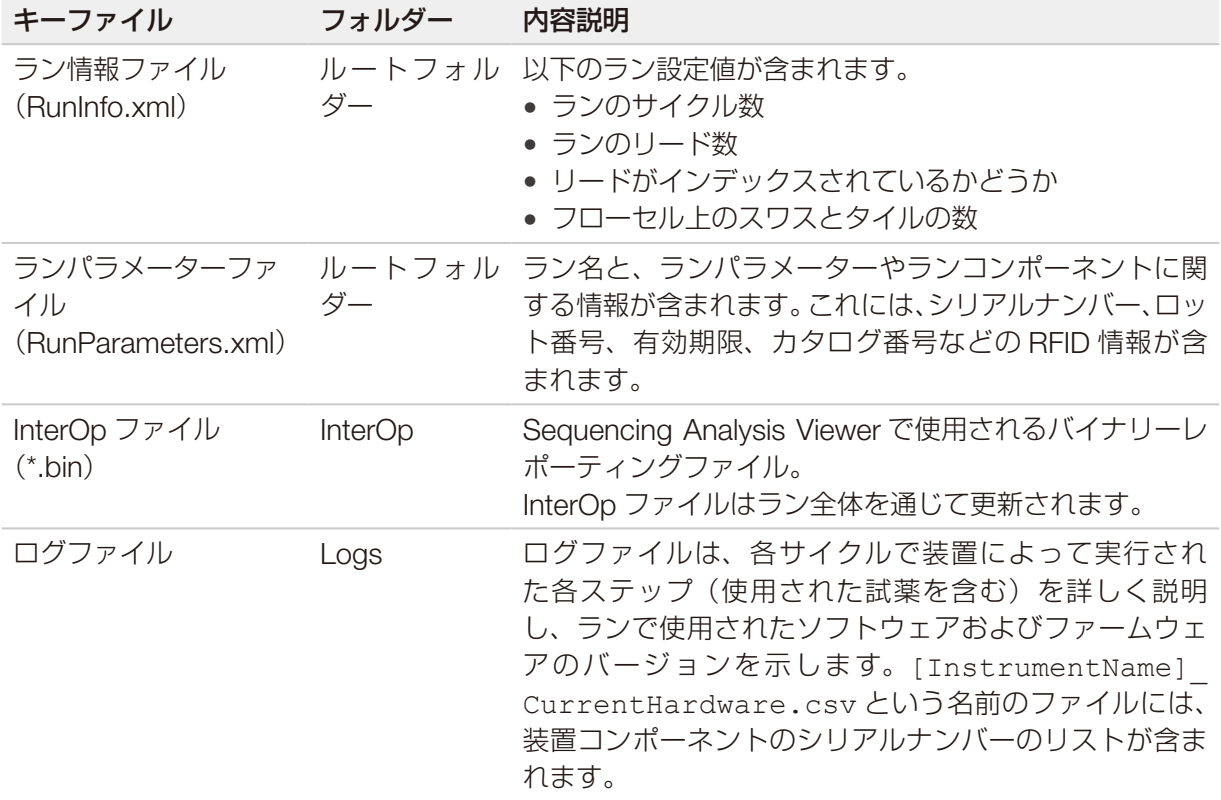

## プレランチェックのエラー

プレランチェック中にエラーが発生した場合は、以下の指示に従ってエラーを解決します。デュアルフロー セルランをセットアップしたときに片側が失敗した場合は、失敗した側をキャンセルし、もう一方の側を続 行することができます。

<span id="page-77-0"></span>プレランチェックが失敗した場合、フローセル、試薬、およびバッファーの RFID はロックされないため、そ れらの消耗品を後続のランに使用できます。ランが開始されると、シッパーが下がって試薬カートリッジの ホイルシールに穴が開けられ、RFID はすべてロックされます。

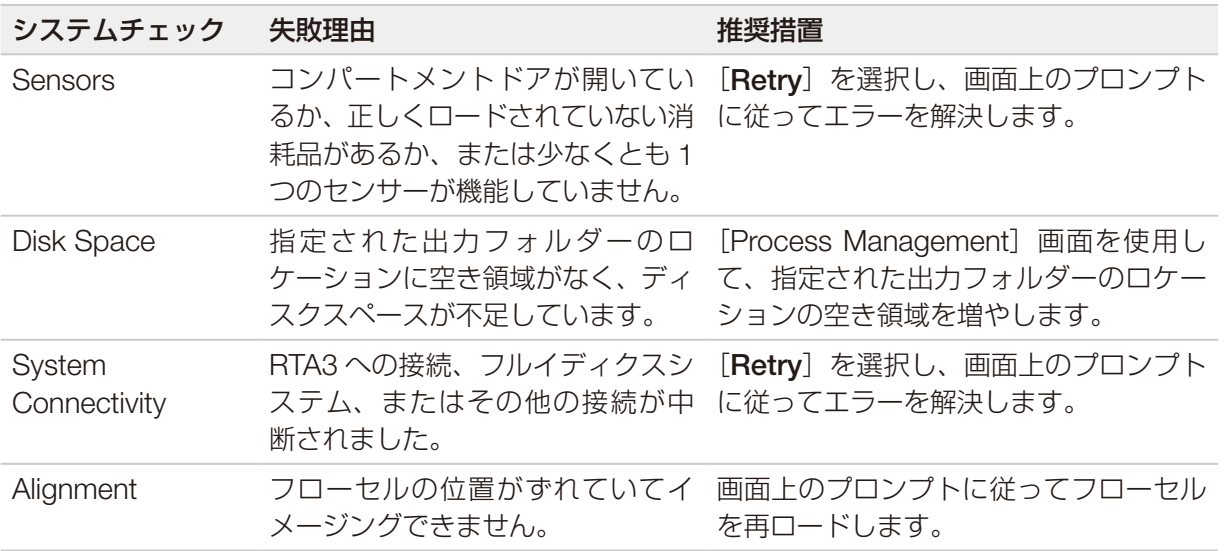

### リークトレイ

リークトレイは装置の底部に組み込まれており、試薬または冷却液の液漏れや廃液ボトルからのオーバーフ ローを捕集します。通常、リークトレイは乾いています。液漏れは装置に問題があることを示し、オーバー フローは廃液ボトルが定期的に空にされていないときに発生します。

プレランチェック中に、センサーによってリークトレイに液体が存在するかどうかが検知されます。

- リークトレイに液体が存在するものの、満杯ではない場合、ランは進行できますが、イルミナテクニカル サポートに連絡する必要があります。88 [ページの「テクニカルサポート」を](#page-98-0)参照してください。
- リークトレイが満杯になっている場合には、ランは進行できず、イルミナテクニカルサポートに連絡する 必要があります。
- | 廃液ボトルはランごとに空にしてください。廃液ボトルのいずれかが満杯になると、ランは停止します。 廃液ボトルのいずれかから液体がオーバーフローすると、装置が損傷し、イルミナ担当者のオンサイ ト対応が必要となります。また、安全上のリスクも生じます。

## Process Management のトラブルシューティング

以下の表に、[Process Management]画面に次のように [N/A] アイコンが表示された場合のトラブルシュー ティング方法を示します。

- [N/A]アイコンが[BaseSpace]列に表示された場合。ランは BaseSpace Sequence Hub にアップロー ドするように設定されています。
- [N/A]アイコンが[Network]列に表示された場合。ランはネットワーク上の出力フォルダーにアップロー ドするように設定されています。

<span id="page-78-0"></span>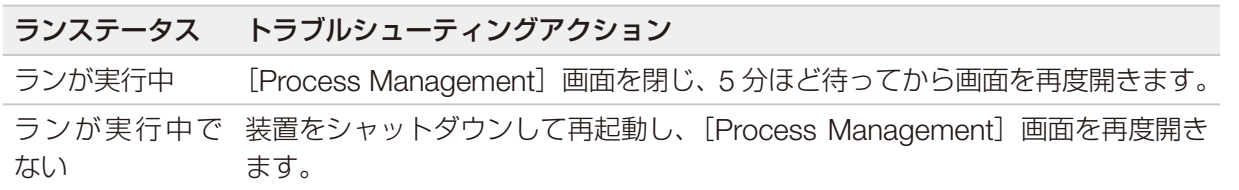

トラブルシューティングアクションを実施した後も「N/A]アイコンが表示されたままの場合は、イルミナ テクニカルサポートにご連絡ください。88 [ページの「テクニカルサポート」を](#page-98-0)参照してください。

## クラスタリング前のランの失敗

クラスタリングが開始される前にランが失敗した場合は、試薬カートリッジとライブラリーチューブ(サン プルを含む)を新しいランのために取り置くことができ、直ちに再使用するのであればフローセルも取り置 くことができます。クラスタリングが開始されると、シッパーがホイルシールを貫通して試薬がライブラリー チューブとフローセルに送液されるため、消耗品やライブラリーを別のランに使用することはできません。

ランの失敗時に取り置いた試薬カートリッジ、ライブラリーチューブ、およびフローセルを使用して新しい ランをセットアップする場合は、次の 2 つのオプションがあります。

- 新しいランをすぐにセットアップ:ランの失敗から 4 時間以内に新しいランをセットアップします。試 薬カートリッジ、ライブラリーチューブ、およびフローセルはロードしたままにします。
	- NovaSeq Xp ワークフローで最適な結果を得るには、新しいランをできるだけ早く開始してくだ さい。
- **新しいランを時間をおいてセットアップ**:ランの失敗から3週間以内に新しいランをセットアップします。 試薬カートリッジとライブラリーチューブは装置から取り出して保管します。取り置いた消耗品には日付 を記入したラベルを貼り、元の状態のまま保管します。
	- | フローセルは再使用できないため、廃棄する必要があります。代わりのフローセルを入手するには、 イルミナテクニカルサポートにご連絡ください。

#### 新しいランをすぐにセットアップ

NovaSeq Xp ワークフローでランが失敗した場合は、最適な結果を得るために、新しいランをできるだけ早 く開始してください。

- 1. ランが失敗したとき、装置のもう一方の側がアイドル状態の場合は、装置を再起動します。そうでない 場合は、[Home]を選択します。
- 2. 新しいランをセットアップします。
- 3. 現在のフローセルをそのまま使用します。
- 4. 試薬チラードアとバッファー引き出しを開閉して、試薬カートリッジのRFIDを再度読み取ります。 カートリッジ、ライブラリーチューブ、およびフローセルは、ランの失敗から最長 4 時間、装置内に置 いておくことができます。
- 5. 必要に応じて、廃液ボトルを空にして装置に戻します。
- 6. ランセットアップに進みます。

#### <span id="page-79-0"></span>新しいランを時間をおいてセットアップ

- 1. ランが失敗したら、[Home]を選択します。
- 2. 装置から消耗品を取り出すために、新しいランまたはメンテナンスウォッシュをセットアップします。
- 3. プロンプトが表示されたら、次の消耗品を取り出して保管します。
	- ライブラリーチューブに蓋をして、-25℃~ -15℃で最長 3 週間保管します。
	- SBS カートリッジとクラスターカートリッジは -25℃~ -15℃の保管庫に戻します。
	- バッファーカートリッジは遮光された室温の保管場所に戻します。

ホイルシールに穴が開いていなければ、これらのカートリッジを新しいランで再使用できます。

4. [End]を選択してランまたはメンテナンスウォッシュをキャンセルした後、「Yes]を選択してコマン ドを確認します。キャンセルする代わりにメンテナンスウォッシュを完了させることもできます。

## ランの終了

NovaSeq 6000 システムでランを終了することは、最終措置です。終了したランは再開できず、そのシーケ ンスデータは保存できません。また、消耗品も再使用できません。

- 1. [End]を選択した後、「Yes]を選択してコマンドを確認します。 リード 1 の完了後にランを終了させた場合は、自動ポストランウォッシュが開始されます。
- 2. プロンプトが表示されたら、次の中からいずれかの洗浄オプションを選択します。
	- End Run Without Wash: ランを終了し、メンテナンスウォッシュを開始します。
	- End Run and Wash:ランを終了し、自動ポストランウォッシュを行います。
	- Cancel:現在のランを継続します。

これらの洗浄オプションは、クラスター形成完了からリード 1 完了までの間にランを終了させた場合に 表示されます。そうでない場合は、自動ポストランウォッシュが開始されます。

3. [End Run Without Wash]を選択した場合は、プロンプトに従ってメンテナンスウォッシュをセットア ップします。

## 装置のシャットダウン

装置をシャットダウンすると、すべてのソフトウェアとシステムが安全にシャットダウンし、装置の電源が 切れます。ステータスバーが緑から白に変化してシャットダウンの進行状況を示します。

通常、装置をシャットダウンする必要はありません。

ソフトウェアのクラッシュが発生した場合は常に、装置全体をシャットダウンして電源を再投入してください。

NVCS の実行中にシャットダウンまたは再起動が開始された場合、シャットダウンまたは再起動を進めるに は、ユーザーがこのアクションを了承する必要があります。

- 1. [Main Menu]から [Shutdown Instrument] を選択します。
- 2. 画面がブランクになったら、装置の背面にあるトグル電源スイッチをオフに切り替えます。
- 3. 装置の電源を再度入れる前に少なくとも60秒待ちます。
	- 装置を移設しないでください。装置を不適切に動かすと、光学アライメントが影響を受け、デー タの完全性が損なわれるおそれがあります。装置の移設のサポートについては、イルミナ担当者 にご連絡ください。

# <span id="page-81-0"></span>Real-Time Analysis

## Real-Time Analysis の概要

NovaSeq 6000 シーケンスシステムでは、装置の Compute Engine(CE)で RTA3(Real-Time Analysis ソフトウェア)が稼働しています。RTA3 は、カメラで撮影されたイメージからのシグナル強度の抽出、ベー スコーリング、ベースコールへのクオリティスコアの割り当て、PhiX へのアライメント、InterOp ファイル での Sequencing Analysis Viewer 用データの出力を行います。

処理時間を最適化するために、RTA3 はメモリーに情報を保管します。RTA3 が中断された場合、データ処理 は再開せず、メモリー内の処理された一切のランデータは失われます。

#### RTA3 への入力

RTA3 は、ローカルシステムメモリー内のタイルイメージを使用して処理を行います。ラン情報と処理の指 示は NVCS から受け取ります。

#### RTA3 からの出力

各色チャネルのイメージは、タイルとして RTA3 にメモリー内で渡されます。これらのイメージから、RTA3 が一組のクオリティスコア化されたベースコールのファイルとフィルターファイルのセットを出力します。 他のすべてのファイルは出力ファイルを補助するものです。

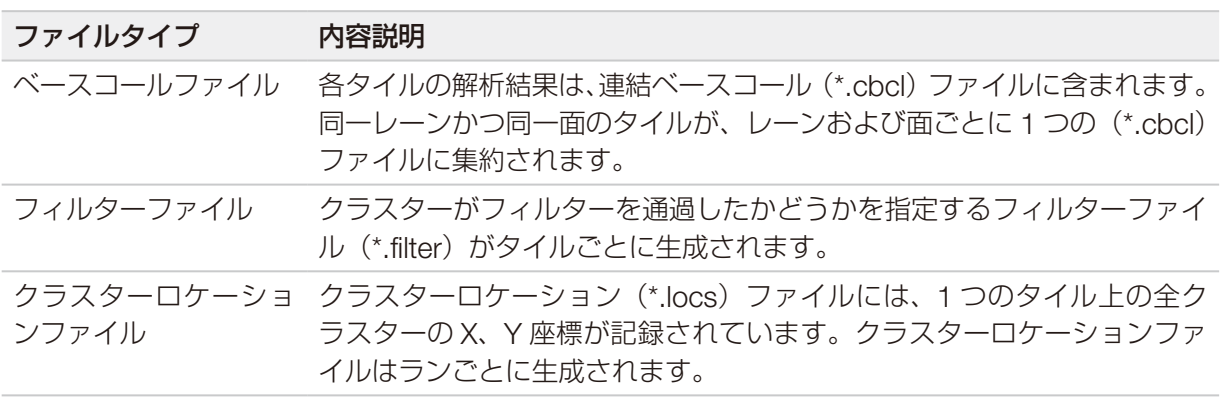

出力ファイルは BaseSpace Sequence Hub での下流の解析に使用されます。あるいは、bcl2fastq 変換ソ フトウェアを使用して FASTQ に変換し、サードパーティ解析ソリューションで使用します。NovaSeq ファ イルには、bcl2fastq2 Conversion Software v2.19以降が必要です。bcl2fastq2の最新バージョンについては、 イルミナウェブサイトの bcl2fastq [ダウンロードページ](https://jp.support.illumina.com/sequencing/sequencing_software/bcl2fastq-conversion-software/downloads.html)を参照してください。

RTA3 は、ランクオリティのリアルタイムメトリクスを InterOp ファイルとして提供します。これは、タイ ル、サイクル、およびリードレベルのメトリクスを含むバイナリー出力ファイルです。Sequencing Analysis Viewer を使用してリアルタイムメトリクスを表示するには、InterOp ファイルが必要です。Sequencing Analysis Viewer の最新バージョンについては、イルミナウェブサイトの [Sequencing Analysis Viewer](https://jp.support.illumina.com/sequencing/sequencing_software/sequencing_analysis_viewer_sav/downloads.html) ダウ [ンロードページを](https://jp.support.illumina.com/sequencing/sequencing_software/sequencing_analysis_viewer_sav/downloads.html)参照してください。

#### <span id="page-82-0"></span>エラー処理

RTA3 はログファイルを生成し、それを Logs フォルダーに書き込みます。エラーは \*.log ファイル形式のテ キストファイルに記録されます。

以下のログファイルは、処理終了時に最終出力先に転送されます。

- info\_00000.log には重要なランイベントが要約されます。
- error\_00000.log にはラン中に発生したエラーが一覧表示されます。
- evarning 00000.log にはラン中に発生した警告が保存されます。

#### フローセルタイル

タイルはフローセル上の小さなイメージングエリアです。カメラによって撮影された各スワスの単一イメー ジがタイルに分割され、それらのタイルが RTA3 で処理されます。タイルの総数は、フローセル上のイメー ジングされるレーン、スワス、および面の数によって異なります。

- SP フローセルのタイルの総数は 312 個です。
- S1 フローセルのタイルの総数は 624 個です。
- S2 フローセルのタイルの総数は 1,408 個です。
- S4 フローセルのタイルの総数は 3,744 個です。
- 表 13 フローセルタイル

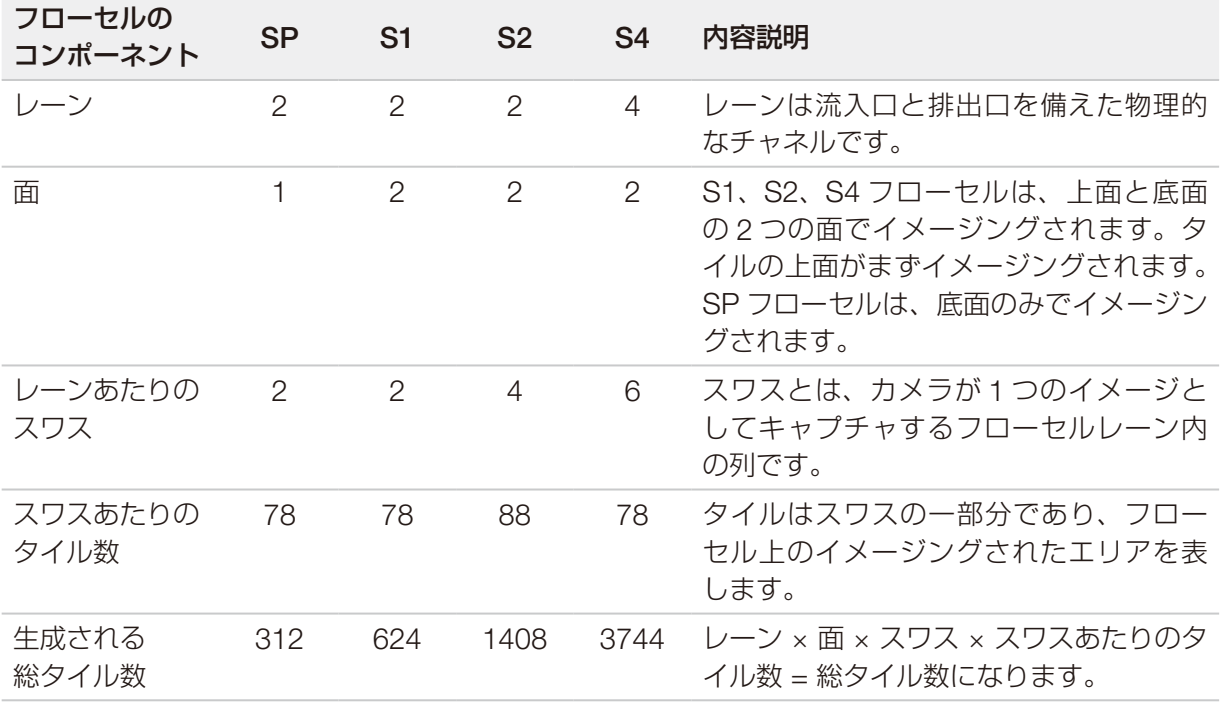

#### <span id="page-83-0"></span>タイルの命名規則

タイル名は、フローセル上のタイル位置を表す 5 桁の数字です。例えば、タイル名 1\_1205 はレーン 1、上面、 スワス 2、タイル 5 を表します。

- 最初の桁はレーン番号を表します。
	- − SP、S1、S2 フローセルの場合は、1 または 2 になります。
	- − S4 フローセルの場合は、1、2、3、4 のいずれかになります。
- 2桁目は面を表します。上面が1、底面が2です。 SP フローセルには底面しかないため、SP フローセルでは 2 桁目は常に 2 になります。
- 3 桁目はスワス番号を表します。
	- − SP または S1 フローセルの場合は、1 または 2 になります。
	- − S2 フローセルの場合は、1、2、3、4 のいずれかになります。
	- − S4 フローセルの場合は、1、2、3、4、5、6 のいずれかになります。
- 最後の 2 桁はタイル番号を表します。番号はフローセル排出側の 01 から始まり、注入側の 88 または 78 まで続きます。
	- − SP、S1、S4 フローセルの場合は、01 ~ 78 になります。
	- − S2 フローセルの場合は、01 ~ 88 になります。

## Real-Time Analysis のワークフロー

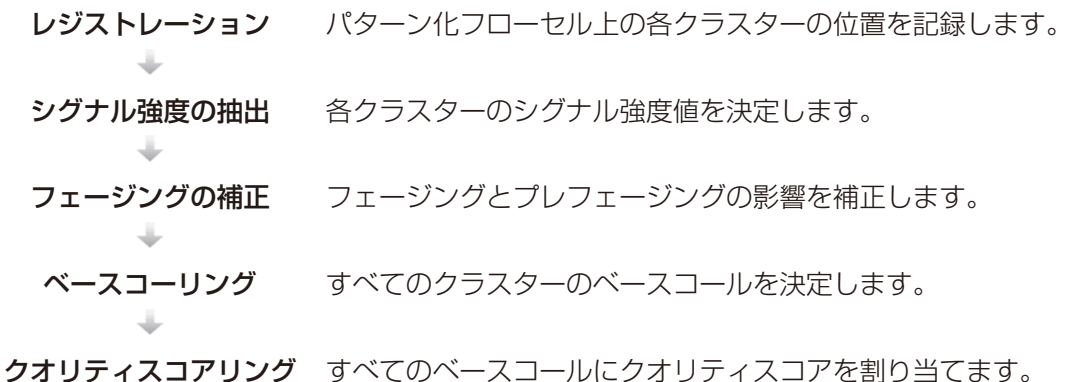

## レジストレーション

レジストレーションでは、パターン化フローセル上のナノウェルに対応した六角形の並び情報がイメージに 重ね合わされます。ナノウェルは規則正しく配置されているため、タイル内の各クラスターの X 座標および Y 座標はあらかじめ決まっています。各ランのクラスターロケーション(s.locs)ファイルにクラスター位置 が書き込まれます。

あるサイクルでいずれかのイメージのレジストレーションが失敗した場合、そのサイクルのそのタイルに 対してベースコールは行われません。レジストレーションに失敗したイメージは、Sequencing Analysis Viewer を使用して特定できます。

#### <span id="page-84-0"></span>シグナル強度の抽出

レジストレーションが完了した後、特定のイメージ中の各ナノウェルのシグナル強度値が計算されます。 レジストレーションに失敗した場合、そのタイルのシグナル強度は抽出できません。

#### フェージングの補正

シーケンス反応中、クラスター内の各 DNA 鎖はサイクルごとに 1 塩基ずつ伸長します。現在のインコーポレー ションサイクルと DNA 鎖の位相がずれると、フェージングとプレフェージングが起こります。

- 1 塩基分、反応が遅れる方へずれるとフェージングが起こります。
- 1 塩基分、反応が先へ進む方へずれるとプレフェージングが起こります。

図 32 フェージングとプレフェージング

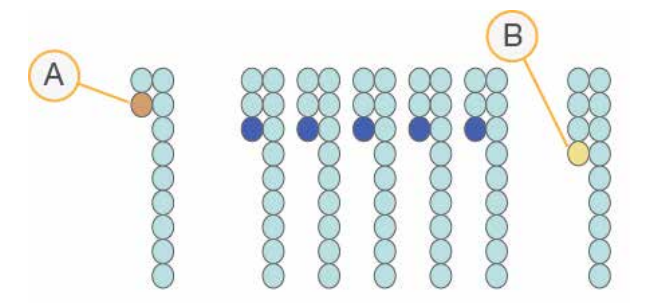

- A. 塩基がフェージングしているリード
- B. 塩基がプレフェージングしているリード

RTA3 はフェージングとプレフェージングの影響を補正します。これにより、ラン全体のすべてのサイクル でデータ品質が向上します。

#### ベースコーリング

ベースコーリングは、特定のサイクルにおける特定のタイルのすべてのクラスターに対し、特定の塩基(A、C、 G または T)を決定します。NovaSeq 6000 シーケンスシステムは 2 色チャネルシーケンスを使用するため、 赤チャネルと緑チャネルからの 2 つのイメージのみを使用して 4 つの DNA 塩基のデータをエンコードでき ます。

No Call は N で識別されます。No Call は、クラスターがフィルターを通過しなかった場合、レジストレーショ ンが失敗した場合、またはクラスターがイメージから外れた場合に起こります。

各クラスターのシグナル強度は赤と緑のイメージから抽出されて互いに比較され、その結果 4 つの集団に分 けられます。各集団がそれぞれ 1 つの塩基に対応します。ベースコーリングプロセスは、各クラスターが属 する集団を決定します。

<span id="page-85-0"></span>図 33 クラスターシグナル強度の可視化

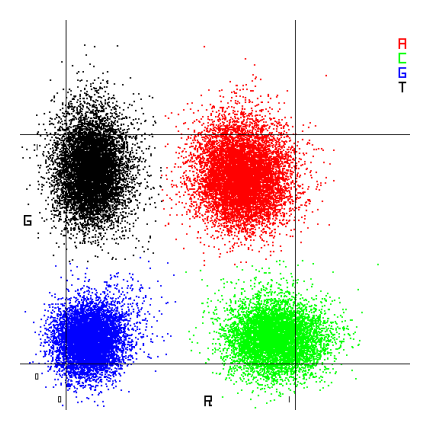

表 14 2色チャネルシーケンスのベースコール

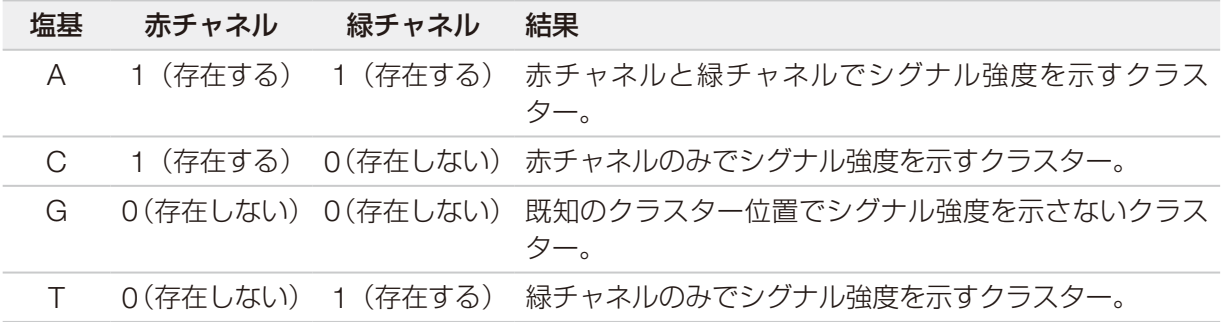

#### フィルターを通過するクラスター

ラン中に RTA3 は生データをフィルターして、データクオリティ閾値に満たないリードを除去します。オー バーラップしていたり、低品質のクラスターが取り除かれます。

2色チャネル解析において、RTA3 は集団ベースの方式を使用してベースコールの Chastity (シグナル強度の 純度の測定)を決定します。最初の 25 サイクルのうち、Chastity 値が所定の閾値を下回るベースコールが 1 つ以下であった場合、そのクラスターはフィルターを通過します(PF)。PhiX アライメントは、サイクル 26 の時点で、タイルのサブセットごとに、フィルターを通過したクラスターに対して実行されます。フィルター を通過しなかったクラスターについては、ベースコールとアライメントは行われません。

#### クオリティスコア

クオリティスコア(Q スコア)は不正確なベースコールの確度の予測値です。高い Q スコアは、ベースコー ルのクオリティが高く、正しい可能性が高いことを示しています。Q スコアを決定した後、ベースコール (\*.cbcl)ファイルに結果が記録されます。

Q スコアは、エラーの起こり易さがどれだけ小さいかを簡潔に伝える指標です。クオリティスコアは Q(X) と して表されます(X はスコア)。次の表に、クオリティスコアとエラーの起こり易さの関連性を示します。

<span id="page-86-0"></span>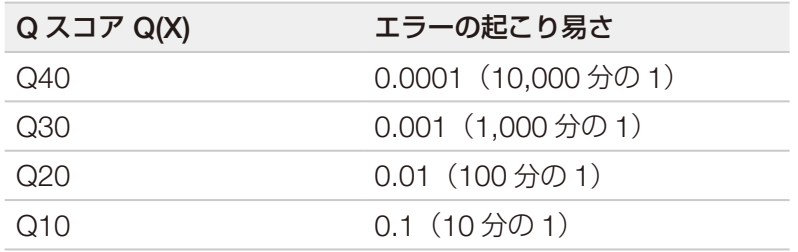

#### クオリティスコアリングおよびレポーティング

クオリティスコアリングは、ベースコールごとにいくつかの予測因子を計算し、その値を基にクオリティテー ブルを参照して Q スコアを割り当てます。クオリティテーブルは、特定のシーケンスシステム構成とケミス トリーバージョンの組み合わせから作成されたランに対して最適なクオリティの予測値を与えるように作ら れています。

**6 ク**オリティスコアリングは、Phred アルゴリズムの修正版に基づいています。

RTA3 は、各ベースコールに対し、そのベースコールの信頼度に基づいて、3 種類のクオリティスコアのうち の 1 つを割り当てます。この Q スコアのレポーティングモデルにより、正確さやパフォーマンスに影響を与 えずに、必要なストレージ容量と帯域幅が削減されます。

クオリティスコアリングの詳細については、『NovaSeq ™ 6000 System Quality Scores and RTA3 Software』(文書番号:770-2017-010)を参照してください。

# <span id="page-87-0"></span>出力フォルダーとファイル

## シーケンス出力フォルダーの構造

出力フォルダーの名前は自動的に生成されます。

- Config: ランの構成設定
- ■Logs:操作ステップ、装置の解析物、および RTA3 のイベントが記述されるログファイル
- **Data**

**Intensities** 

**BaseCalls** 

 L00[X]:レーン、面、およびサイクルごとに 1 つのファイルに集約されたベースコールファ イル(\*.cbcl)

s.locs:ランのクラスターロケーションファイル

- ■InterOp: Sequencing Analysis Viewer によって使用されるバイナリーファイル
- **Recipe**: ラン固有のレシピファイル
- Thumbnail Images: 10 番目のタイルごとのサムネイルイメージ
- ■LIMS: ランセットアップファイル(\*.json) (該当する場合)
- RTA3.cfg
- $\boxed{\equiv}$  RunInfo.xml
- **E** RunParameters.xml
- **E** RTAComplete.txt
- CopyComplete.txt
- SampleSheet.csv:サンプルシートまたはその他の添付ファイル(該当する場合)
- SequenceComplete.txt

## <span id="page-88-0"></span>シーケンス出力ファイル

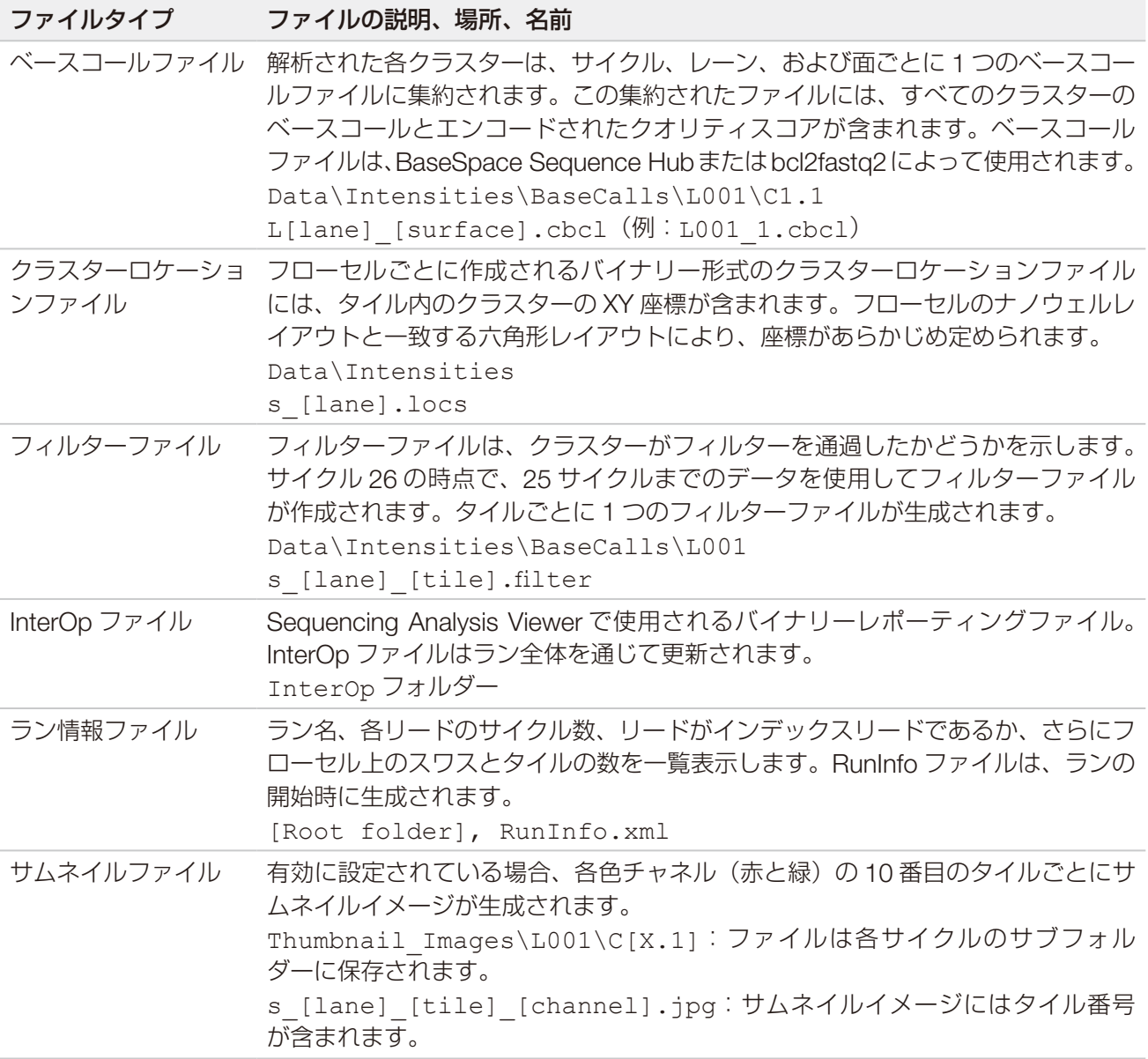

# <span id="page-89-0"></span>Windowsセキュリティ

## パスワード要件

以下の表に、制御コンピューターで要求されているパスワードポリシーを示します。初めてログオンしたと きに、パスワードを変更するよう求められます。

表 15 初期設定でのパスワードポリシー

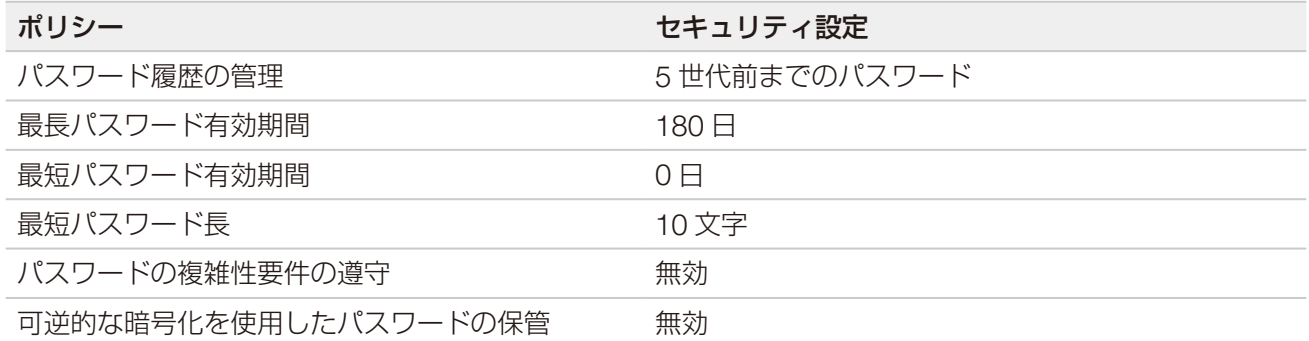

## Windows ファイアウォール

Windows ファイアウォールは、制御コンピューターを保護するために、入力トラフィックをフィルターして 脅威の可能性を排除します。ファイアウォールは初期設定で有効になっており、すべてのインバウンド接続 をブロックします。ファイアウォールを有効のままにして、アウトバウンド接続を許可してください。アウ トバウンド接続の詳細については、『NovaSeq Series Site Prep Guide』(文書番号: 1000000019360)を 参照してください。

## Enhanced Mitigation Experience Toolkit

Enhanced Mitigation Experience Toolkit (EMET) は、ソフトウェア脆弱性の悪用を防ぎ、証明書信頼機能 を提供します。この機能は、悪意のある証明書を使用した攻撃を検知して阻止します。

## ソフトウェア制限ポリシー

Windows ソフトウェア制限ポリシー (SRP) は、ルールを使用して特定のソフトウェアの実行のみを許可し ます。NovaSeq 6000 の場合、SRP ルールは、証明書、ファイル名と拡張子、およびディレクトリに基づい ています。

デフォルトでは、望ましくないソフトウェアが制御コンピューターで実行されないようにするため、SRP は オンに設定されています。IT 担当者またはシステム管理者が、ルールを追加または削除してセキュリティレ ベルをカスタマイズすることができます。本システムがドメインに追加された場合、ローカルのグループポ リシーオブジェクト(GPO)によってルールが自動的に修正され、SRP がオフになる場合があります。

<span id="page-90-0"></span>● ソフトウェア制限ポリシーをオフにすると、その保護機能が停止します。ルールを変更すると、初期 設定の保護内容が上書きされます。

#### 許可されている SRP ルール

NovaSeq 6000 シーケンスシステムでは、デフォルトで以下の SRP ルールが許可されています。

#### 証明書

**DigitalSystems** Illumina, Inc. NovaSeq

#### 実行ファイル

Portmon exe Procmon.exe Procmon64.exe Tcpview.exe

#### ファイル拡張子

- \*.bin
- \*.cbcl
- \*.cfg
- \*.config
- \*.csv
- \*.dat
- \*.focus
- \*.imf1
- \*.ims
- \*.jpg
- \*.json
- \*.lnk
- \*.locs
- \*.log
- \*.manifest
- \*.sdf
- \*.tif
- \*.txt
- \*.xml

#### ディレクトリ

%HKEY\_LOCAL\_MACHINE\SOFTWARE\Microsoft\Windows\CurrentVersion\ProgramFilesDir% %HKEY\_LOCAL\_MACHINE\SOFTWARE\Microsoft\Windows NT\CurrentVersion\SystemRoot%

#### <span id="page-91-0"></span>ディレクトリ

C:\CrashDumps\\* C:\Illumina\\* C:\Illumina Maintenance Logs\\* C:\LocalSymbols\\* C:\Program Files (x86)\Chromium\Application\\* C:\Program Files (x86)\EMET 5.5\\* C:\Program Files (x86)\Illumina\\* C:\Program Files (x86)\Internet Explorer\\* C:\Program Files (x86)\LibreOffice 5\\* C:\Program Files\Illumina\\* C:\ProgramData\Illumina\\* C:\ProgramData\Package Cache\\* C:\Users\sbsuser\AppData\Local\Temp\Citrix\\* C:\Users\sbsuser\AppData\Local\Temp\CitrixLogs\\* C:\Users\sbsuser\Desktop\FSE turn over to customer.bat D:\Illumina\\*

#### SRP ルールの追加および削除

SRP ルールを追加または削除してシステムセキュリティをカスタマイズできます。これらのルールを修正す る際は、SRP を一時的にオフにする必要があります。

SRP をオフにすると、初期設定の保護内容が無効になります。

1. オペレーティングシステムにログインします。 SRPをオフにします。

- a. ディレクトリC:\Illumina\Securityに移動します。
- b. Disable.regをダブルクリックします。
- c. [Yes]を選択し、変更を確認します。

タッチスクリーンインターフェースを使用している場合は、タップして約 2 秒間押し続けることで右ク リックと同じ動作になります。

- d. 「スタート]を選択して「ファイル名を指定して実行]を選択します。
- e. [名前] フィールドに「secpol.msc」と入力します。
- f. [ローカルセキュリティポリシー]ダイアログボックスで「ソフトウェアの制限のポリシー]を展開 し、「追加の規則」を選択します。

ルールを追加するには、次の手順を実行します。

- a. 「操作] メニューで、「新しいパスの規則] を選択します。
- b. [パス]フィールドに、許可する証明書、ファイル名、ファイル拡張子、またはディレクトリを入力 します。
- c. [セキュリティレベル]リストで、[制限しない]を選択します。
- d. (オプション) [説明] フィールドに、ルールの作成理由を入力します。
- e. [OK]を選択してルールを追加します。
- ルールを削除するには、次の手順を実行します。
- a. 削除対象のルールを選択し、[削除]を選択します。
- b. [はい]を選択して削除を確認します。
- c. [ローカルセキュリティポリシー]ダイアログボックスを閉じます。
- d. 直ちにSRPをオンにします。
- e. ディレクトリC:\Illumina\Securityに移動します。
- f. Enable.regをダブルクリックします。
- 2. SRPルールを初めて修正した場合は、ログオフした後再びログオンするとルールが有効になります。

## 索引

## 記号

%PF [75](#page-85-0)

## 数字

2 色チャネルシーケンス [3,](#page-13-0) [74](#page-84-0) 2 レーンフローセル [14](#page-24-0) 4 レーンフローセル [14](#page-24-0)

## B

BaseSpace Enterprise [31](#page-41-0) BaseSpace Sequence Hub [1](#page-11-0), [31](#page-41-0) サポート [3](#page-13-0) 接続および切断 [52](#page-62-0) bcl2fastq2 [32,](#page-42-0) [71](#page-81-0)

## $\mathsf C$

CBCL ファイル [3](#page-13-0), [57,](#page-67-1) [75](#page-85-0) CE [10](#page-20-0), [71](#page-81-0) Chastity フィルター [75](#page-85-0) Compute Engine [10,](#page-20-0) [58](#page-68-1), [71](#page-81-0) [Customization]タブ [24](#page-34-0)

## D

DPX/JPX 試薬、適合性 [17](#page-27-0) DPX 試薬、保管 [17](#page-27-0)

## E

EMET [79](#page-89-0) ExAmp Master Mix [2,](#page-12-0) [45](#page-55-0) ExAmp 試薬 [14,](#page-24-0) [44](#page-54-0) 混合方法 [4](#page-14-0) 保管 [17](#page-27-0) 融解 [41](#page-51-0)

## F

FASTQ 変換 [32](#page-42-0), [71](#page-81-0)

## G

GPO [79](#page-89-0)

## H

Hosting Location [31](#page-41-0)

## I

Illumina Proactive モニタリングサービス [26–](#page-36-0)[27](#page-37-0) InterOp ファイル [9,](#page-19-0) [66,](#page-76-0) [71](#page-81-0), [78](#page-88-0)

## J

JPX 試薬、保管 [17](#page-27-0)

## L

LIMS [1](#page-11-0), [26](#page-36-0) LIMS のセットアップ [27](#page-37-0)

### N

NaOCl [59](#page-69-0), [61](#page-71-0) [Network Access]タブ [24](#page-34-0) No Call [73](#page-83-0)–[74](#page-84-0) NovaSeq Xp、定義 [4](#page-14-0) NovaSeq Xp ドック [41,](#page-51-0) [48](#page-58-0) NovaSeq Xp マニフォールド [41](#page-51-0) 保管 [17](#page-27-0) NovaSeq Xp マニフォールドウェル、 番号付け [18](#page-28-0) NovaSeq Xp ワークフロー [30](#page-40-0)

### P

PhiX [24](#page-34-0) アライメント [71](#page-81-0) カタログ番号 [19](#page-29-0) Phred アルゴリズム [76](#page-86-0) Preventive Maintenance [60](#page-70-0) Process Management [57](#page-67-1)

## $\Omega$

Q スコア [56,](#page-66-0) [75](#page-85-0)[–76](#page-86-0)

## R

Real-Time Analysis [1](#page-11-0), [9](#page-19-0) RFID [13](#page-23-0), [66](#page-76-0) RunInfo.xml [66,](#page-76-0) [78](#page-88-0)

## S

Sequencing Analysis Viewer [71,](#page-81-0) [73](#page-83-0) [Settings]タブ [24](#page-34-0) SRP の初期設定 [80](#page-90-0) Standard (標準) ワークフロー [29](#page-39-0) System Connectivity [66](#page-76-0)

## T

Tween 20 [60](#page-70-0)

### $\mathbf{U}$

Universal Copy Service [9](#page-19-0)[–10,](#page-20-0) [57](#page-67-1) USB ポート [6](#page-16-0)

### W

Windows セキュリティ [79–](#page-89-0)[80](#page-90-0)

### カナ

#### あ

アイコン [10](#page-20-0), [23](#page-33-0) アイコン、点滅 [9](#page-19-0) アウトバウンド接続 [79](#page-89-0) 赤チャネル [74](#page-84-0) アプリケーション [1](#page-11-0) アライメント失敗 [66](#page-76-0)

### い

位置番号 30 [58,](#page-68-1) [63](#page-73-0) イメージ [71](#page-81-0) イメージング [3](#page-13-0), [14](#page-24-0), [71](#page-81-0)[–72](#page-82-0) インデックスリード [52](#page-62-0) インバウンド接続 [79](#page-89-0)

### う

ウェブサイト、サポート [66](#page-76-0) ウェルの番号付け [45](#page-55-0) ウォーターバス [33](#page-43-0), [38](#page-48-0)

#### え

液体コンパートメント [16](#page-26-0) 液漏れ [67](#page-77-0) エラー [9,](#page-19-0) [66](#page-76-0) 確度 [75](#page-85-0)–[76](#page-86-0) エラーログ [72](#page-82-0)

#### お

オーバーフロー [34,](#page-44-0) [39](#page-49-0), [67](#page-77-0) オペレーティングシステム [24](#page-34-0) オンライントレーニング [2](#page-12-0)

#### か

カートリッジ 積み重ね [17](#page-27-0) 解析 [32](#page-42-0) 解析設定 [26](#page-36-0) 解析方法 [3](#page-13-0) ガスケット [14,](#page-24-0) [41](#page-51-0), [48](#page-58-0) ガスケット、オーバーフロー [45](#page-55-0) カスタマーサポート [88](#page-98-1) カスタムプライマー [2,](#page-12-0) [17](#page-27-0), [52](#page-62-0) カタログ番号 [12](#page-22-0) ユーザーが用意する消耗品 [19](#page-29-0) カメラ [1,](#page-11-0) [6](#page-16-0), [72](#page-82-0) 管理者アカウント [81](#page-91-0)

#### き

キット構成 [12](#page-22-0) キット構成品 [21](#page-31-0) 気泡 [45](#page-55-0) キャップホルダー [34,](#page-44-0) [39](#page-49-0)

## く

クオリティテーブル [76](#page-86-0) クラスター位置 [71,](#page-81-0) [78](#page-88-0) クラスターカートリッジ [14](#page-24-0) クラスター形成時間 [56](#page-66-0) クラスターシグナル強度 [74](#page-84-0) クラスターのフィルタリング [75](#page-85-0) クランプ、フローセル [6](#page-16-0) グループポリシーオブジェクト [79](#page-89-0) クロスコンタミネーション [8,](#page-18-0) [59](#page-69-0)

#### け

警告 [9](#page-19-0) 権限、管理者アカウント [81](#page-91-0)

### こ

光学アライメントターゲット [6](#page-16-0), [48](#page-58-0) 光学部 [6](#page-16-0) 個々にアクセス可能なレーン [4](#page-14-0), [18](#page-28-0) こすり傷、フローセル [41](#page-51-0), [48](#page-58-0) コントロールソフトウェア [9](#page-19-0) コントロールライブラリー [24](#page-34-0) コンパートメント [6](#page-16-0)

#### さ

サードパーティ LIMS [27](#page-37-0) サイクル数 [52](#page-62-0) サイクル番号 [56](#page-66-0) サイトプレップ [2](#page-12-0), [79](#page-89-0) サプライヤー [19](#page-29-0) サポート掲示板 [66](#page-76-0) サポートページ [66](#page-76-0) サムネイル [78](#page-88-0) サンプルシート [31](#page-41-0), [52](#page-62-0) サンプルシートフォーマット [31](#page-41-0) サンプル追跡 [17](#page-27-0)

## し

シーケンス画面 [56](#page-66-0) シーケンスサイクル [56](#page-66-0) シーケンス消耗品 [19](#page-29-0) シーケンスステップ [2](#page-12-0) シーケンスラン 削除 [58](#page-68-1) 次亜塩素酸ナトリウム [59](#page-69-0), [61](#page-71-0) 時間 クラスター形成 [56](#page-66-0) シーケンスラン [56](#page-66-0) 自動ポストランウォッシュ [59](#page-69-0) メンテナンスウォッシュ [60](#page-70-0) シグナル強度値 [74](#page-84-0) シッパー位置 [59](#page-69-0), [64](#page-74-0) 自動チェック [66](#page-76-0)

試薬カートリッジ 準備 [33](#page-43-0), [38](#page-48-0) 取り出し [50](#page-60-0) 保管 [13](#page-23-0), [68](#page-78-0) ラベル [13](#page-23-0), [16](#page-26-0) 試薬カートリッジの取り置き [68](#page-78-0) 試薬カートリッジの取り出し [50](#page-60-0) 試薬キットの保管 [13,](#page-23-0) [17](#page-27-0) 試薬チラー [8](#page-18-0) シャットダウン後の再起動 [69](#page-79-0) 収量 [56](#page-66-0) 出力フォルダー [26](#page-36-0)[–27](#page-37-0) 出力フォルダー名 [77](#page-87-0) 仕様 [13](#page-23-0) 使用済み試薬 [8,](#page-18-0) [34](#page-44-0), [39,](#page-49-0) [50](#page-60-0) 使用済み試薬の廃棄 [8](#page-18-0) 証明書信頼 [79](#page-89-0) 消耗品 取り出し [58](#page-68-1)–[59](#page-69-0), [64](#page-74-0) パッケージ [23](#page-33-0) メンテナンスウォッシュ [60](#page-70-0) ラボラトリーグレード水 [21](#page-31-0) 初期化 [24](#page-34-0) 初期設定 [26,](#page-36-0) [31](#page-41-0) シングルリードラン [53](#page-63-0) 診断 [6](#page-16-0)

#### す

スキャン [3](#page-13-0) ステータスバー [6,](#page-16-0) [69](#page-79-0) スワス [3,](#page-13-0) [14](#page-24-0), [72–](#page-82-0)[73](#page-83-0)

#### せ

制御コンピューター [79](#page-89-0) 製造元 [23](#page-33-0) 製品安全データシート [8](#page-18-0) セキュリティ [79](#page-89-0)[–80](#page-90-0) カスタマイズ [81](#page-91-0) 設定 初回セットアップ [24](#page-34-0) センサー [6,](#page-16-0) [63](#page-73-0), [66](#page-76-0) 洗浄 時間 [59](#page-69-0)–[60](#page-70-0) 頻度 [60](#page-70-0)

洗浄カートリッジ [60](#page-70-0)–[61,](#page-71-0) [63](#page-73-0) 洗浄フローセル [60](#page-70-0) 洗浄溶液 [16](#page-26-0)

#### そ

装置性能データ [26](#page-36-0)–[27](#page-37-0) 装置の移設 [69](#page-79-0) 装置の移動 [69](#page-79-0) 増幅 [2](#page-12-0) ソフトウェアスイート [9](#page-19-0)

### た

タイル [3](#page-13-0), [14](#page-24-0), [71](#page-81-0) タイルの番号付け [73](#page-83-0)

#### ち

チラー [8](#page-18-0)

#### つ

積み重ね、カートリッジ [17](#page-27-0)

### て

ディスクスペース [10](#page-20-0), [66](#page-76-0) データ転送 [10](#page-20-0), [58](#page-68-1) データの保存 [52](#page-62-0) データ品質 [75](#page-85-0) テクニカルサポート [88](#page-98-1) 手袋、交換 [34](#page-44-0), [39,](#page-49-0) [63](#page-73-0) 電源 [24](#page-34-0) 電源を入れる [24](#page-34-0) 電源を切る [69](#page-79-0) テンプレート形成 [73](#page-83-0) 点滅、アイコン [9](#page-19-0)

### と

ドック [41](#page-51-0), [48](#page-58-0) コンポーネント [18](#page-28-0) ドメイン、BaseSpace Sequence Hub [31](#page-41-0) ドリップトレイ [67](#page-77-0)

#### な

ナノウェル [74](#page-84-0)

#### に

入力ウェル [18](#page-28-0)

#### ぬ

ヌクレオチド [74](#page-84-0)

### は

ハードドライブ [10,](#page-20-0) [26](#page-36-0)–[27,](#page-37-0) [58](#page-68-1) パスフィルター(PF) [75](#page-85-0) パスワードポリシー [79](#page-89-0) パターン化フローセル [1,](#page-11-0) [14](#page-24-0) バッチコード [23](#page-33-0) バッファーカートリッジ [51,](#page-61-0) [63](#page-73-0) バッファーコンパートメント [51](#page-61-0) 番号付け、ウェル [18](#page-28-0)

### ひ

ピペット [22](#page-32-0) 標準、定義 [4](#page-14-0)

#### ふ

ファイアウォール [79](#page-89-0) ファイル ラン固有 [66](#page-76-0) フィルターファイル [71,](#page-81-0) [78](#page-88-0) フィルターを通過するクラスター [56](#page-66-0) フェージングとプレフェージング [74](#page-84-0) 部品番号 [23](#page-33-0) フルイディクスシステム [8,](#page-18-0) [61](#page-71-0) フルイディクスの問題 [67](#page-77-0) プレランチェック [66](#page-76-0) フローセル クリーニング [41](#page-51-0), [48](#page-58-0) こすり傷 [41](#page-51-0), [48](#page-58-0) 仕様 [13](#page-23-0) 保管 [13](#page-23-0), [41](#page-51-0) ラベル [13](#page-23-0) フローセルステージ [6,](#page-16-0) [48](#page-58-0) フローセルホルダー [48](#page-58-0) プロットの色 [56](#page-66-0) 文書 [2,](#page-12-0) [88](#page-98-1)

#### へ

ベースコールファイル [71](#page-81-0), [78](#page-88-0) ヘルスデータ [26](#page-36-0)–[27](#page-37-0) ヘルプ [66](#page-76-0) 文書 [2](#page-12-0) ヘルプ、テクニカル [88](#page-98-1)

### ほ

保管条件 [23](#page-33-0) ホルムアミドの廃棄 [17](#page-27-0), [58](#page-68-1) ホワイトペーパー [76](#page-86-0) ホワイトリスト、SRP [80](#page-90-0)

#### み

緑チャネル [74](#page-84-0)

### め

メンテナンス、Preventive Maintenance  $(PM)$  [60](#page-70-0) メンテナンスウォッシュ 消耗品 [19,](#page-29-0) [60](#page-70-0) 洗浄溶液 [61](#page-71-0) 面の番号付け [73](#page-83-0)

## も

モード [13](#page-23-0)

#### ゆ

有害な化学薬品 [8](#page-18-0), [23](#page-33-0) 融解用ワイヤーラック [33](#page-43-0), [38](#page-48-0) 有効期限 [23](#page-33-0)

## ら

ライトバー [6](#page-16-0), [69](#page-79-0) ライブラリー 保管 [69](#page-79-0) ライブラリーチューブ [17](#page-27-0), [68](#page-78-0) カートリッジ内の保管 [68](#page-78-0) 保管 [13,](#page-23-0) [69](#page-79-0) ライブラリーチューブの取り置き [69](#page-79-0) ラベル、キット構成品 [13](#page-23-0) ラボラトリーグレード水のガイドライン [21](#page-31-0) ラン 一時停止 [57](#page-67-1) 交互 [57](#page-67-1) 再開 [69](#page-79-0) 削除 [10](#page-20-0) メトリクス [56](#page-66-0), [71](#page-81-0) モニタリング [31](#page-41-0), [52](#page-62-0) ラン後の動作 [59](#page-69-0) ラン実行時間 [56](#page-66-0) ランセットアップフォルダー [26–](#page-36-0)[27](#page-37-0) ランの一時停止 [57](#page-67-1) ランの再開 [69](#page-79-0) ランの設定 [25](#page-35-0) ランパラメーター、LIMS [27](#page-37-0) ランモード [25](#page-35-0)

### り

リード 1 [69](#page-79-0) リードの数 [13](#page-23-0) リハイブリダイゼーション [27](#page-37-0)

## れ

冷蔵庫の規格 [22](#page-32-0) 冷凍庫の規格 [22](#page-32-0) レジストレーションの失敗 [73](#page-83-0) レーン [14,](#page-24-0) [72](#page-82-0) レーンの番号付け [18,](#page-28-0) [45](#page-55-0)

## ろ

ローディング濃度 [2](#page-12-0) ローディング量 [2](#page-12-0) ログファイル [66,](#page-76-0) [72](#page-82-0) ロット番号 [23](#page-33-0)

### わ

ワークフロー [30](#page-40-0) ワイヤーラック [33,](#page-43-0) [38](#page-48-0)

# <span id="page-98-1"></span><span id="page-98-0"></span>テクニカルサポート

技術的なサポートについては、イルミナのテクニカルサポートにお問い合わせください。

ウェブサイト: [jp.illumina.com](https://jp.illumina.com)

メール: [techsupport@illumina.com](mailto:techsupport@illumina.com)

#### イルミナテクニカルサポート電話番号

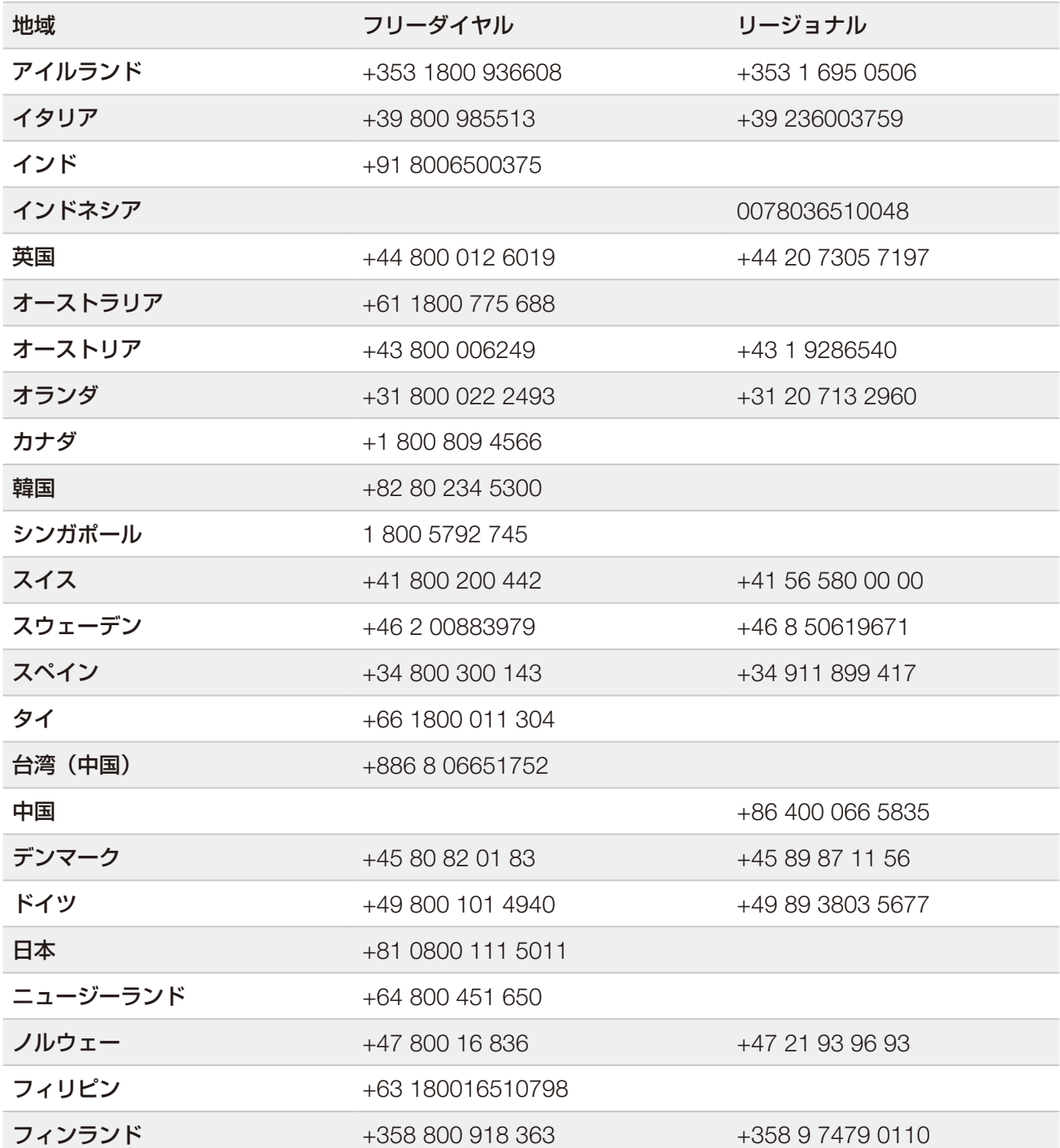

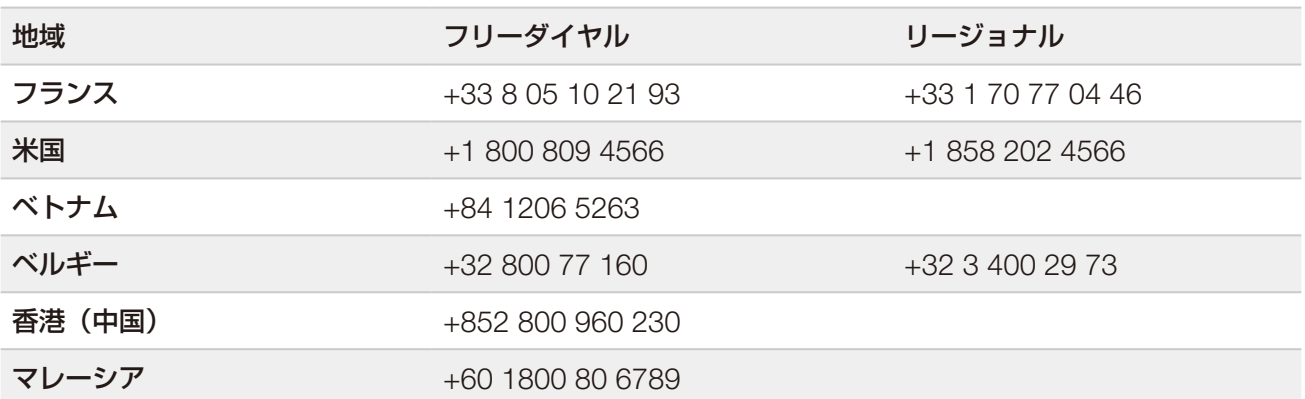

安全データシート (SDS): イルミナのウェブサイト [jp.support.illumina.com/sds.html](https://jp.support.illumina.com/sds.html) から入手できます。

製品関連文書: [jp.support.illumina.com](https://jp.support.illumina.com/) からダウンロードできます。

文書番号:1000000019358 v16 JPN 資材番号:20023471

#### $\ddot{\phantom{0}}$

イルミナ株式会社 東京都港区芝 5-36-7 三田ベルジュビル 22 階 サポート専用フリーダイヤル 0800-111-5011 techsupport@illumina.com jp.illumina.com

本製品の使用目的は研究に限定されます。診断目的での使用はできません。

© 2022 Illumina, Inc. All rights reserved.

# illumina®